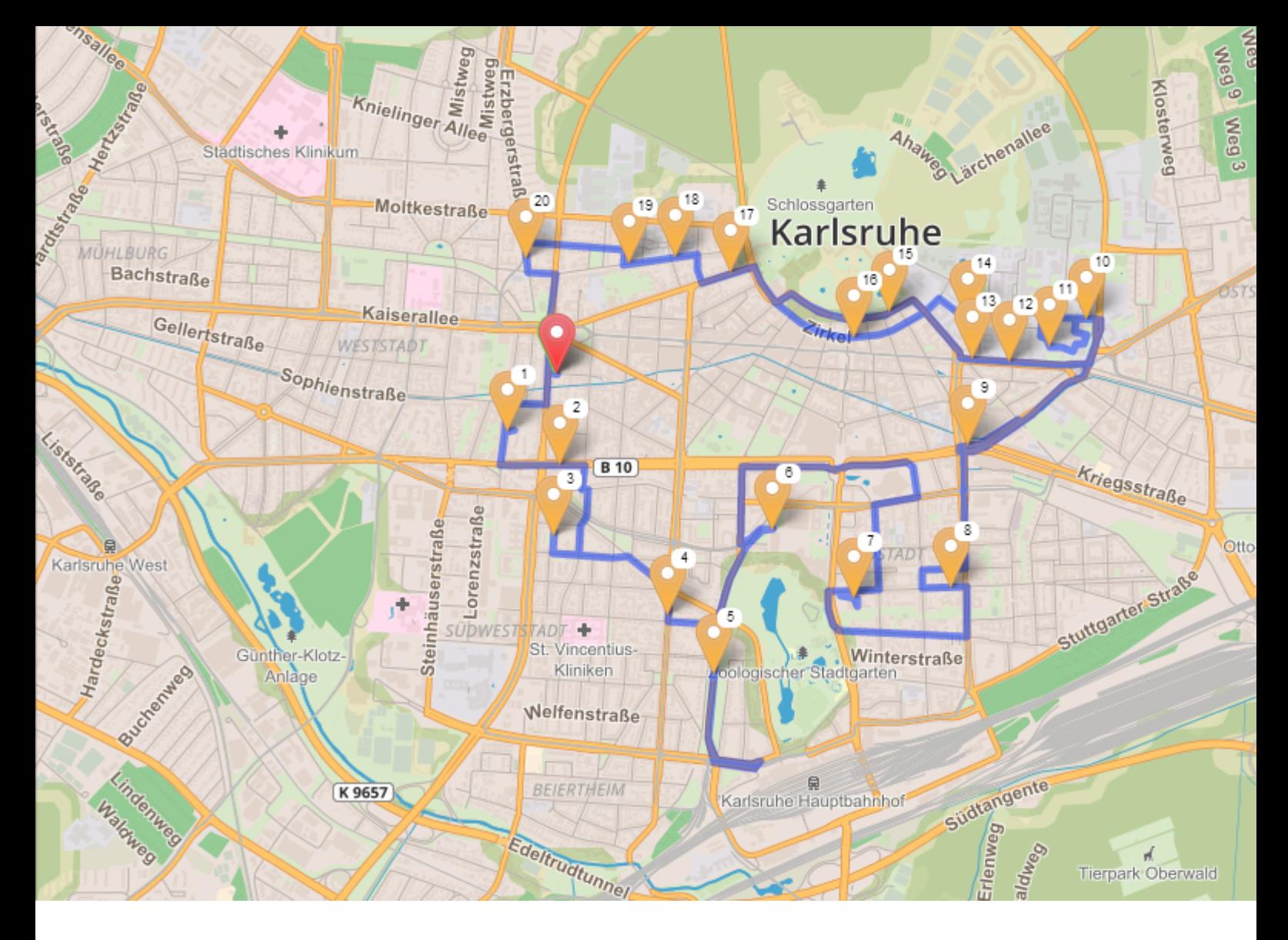

# **TOptaaS - Tourenoptimierung as a Service**

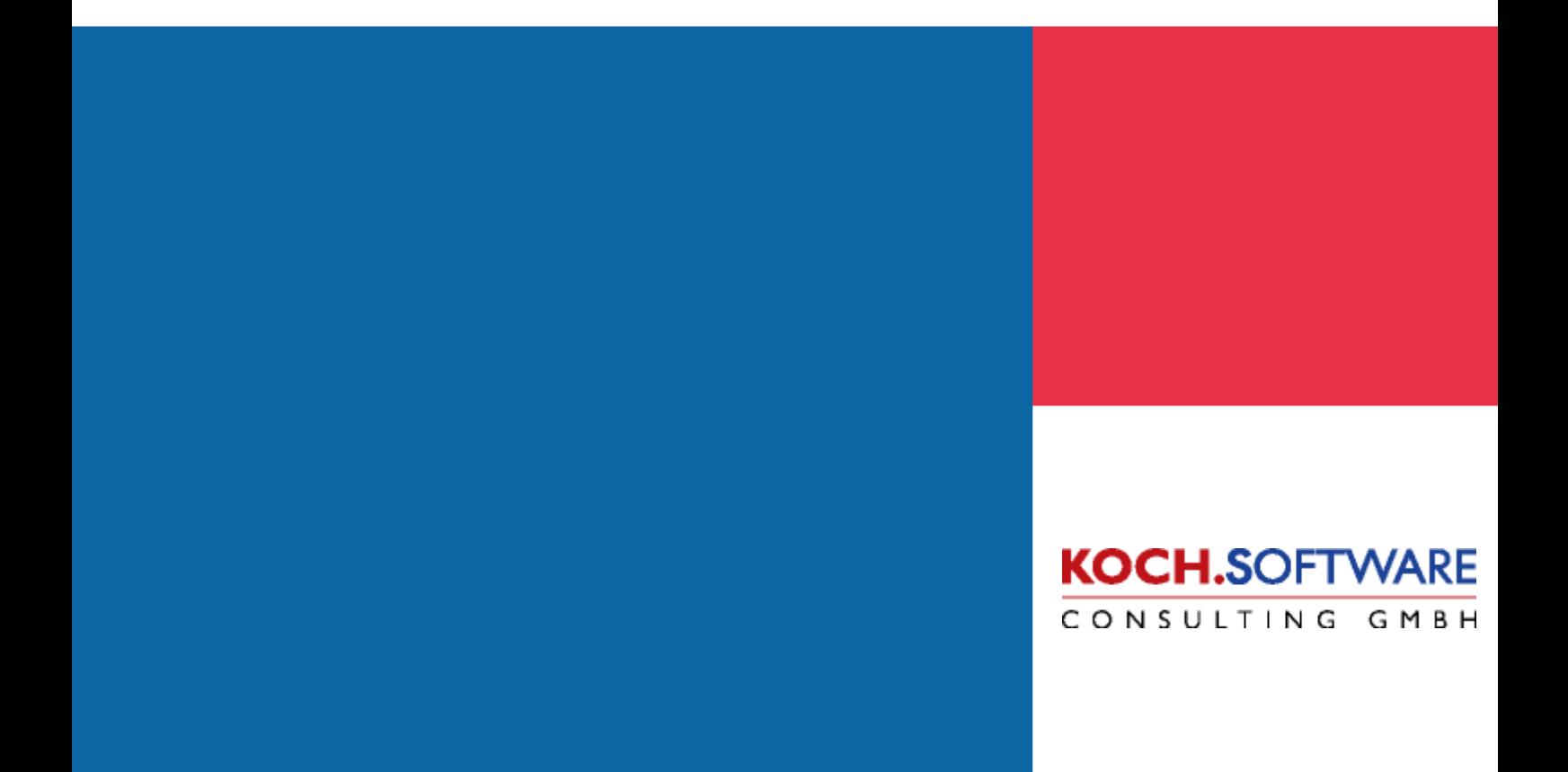

# **Inhaltsverzeichnis**

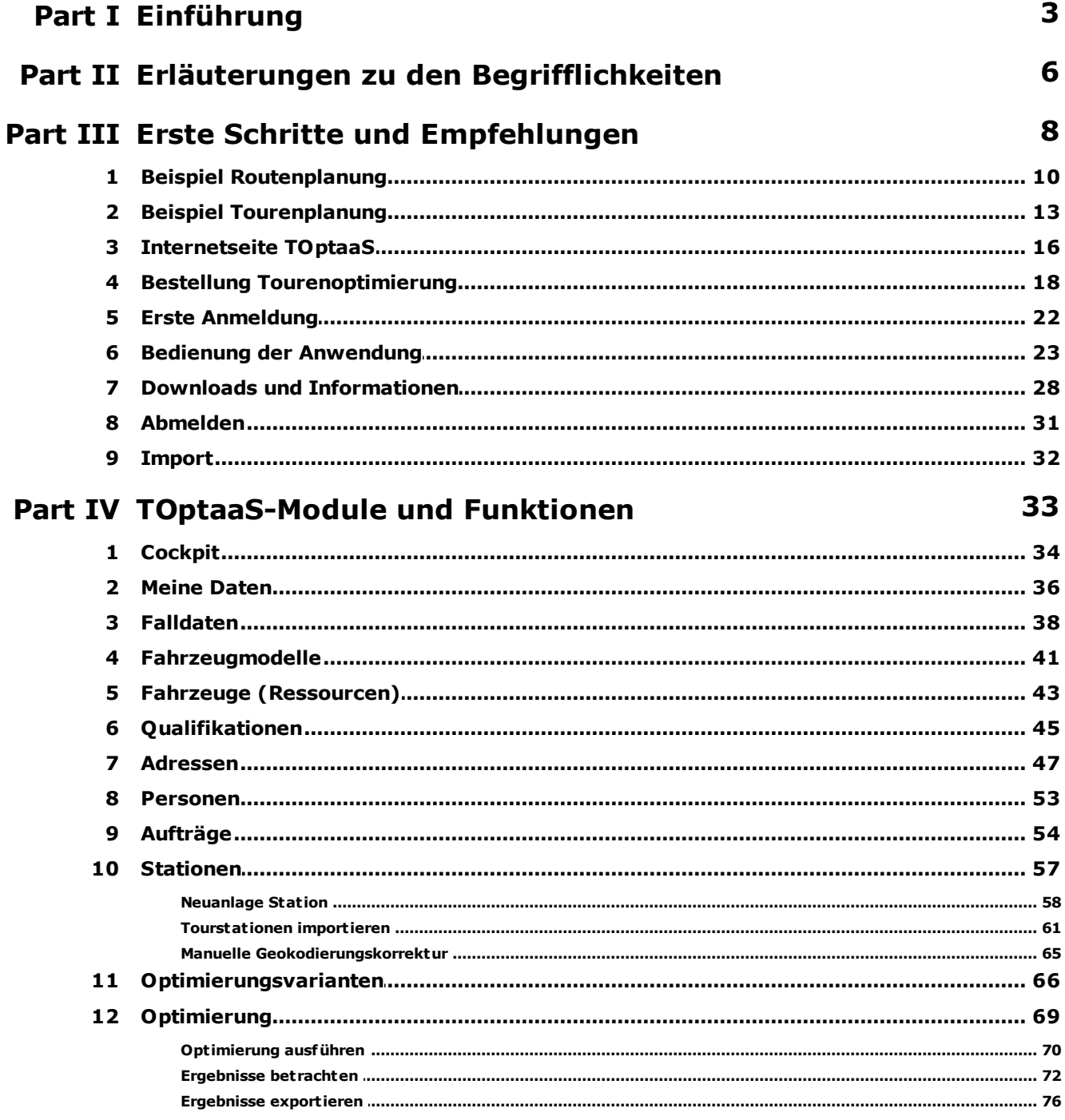

# <span id="page-2-0"></span>**1 Einführung**

# **TOptaaS – der Service im Internet um Ihre Aufträge und Ressourcen auf Touren kostenoptimal zu planen**

Trotz zunehmender Mangel an immer teurer werdenden Personals sowie eine ständige Verringerung der Leistungsvergütung durch die Kostenträgerverbände, ist die Erwartung an die Qualität der Leistungserbringung höher denn je. Doch wie können Sie das bewerkstelligen – haben Sie doch alle Spar- und Optimierungsmaßnahmen bereits ergriffen! Oder doch nicht?

Die **Tourenoptimierung** ist **das Werkzeug**, das die genannten Herausforderungen in gleichem Maße "anpackt" und das Ergebnis spürbar verbessert.

Tourenoptimierung bedeutet, aus vorgegebenen Mengen von Aufträgen und Fahrzeugen Touren so zu bilden, dass die Gesamtkosten minimal werden. Das Grundproblem (technisch VRP- vehicle routing problem) ist schon in seiner einfachsten Form mathematisch so komplex, dass kein Verfahren existiert, welches garantiert die optimale Lösung findet. Es existieren aber Näherungsverfahren, die sehr gute Lösungen liefern. Besonders bei großen Problemen findet ein Computer, der Millionen von Varianten testen kann, deutlich bessere Ergebnisse als ein Mensch.

Das gilt umso mehr, als in der Praxis häufig nicht nur die Grundanforderungen Fahrzeugkapazität, Zeitfenster bei den Aufträgen und Gesamtkosten berücksichtigt werden müssen. Häufig existieren weitere einzuhaltende Rahmenbedingungen wie z. B. notwendige Qualifikation des Mitarbeiters, eine bestimmte Fahrzeugausstattung oder die Einhaltung von Arbeitszeitregelungen.

Diese Randbedingungen, die stark vom jeweiligen Einsatzgebiet abhängen, machen es praktisch unmöglich eine "Lösung für Alle" zu entwickeln. Eine Tourenoptimierung für Speditionen geht somit zwangsläufig nicht auf die Fahrer-Qualifikationen, wie sie in der Pflege benötigt werden, ein.

**TOptaaS® -Tourenoptimierungsservice** (tour optimization as a service) hingegen wurde speziell auf die Anforderungen angebotenen Einsatzgebiete entwickelt und optimiert.

#### **Vor- und Nachteile von Kauflösung zum Service im Internet**

Tourenoptimierungslösungen, die Sie lokal auf Ihrer IT installieren lösen das Optimierungsproblem, haben aber auch zahlreiche Nachteile:

- Die Investitionskosten erreichen schnell einen 5-stelligen Bereich
- Die jährlich notwendige Wartung der Software und des Kartenmaterials ist teuer
- Die Softwarepakete sind flexibel aber dadurch sehr komplex. Hierdurch entsteht ein hoher Einarbeitungsaufwand. Bei seltener Nutzung und dadurch fehlender Übung ist der Nutzen nicht optimal oder es entsteht immer wieder der Bedarf nach externer Beratung

Unsere, auf das Anwendungsfeld soziale Hilfsdienste zugeschnittene, Weblösung vermeidet die

Nachteile von lokalen Installationen. Die Vorteile sind

- keine Kauf-, Installations- und Schulungskosten
- keine wiederkehrenden jährlichen Wartungsgebühren
- erheblich reduzierte Komplexität der Bedienung durch die Ausrichtung auf soziale Hilfsdienste und Standardisierung der Anwendungsfälle

**TOptaaS ®** unterstützt Sie mit einer automatisierten Planung und optimiert dadurch die Auslastung Ihrer Mitarbeiter und Fahrer sowie Ihrer Fahrzeuge. Selbst bei kleineren Fuhrparks sparen Sie leicht 5% bis 15%, bei Größeren sogar bis zu 25% und mehr.

Mit dem **TOptaaS ®-Tourenoptimierungsservice** nutzen Sie das Einsparpotenzial bei

- Ihren Ressourcen (Bessere Auslastung von Mitarbeitern und Fahrzeugen)
- Fahrtzeiten
- Fahrtstrecken (Kilometer)
- Planung Ihrer Touren (Zeit)

Sie werden die Hilfe von **TOptaaS®** umso mehr schätzen, je komplexer Ihr Planungsaufwand ist. Dieser steigt bekanntlich mit der Anzahl der täglich zu besuchenden Kunden und der Zahl zusätzlicher Beschränkungen wie Zeitfenster, Personalqualifikationen, oder Anforderungen an das Fahrzeug.

TOptaaS® eignet sich für **jede Unternehmensgröße**: Vom Ein-Personen-Unternehmen bis hin zur großen Geschäftsstelle mit 100 und mehr Mitarbeitern oder Fahrzeugen. Optimierung erhalten Sie für:

- **Vertriebsaußendienst:** Außendienst-Mitarbeiter (Route) und Außendienst-Touren (Vertrieb), Vertreter
- **Dienstleister:** Servicemitarbeiter und Service-Techniker, Wartungstechniker, Sicherheitsdienste, Wachdienste, Werttransporte (P&D), Gebäudereinigungen, Hausmeisterdienste, Winterdienst
- **Lieferdienste:** Kuriere und Kurierdienste, Expressdienste, Paketdienste, Transportservice und Umzugsdienste, Speditionen, Möbelhäuser und Möbelindustrie, Wäscherei-Branche und Textil-Service-Branche (Textilservice,Textilreinigung, Textilpflege und Wäsche-Service)
- **Personenbeförderung:** Behinderten- und Schülerfahrdienste, Individualbeförderung
- **Lebensmittel:** Essen auf Rädern, Menüservice und Mahlzeitenlieferdienste, Gemüsegroßhandel Fruchtgroßhandel, Frischlieferdienste, Bäckereien und Frühstücksdienste bzw. Frühstückslieferdienste, Getränkegroßhandel, Getränkelieferdienste, Brau- und Mineralbrunnen
- **Energielogistik:** Lieferung von Mineralölen, Pellets, Schmierstoffen, Flüssiggas
- **Sonstige Dienste:** wie Probenentnahmen an Messstellen und Entnahmepunkten, Wartung oder

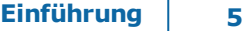

Leerung von Verkaufsautomaten und Getränkeautomaten (Vending), Plakatwerbung und Außenwerbung

**Zusteller und Prospektverteiler**

### *Starten Sie in das Tourenoptimierungsportal und erfahren in dieser Anleitung die richtige Vorgehensweise …*

Fahren Sie fort mit "**[Fahren](#page-5-0) Sie fort mit "**

*Melden Sie sich an auf unserer Internetseite [TOptaaS](http://www.toptaas.de)*

# <span id="page-5-0"></span>**2 Erläuterungen zu den Begrifflichkeiten**

Wenn Sie als Kunde im TOoptaaS angemeldet sind, können Sie Ihre Kunden- und Auftragsdaten Fallweise verwalten.

Im Vorfeld wollen wir Ihnen noch einige Begrifflichkeiten erklären, welche für die Arbeit mit TOptaaS wichtig sind:

**Meine [Daten:](#page-35-0)** In meine Daten können Sie zum einem Ihr Depot hinterlegen, welches für die Tourenplanung/-optimierung automatisch genutzt wird, aber auch andere Formulare aktivieren oder deaktivieren. Für den Erststart von TOptaaS haben wir alle nicht zwingend notwendigen Formulare deaktiviert.

- **[Falldaten:](#page-37-0)** Ein Optimierungs-Fall enthält alle Daten die zur Berechnung einer Tourenoptimierung benötigt werden. Im Einzelnen sind das:
	- o **[Fahrzeugmodelle](#page-40-0):** Ein Fahrzeugmodell beschreibt eine bestimmte Art von Fahrzeug mit seinen Kosten- und Nutzungsparametern, z.B. VW Caddy Maxi, 6 Sitzplätze, € 0,70/Km, € 0,00/Std, € 5,00 / Einsatz
	- o **[Fahrzeuge](#page-42-0):** Die konkreten Fahrzeuge mit denen Einsätze gefahren werden können, z.B. 'FR-XY 123', VW Caddy Maxi, einsetzbar von 08:00 bis 17:00, Startdepot Hauptstr. 1. Fahrzeuge können über spezielle Qualifikationen verfügen.
	- o **[Adressen](#page-46-0):** Alle Adressen, die angefahren werden sollen, müssen erfasst werden. Neben den Adressen, an denen Leistungen erbracht werden , sind das auch Start/Ende Depots und evtl. Beladungsstationen. Adresssätze bestehen aus PLZ, Ort, Strasse, Hausnummer
	- o **[Personen](#page-52-0):** Alle Personen, denen Aufträge zugeordneten sind, also die Kunden. Personensätze bestehen aus Name, Vorname, Geburtsdatum
	- o **[Aufträge](#page-53-0):** Ein Auftrag beschreibt eine Fahrt, die disponiert werden soll, z.B. Hr. Mustermann, Schillerstrasse 1, soll zwischen 11:00 und 12:00 eine Lieferung erhalten. Aufträge können spezielle Qualifikationen erforden.
	- o **[Stationen](#page-56-0)**: Stationen entsprechen im Grunde den Aufträgen, sind aber einfacher in Ihrer Struktur, d.h. es sind weniger spezifische Felder vorhanden. Eine Station beschreibt eine anzufahrende Adresse mit Leistungszeit vor Ort.
	- o **[Qualifikationen](#page-44-0):** Qualifikationen sind Eigenschaften oder Austattungsmerkmale, die zur Erbringung eines Auftrags erforderlich sind. Aufträgen, denen Qualifikationen zugeordnet sind, können nur von Fahrzeugen mit der gleichen Qualifikationen erbracht werden. Z.B.könnten Sie eine Qualifikation 'warm' festlegen, die im Auftrag bedeutet 'Essen wird warm geliefert' im Fahrzeug 'Fahrz. hat Wärmeofen'. Aufträge, bei denenen 'warm' gesetzt ist, können dann nur noch von passenden Fahrzeugen beliefert werden.
	- o **[Optimierungsvarianten:](#page-65-0)** Sie können die Berechnung des Optimierungsergebnisse durch

verschiedene Parameter beeinflussen, z.B. eine maximale Tourdauer vorgeben. Für einen Fall können Sie mehrere solche Varianten hinterlegen, die sie dann berechnen und miteinander vergleichen können.

**[Optimierung](#page-68-0):** In der Optimierung starten Sie die Berechnung der günstigsten Touren. Die berechneten Touren werden dort als Listen und auf einer Karte angezeigt und sie können den Tourenplan exportieren

Starten Sie nun mit unseren Hinweisen "**Erste Schritte und [Empfehlungen](#page-7-0)**"

# <span id="page-7-0"></span>**3 Erste Schritte und Empfehlungen**

Damit Sie so schnell wie möglich mit optimierten Touren arbeiten können, empfehlen wir Ihnen folgende Vorgehensweise:

Die Voraussetzung ist, dass Sie nach der Anmeldung im Bereich "Cockpit" von mytoptaas.de befinden.

Wichtig ist jedoch, zwischen **Routen**planung und **Touren**planung oder **Routen**optimierung und **Touren**optimierung zu unterscheiden:

**Routenoptimierung** Sie haben ein Fahrzeug und beliebig viele Aufträge, die Sie an verschiedenen Adressen erledigen wollen. Sie suchen die optimale Route, um alle diese Stationen anzufahren.

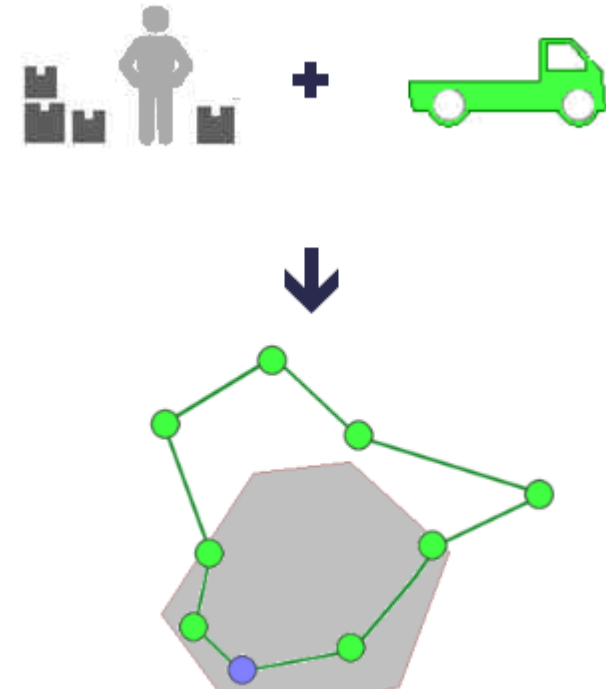

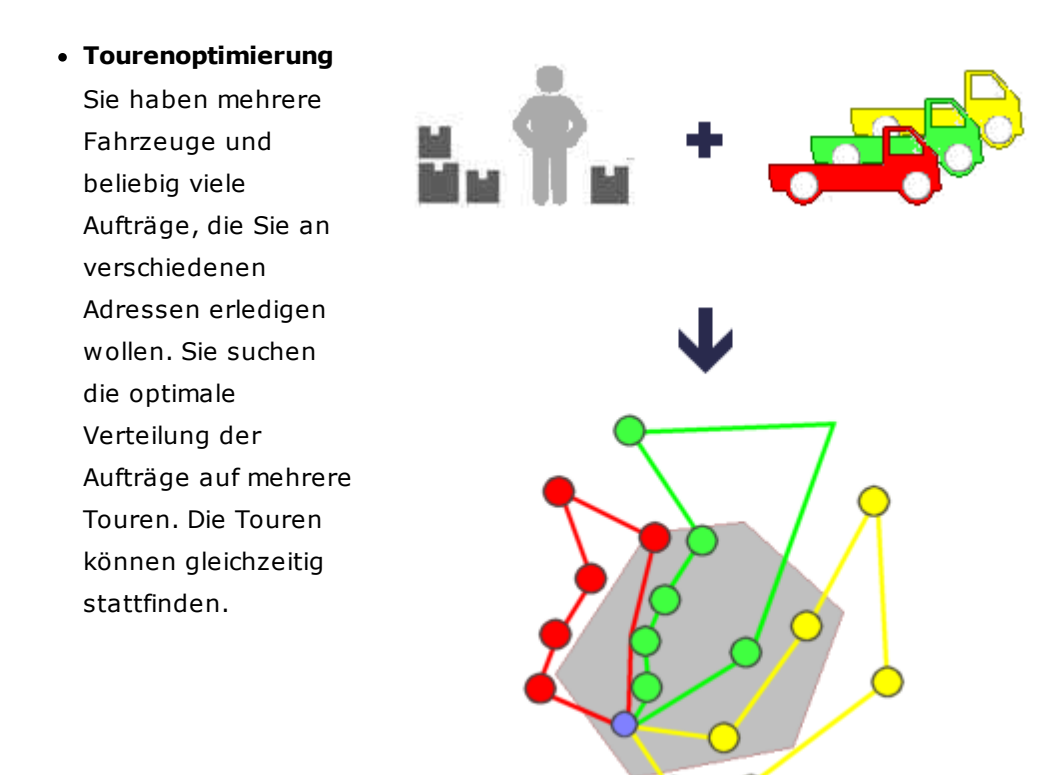

#### **TIPP!**

Nachfolgend haben wir Ihnen jeweils ein vollständiges Beispiel einer Routenplanung und einer Tourenplanung exemplarisch beschrieben, sodass Sie die einzelnen Schritte nacharbeiten können und somit am schnellsten in die arbeitsweise von TOptaaS eingeführt werden.

- **[Komplettbeispiel](#page-12-0) Routenplanung** Beispielfall zur Routenberechnung. Beschreibung aller Schritte, einschließlich Testdaten.
- **[Komplettbeispiel](#page-9-0) Tourenplanung** Beispielfall zur Tourenberechnung. Beschreibung aller Schritte, einschließlich Testdaten.

Viel Erfolg wünscht Ihnen das TOptaaS-Team

E-Mail TOptaaS-Service: [service@toptaas.de](mailto:service@toptaas.de) Telefon TOptaaS-Service: +49 (0)7825 4621219

# <span id="page-9-0"></span>**3.1 Beispiel Routenplanung**

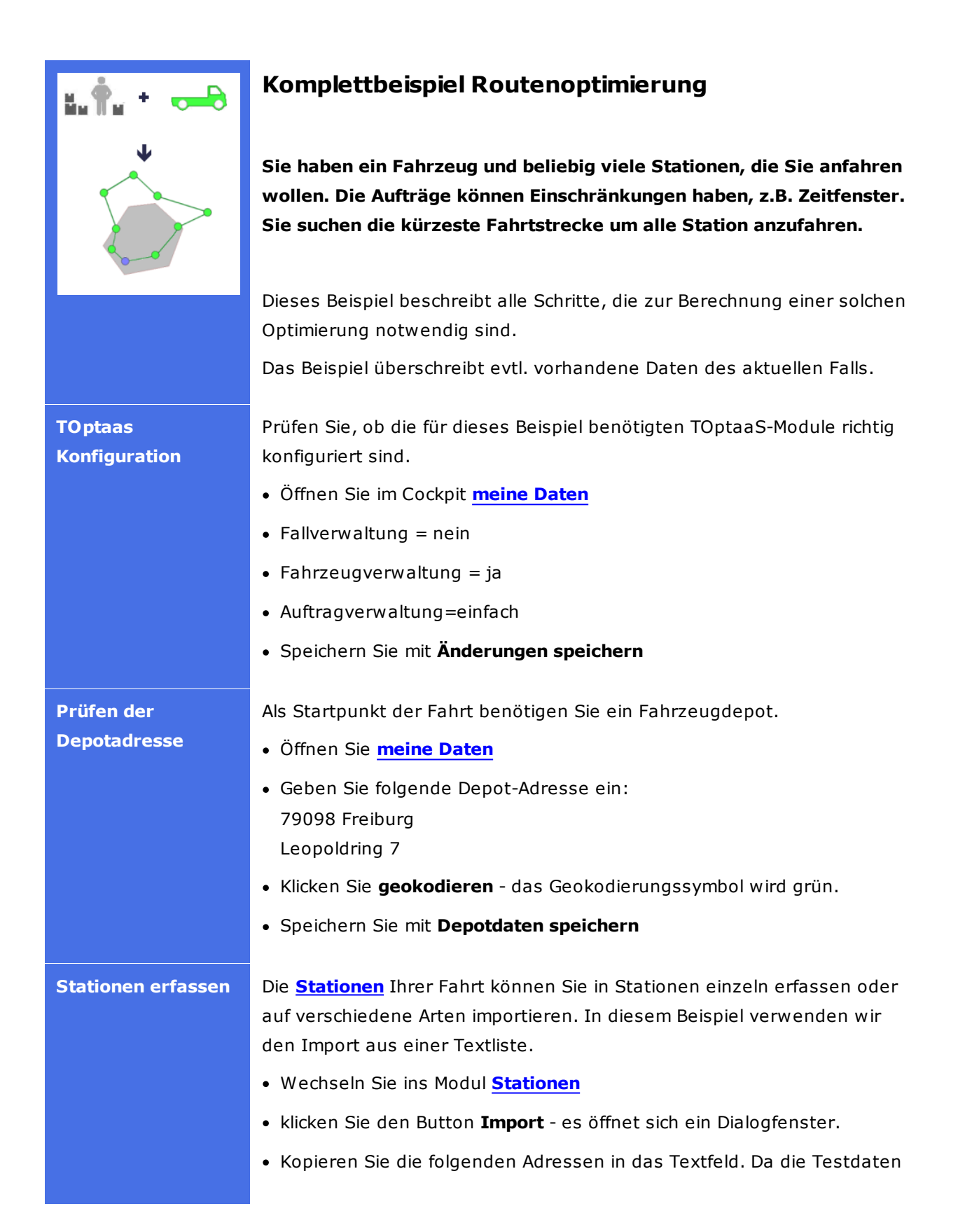

**Erste Schritte und Empfehlungen 11**

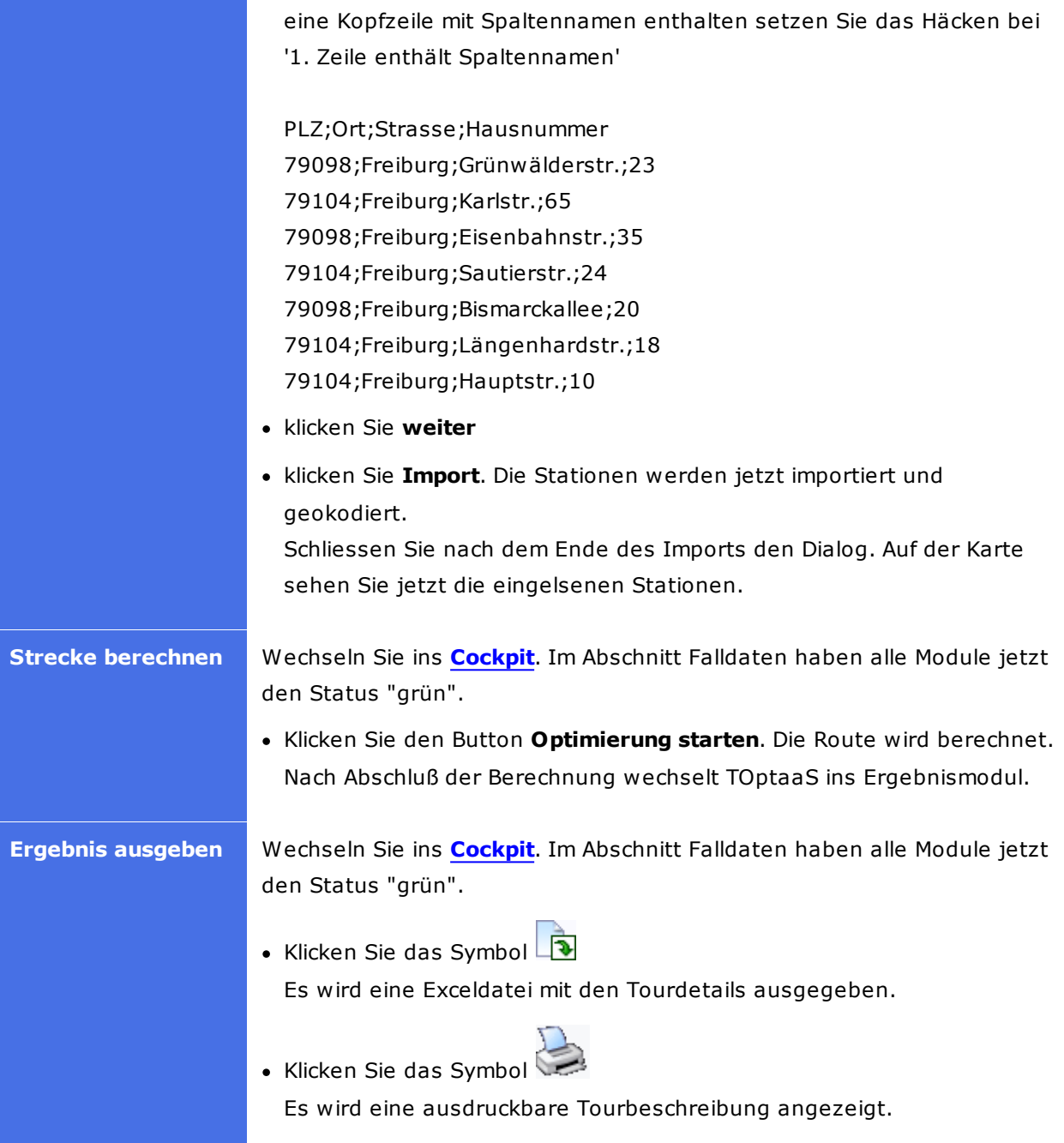

# <span id="page-12-0"></span>**3.2 Beispiel Tourenplanung**

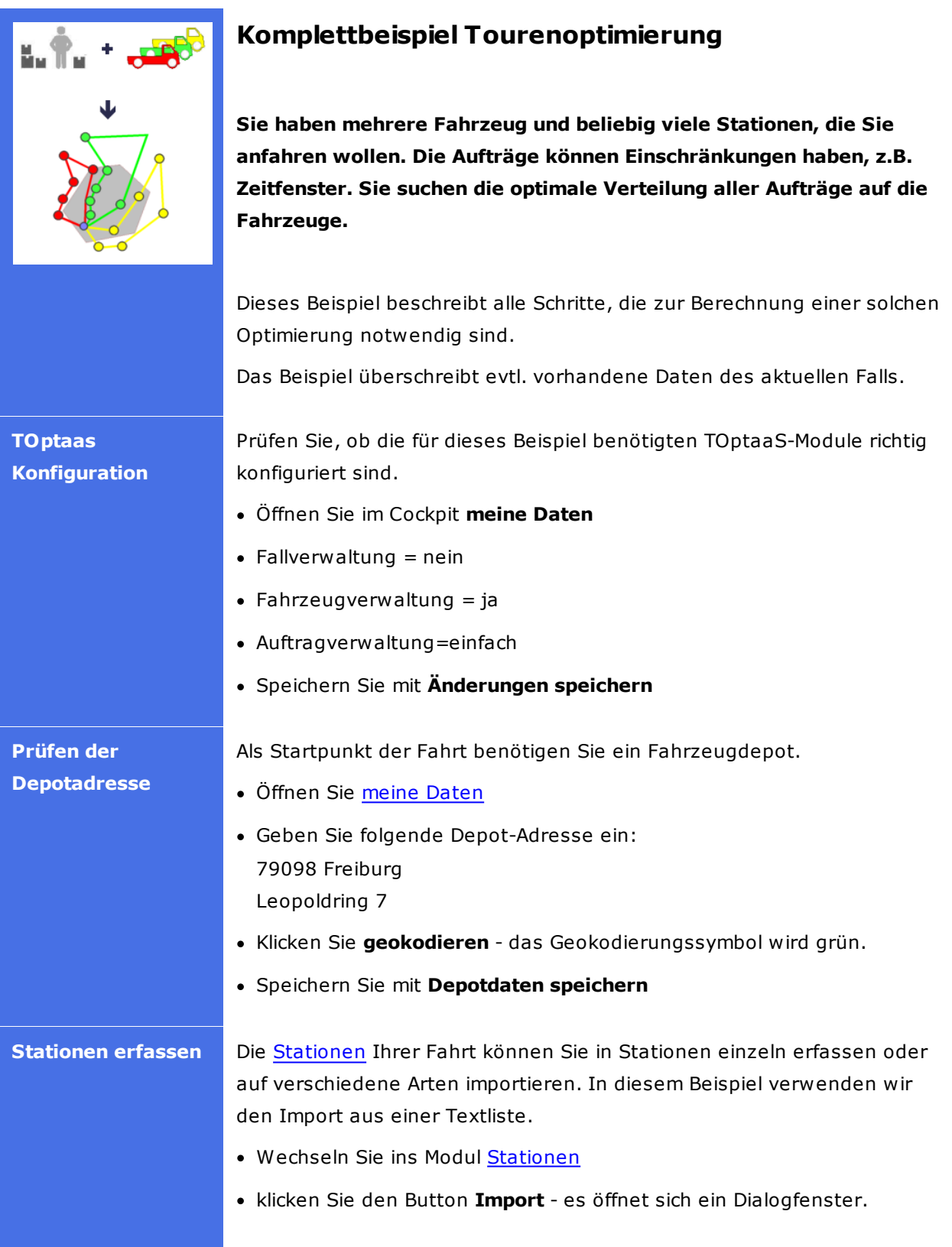

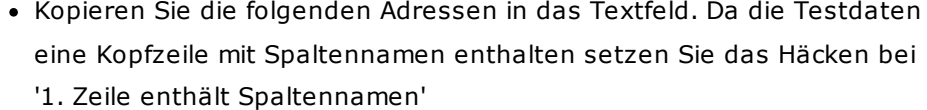

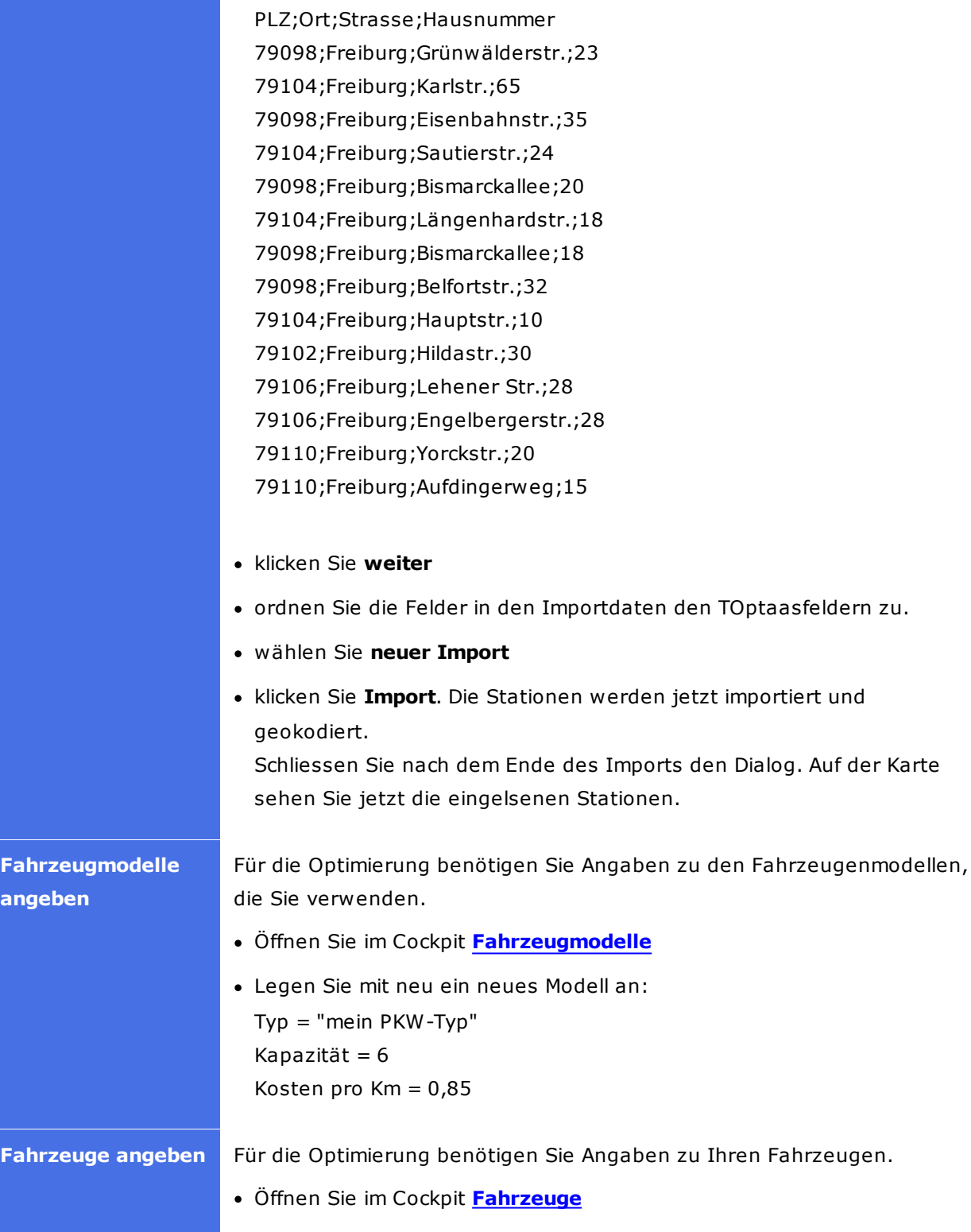

**angeben**

**Erste Schritte und Empfehlungen 15**

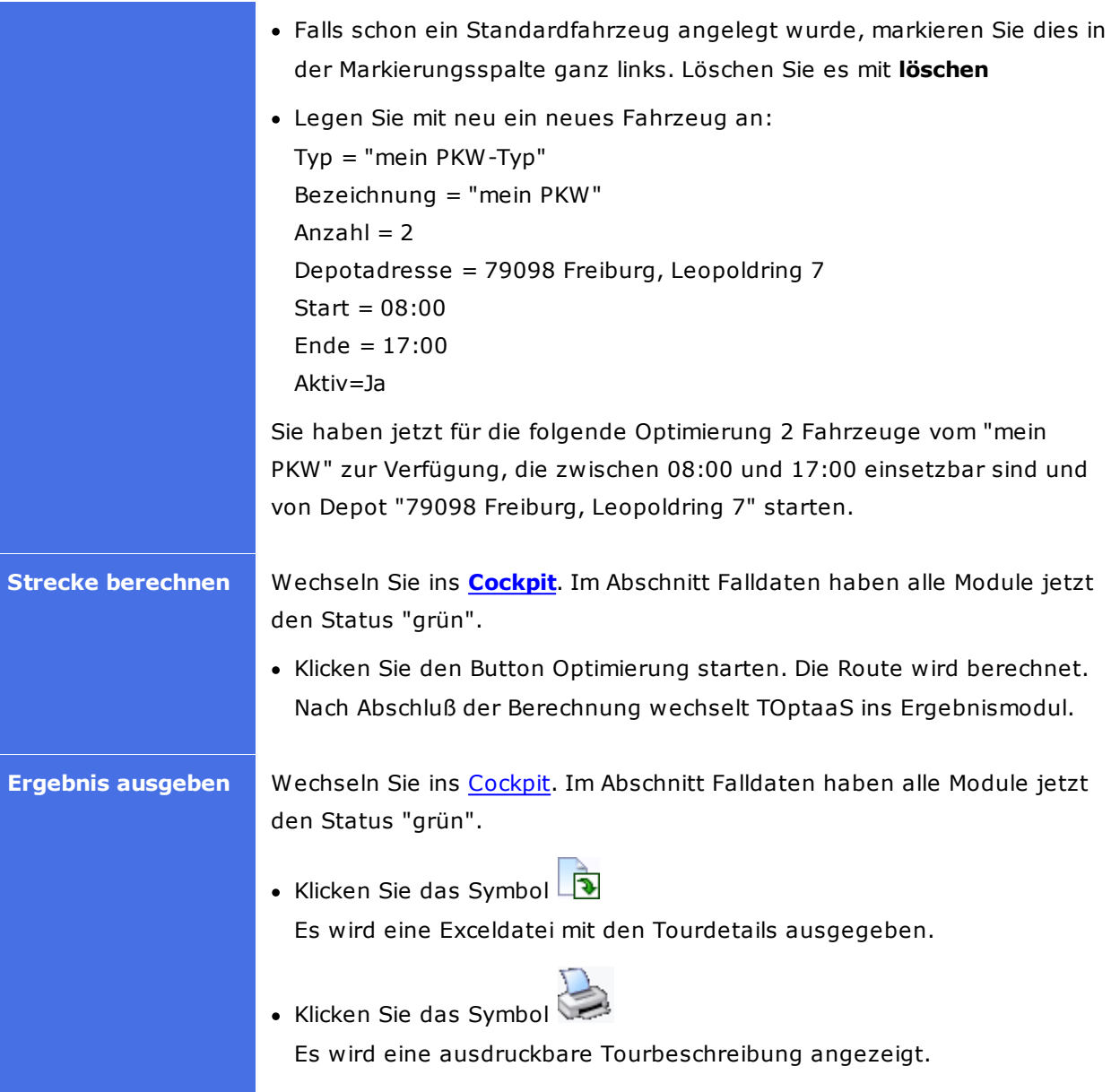

# <span id="page-15-0"></span>**3.3 Internetseite TOptaaS**

Rufen Sie Ihren Internet-Explorer auf und geben [www.toptaas.de](http://www.toptaas.de) in das Adressfeld ein und bestätigen mit Return – folgende Internetseite erscheint.

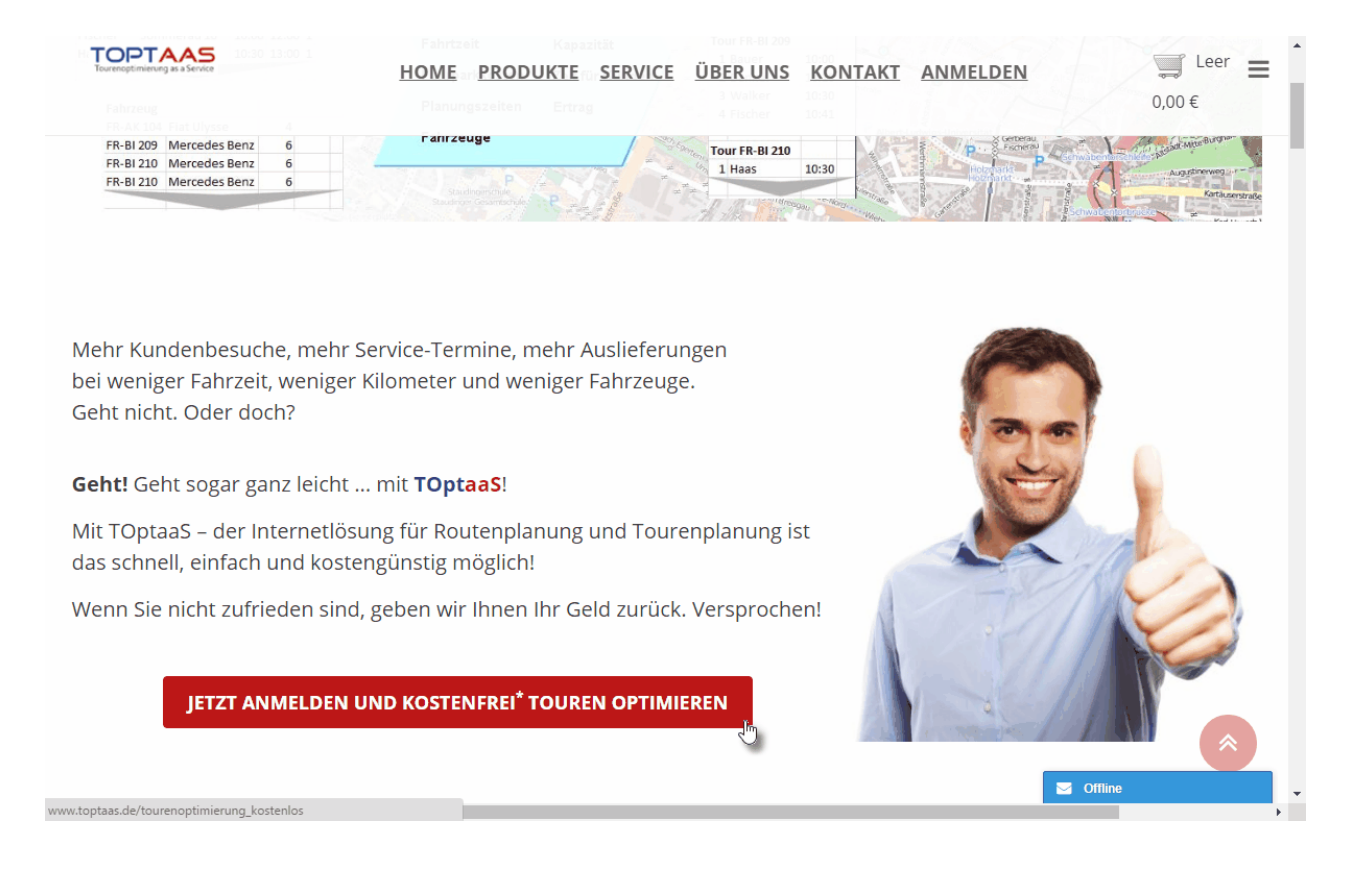

Wechseln Sie nun auf die Seite "Produkte" und wählen Ihren Produktbereich aus, z.B. "Mahlzeitendienst"

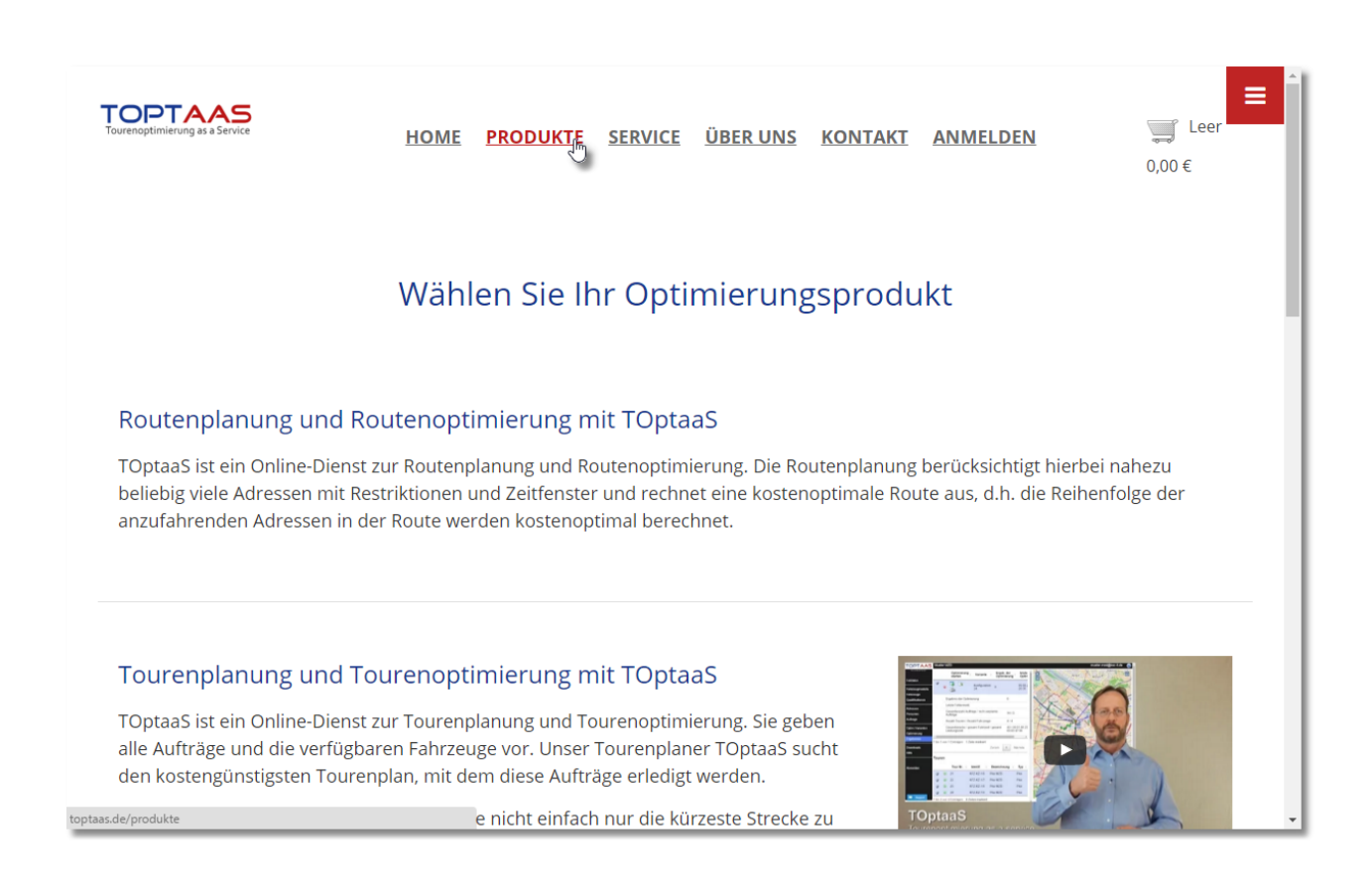

Um Touren optimieren zu können oder eine Tourenplanung mit Ihren Aufträgen durchzuführen, müssen Sie zuerst eine Bestellung [notwendiger](#page-17-0) Ressourcen durchführen.

# <span id="page-17-0"></span>**3.4 Bestellung Tourenoptimierung**

Um mit TOptaaS Aufträge zu Routen oder Touren planen bzw. bestehende Routen und Touren optimieren zu können, müssen Sie zuerst eine Bestellung durchführen. In dieser Bestellung wählen Sie die Anzahl der benötigten Ressourcen (Fahrzeuge/Mitarbeiter).

Gehen Sie hierzu fast an das Ende Produktseite und wählen aus der Tabelle das gewünschte Optimierungsprodukt. Klicken Sie hierzu auf das Optimierungsprodukt oder auf den Einkaufswagen in der gewünschten Zeile:

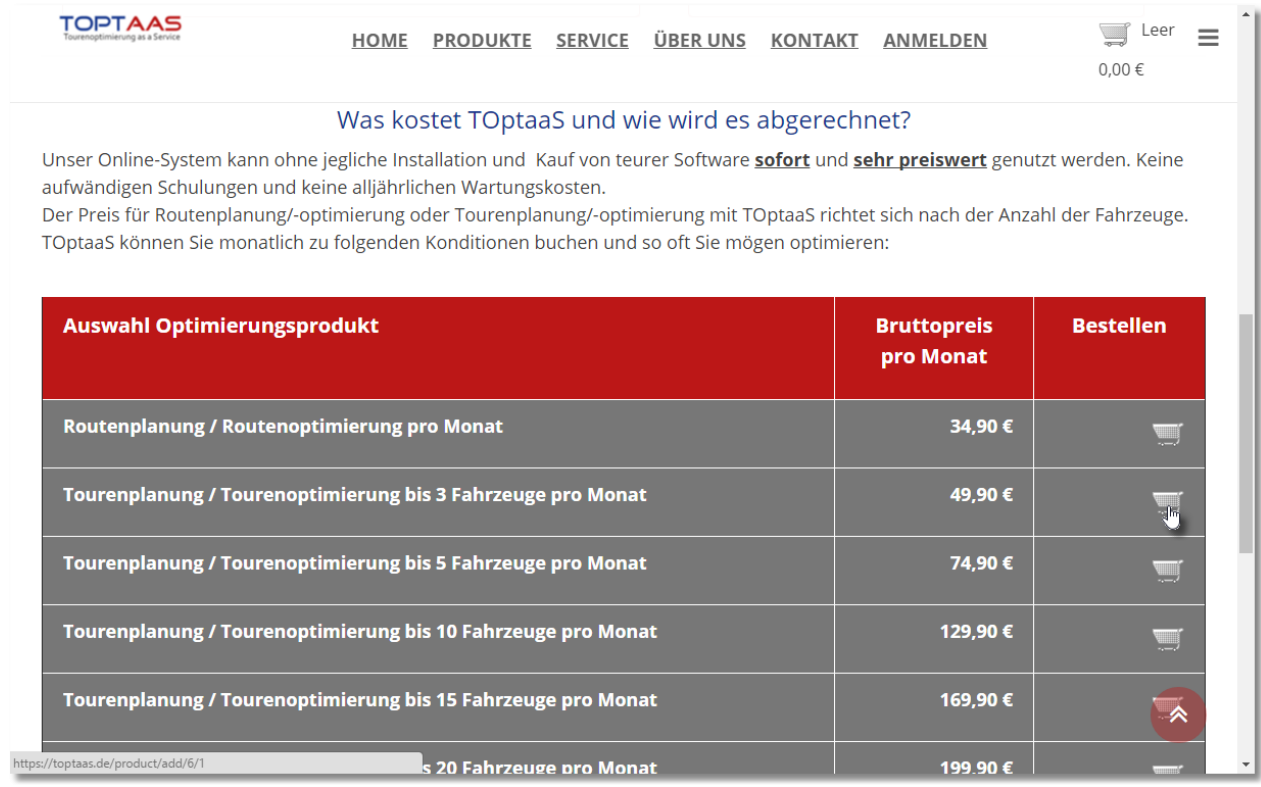

Wenn die gewünschte Menge in den Warenkorb gelegt werden konnte, wird Ihnen das wie folgt angezeigt:

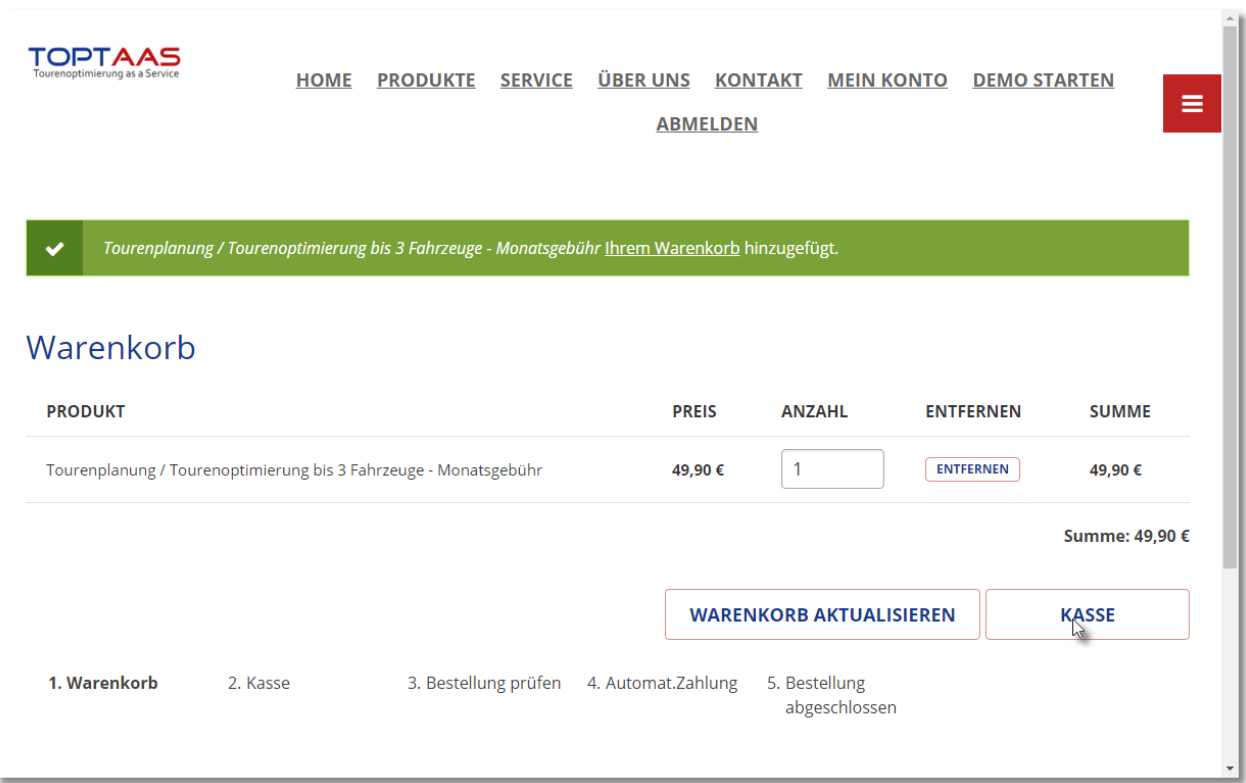

Nachdem die gewünschten Mengen im Warenkorb enthalten sind, klicken Sie auf den Button "**Kasse**" um den Bestellvorgang fortzusetzen.

Wählen Sie nun Ihr Herkunftsland und geben Ihre Adressdaten ein. Klicken Sie anschließend auf "**Weiter zum nächsten Schritt**":

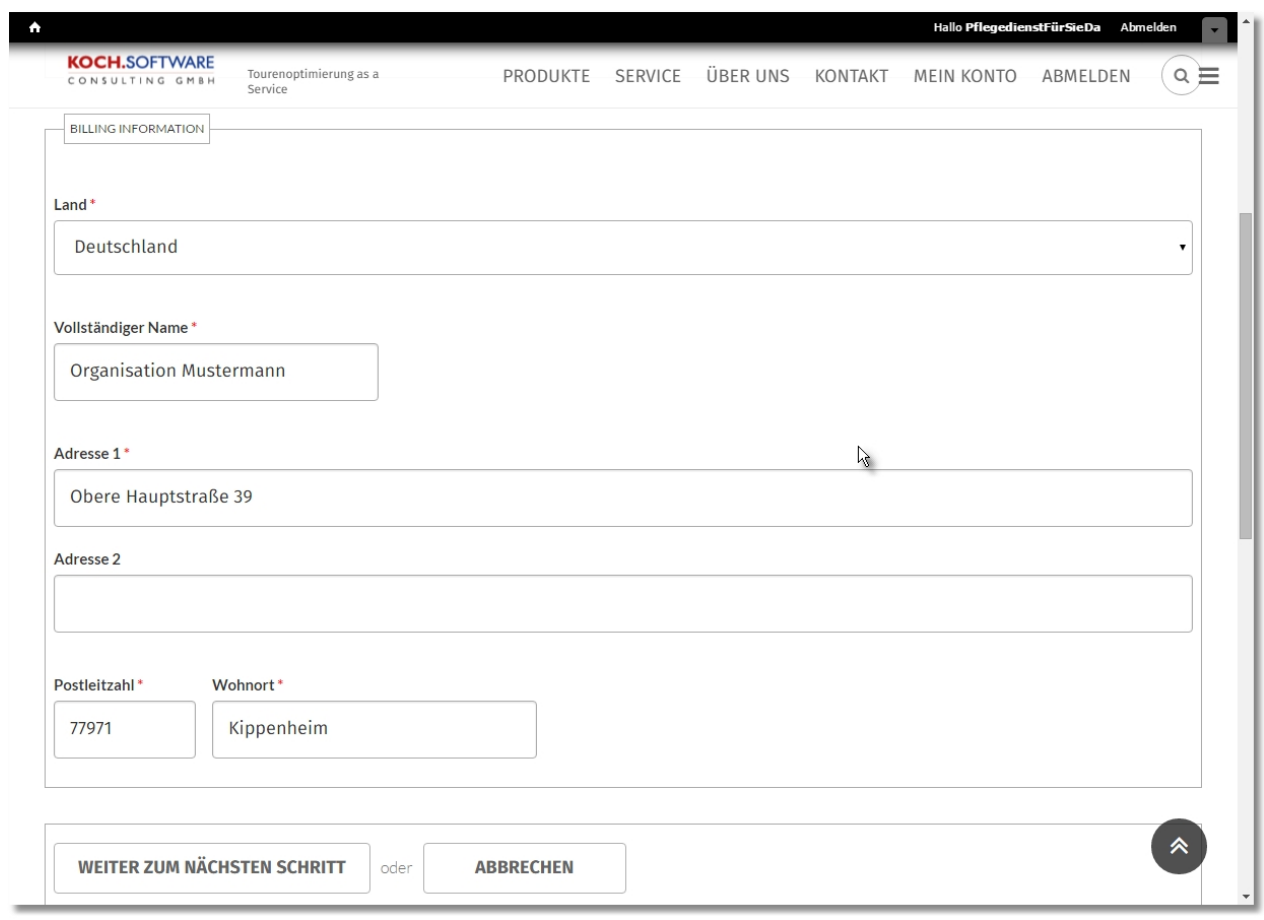

Im Anschluss daran erhalten sie eine Zusammenstellung des Vorgangs, in welchem Sie Ihre Bestellung nochmals prüfen können.

Ist alles in Ordnung, lösen Sie Ihre Bestellung mit dem Button "**Weiter zum nächsten Schritt**" aus.

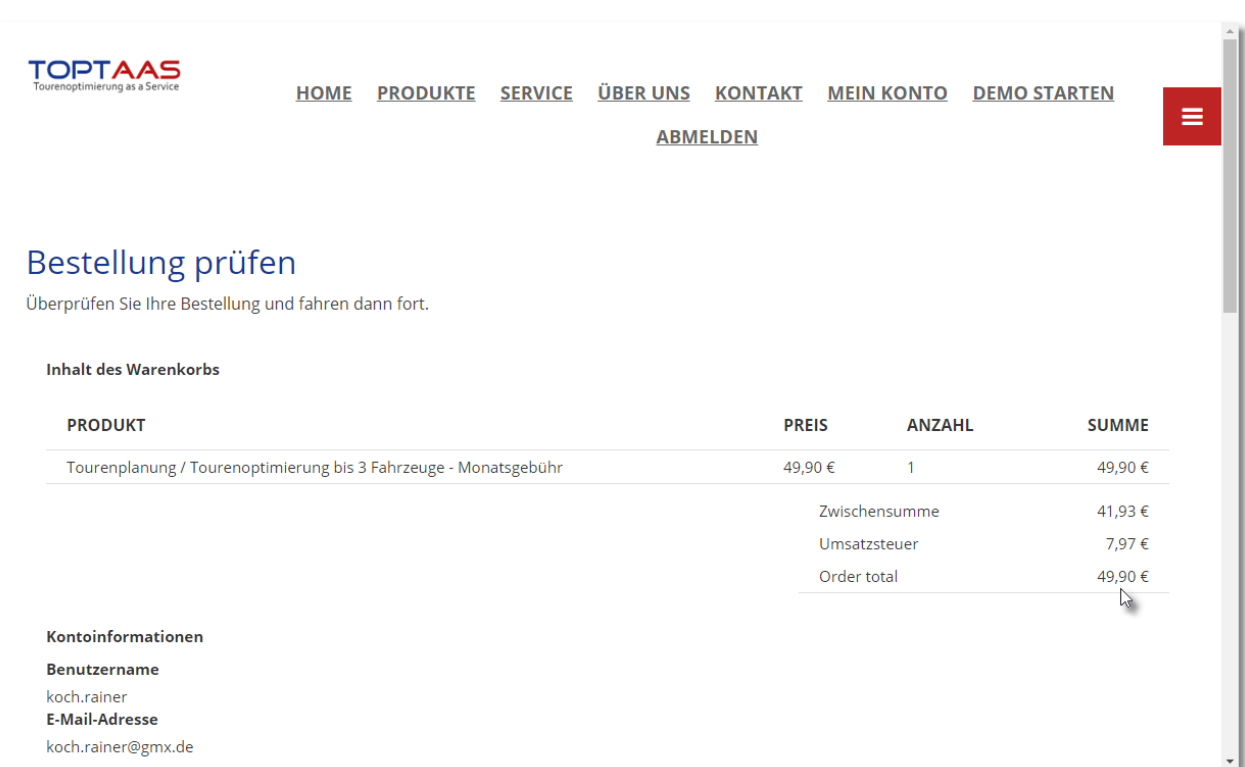

Hat alles geklappt, erhalten Sie nun Ihre Bestellbestätigung. Über Ihre Bestellung werden Sie direkt im Anschluss eine E-Mail-Bestätigung erhalten, in welcher Sie Ihre Bestellung bestätigt erhalten, zugleich aber auch Zugangsdaten für Ihre Anmeldung bekommen. Führen Sie den Link aus und vervollständigen Sie Ihre Unternehmensdaten/Organisationsdaten.

Anschließend sind Sie bereit, die Tourenoptimierungslösung zu starten. Klicken Sie hierzu auf den nun vorhandenen Link "**Optimierung starten**".

# <span id="page-21-0"></span>**3.5 Erste Anmeldung**

Wenn Sie das erste mal in die TOptaaS-Optimierungsanwendung starten, erhalten Sie einmalig folgenden Info-Bildschirm:

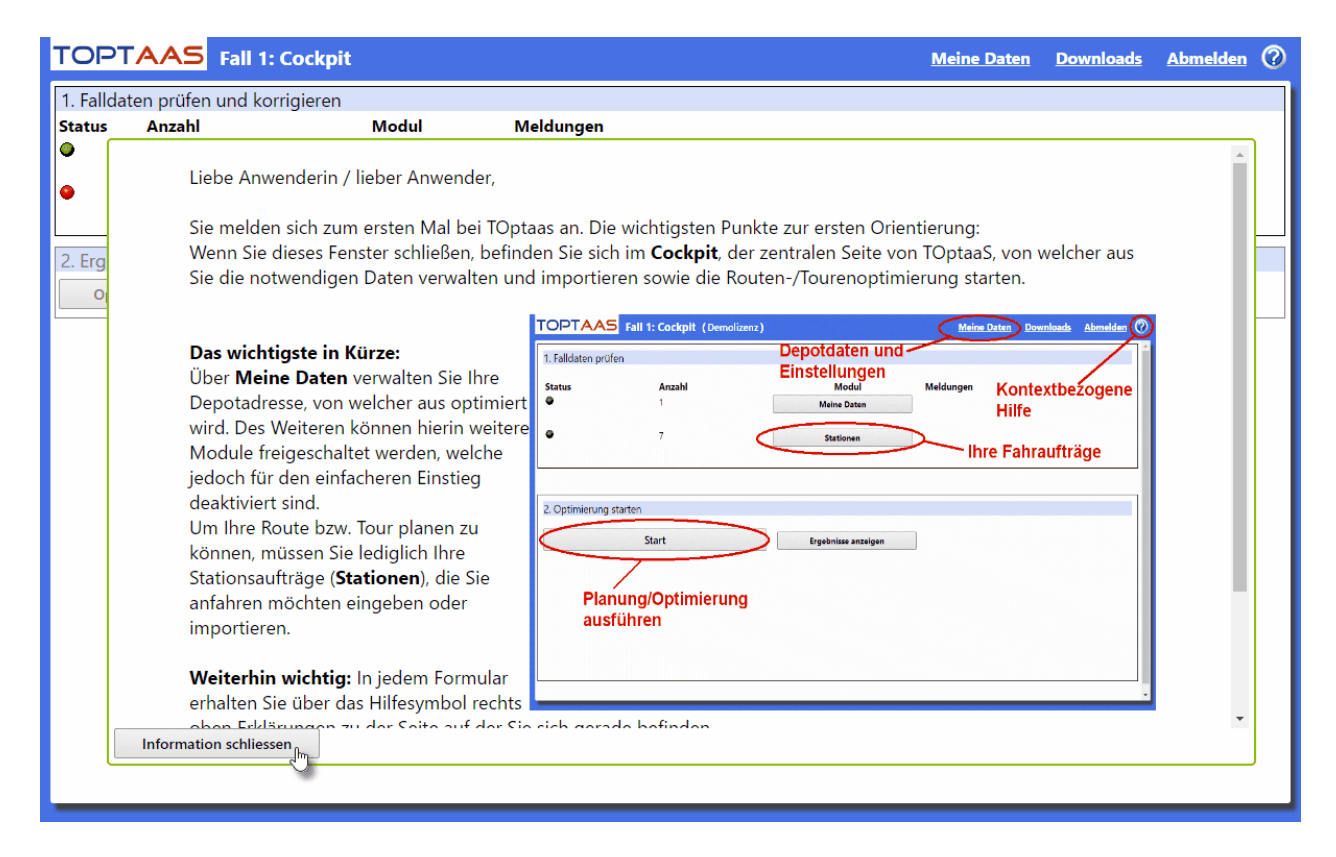

Hier erhalten die ersten Informationen zur Bedienung der Anwendung. Ein ganz wichtiger Punkt für

den Anfang ist, dass Sie Wissen, wie Sie die allgemeine **Hilfe** (Alle Hilfstexte) und die (**kontextbezogene Hilfe**) starten.

Nachdem Sie diese Info gelesen haben, müssen Sie dieses Fenster über den Button "**schliessen**" zumachen - das TOptaaS[-Cockpit](#page-33-0) erscheint.

### <span id="page-22-0"></span>**3.6 Bedienung der Anwendung**

In diesem Kapitel möchten wir Sie mit dem Bedienungskonzept von TOptaaS vertraut machen, welches über die gesamte Anwendung gilt. Als Beispiel-Modul nehmen wir die Geräteverwaltung.

#### **Kopfzeile:**

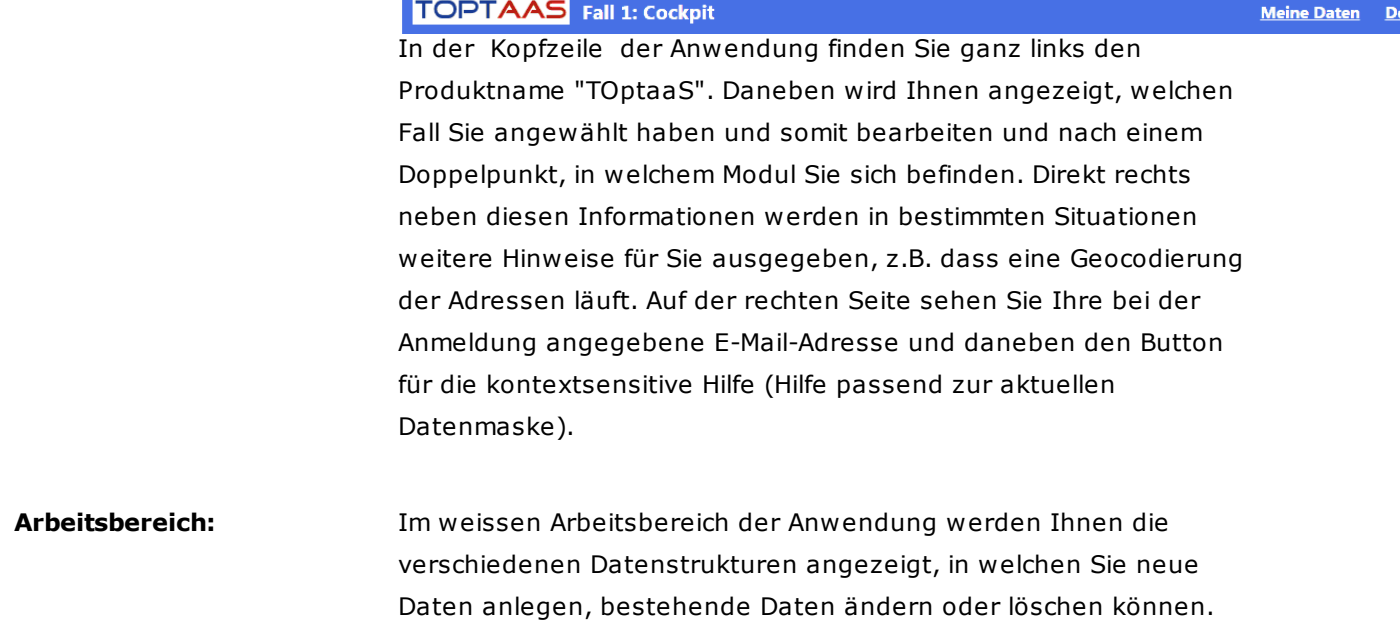

# **Im Arbeitsbereich finden Sie folgende Bedienelemente und Funktionen:**

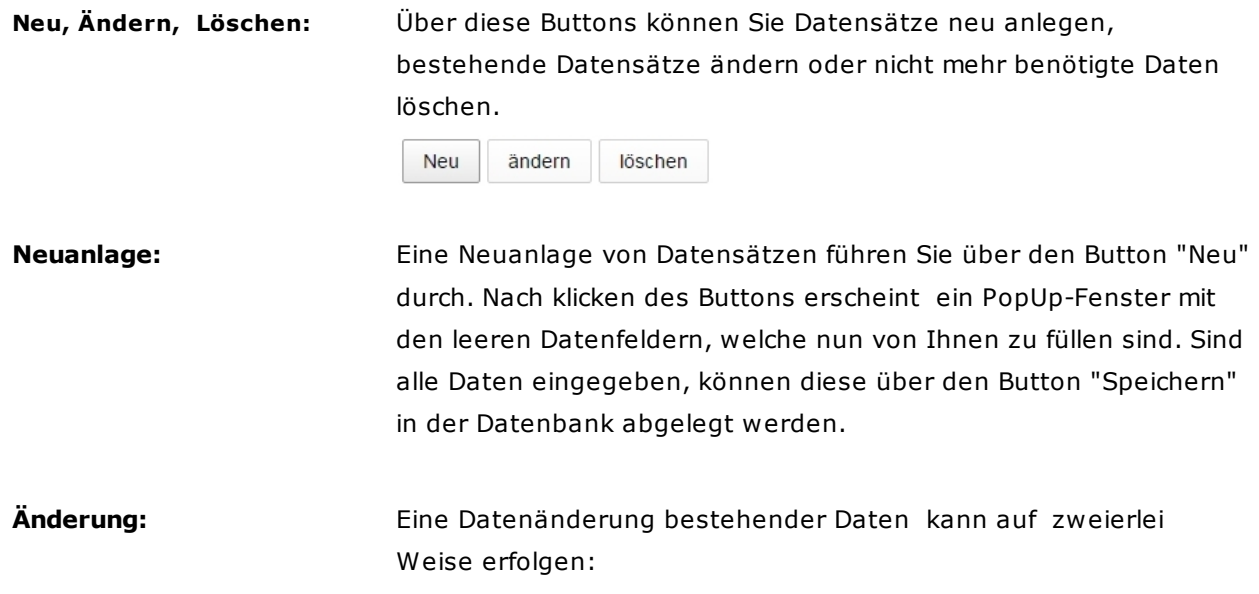

wr

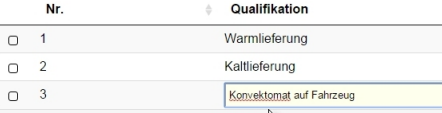

Ist z.B. nur ein Datenfeld zu ändern, kann dies schneller über das direkte anklicken und bearbeiten einer

Tabellenspalte erfolgen. Eine Änderung in einem Feld kann über die Eingabe-Taste (RETURN) gespeichert werden (alle anderen Tasten verwerfen die Änderungen).

Die zweite Methode einen Datensatz zu ändern ist, den oder die gewünschten Datensätze zu markieren, und dann den Button

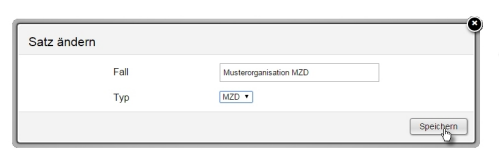

"Ändern" anklicken. Nach der gewünschten Änderung, muss nur noch der Button "Speichern" geklickt werden.

Sollen die Änderungen nicht gespeichert werden, kann das Fenster ein mit einem Klick auf das "X" in der rechten oberen Ecke geschlossen werden.

**Mehrfachänderung:** Wenn mehrere Datensätze über die Checkbox markiert und anschließend der Button "Ändern" geklickt wird, sind Sie im Mehrfach-Edit-Modus, d.h. Ihre Änderungen werden auf alle selektierten Datensätze durchgeführt (Stichwort Massenänderung).

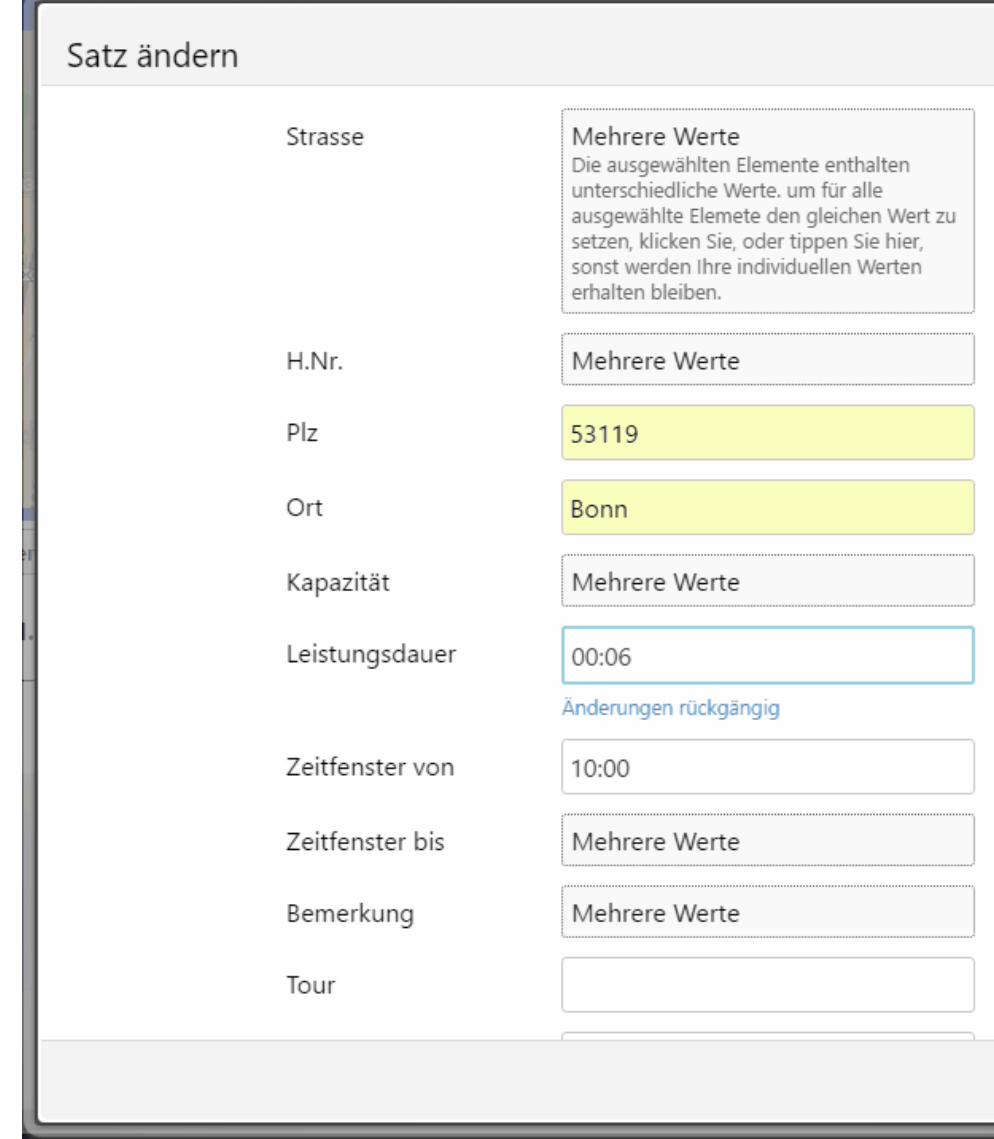

Felder, in welchen echte Datenwerte stehen, sind auch über alle Datensätze einheitlich (z.B. 00:06 Leistungsdauer). In den anderen Feldern und Datensätzen, in welchen unterschiedliche Werte stehen, ist der Wert "Mehrere Werte" eingeblendet (z.B. Feld "Zeitfenster bis"). Egal ob einheitliche oder unterschiedliche Werte ursprünglich vorhanden sind, eine Änderung des Feldes überschreibt das bestehende in allen Datensätzen.

**Löschung:** Auch beim Löschen von Datensätzen müssen Sie zuerst auswählen, was Sie löschen möchten (Checkbox setzen). Die Auswahl treffen Sie über die Checkbox der jeweiligen Datensätze und klicken den Button "Löschen" (Mehrfachauswahl können Sie mit der Taste "STRG" und dem Mausklick durchführen). Ist es gewünscht, die Lösching nicht durchzuführen, klicken Sie bitte auf das"X" rechts

oben im Fenster.

**Datensatzauswahl:** Über die Checkboxen auf der linken Datensatz-Seite können ein oder mehrere Datensätze markiert werden,

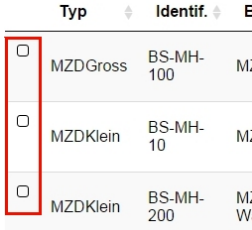

<sub>в</sub><br><sub>–</sub> z.B. um diese zu löschen oder eine <sup>12</sup> Mehrfachänderung durchzuführen. Bei einer Mehrfachänderung werden einfach  $\frac{d\bar{\mathbf{z}}}{d\mathbf{z}}$ die Felder eingegeben, welche für alle

 $\bar{u}$  identisch gefüllt werden sollen. Felder, welche bereits zuvor unterschiedliche Werte hatten,

werden Ihnen angezeigt.

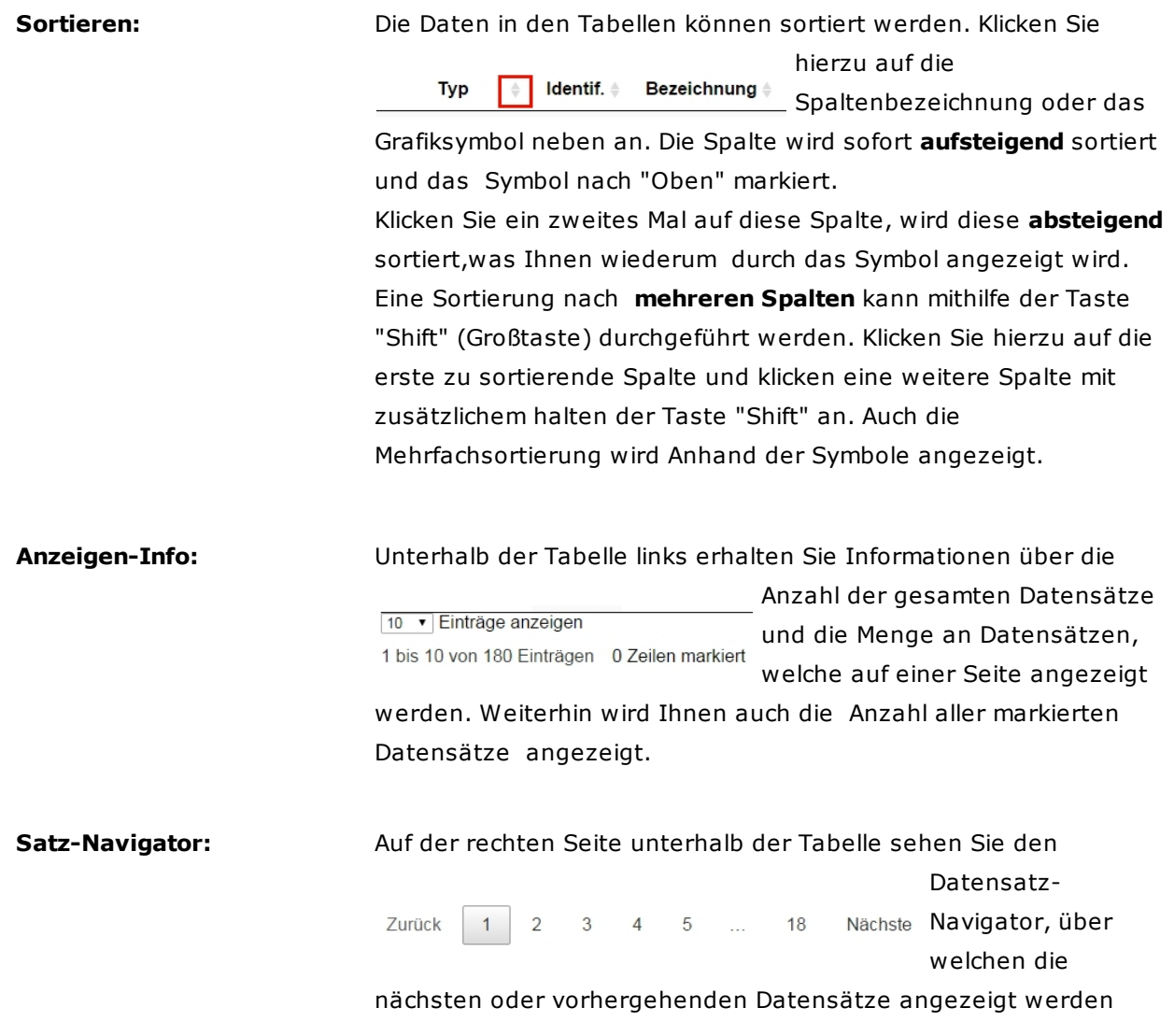

können ("Zurück" und "Nächste"). Oder aber Sie wählen einen ganz bestimmten Datenbereich über die angezeigte Nummer.

**Datensatz-Filter:** Die Datensätze können über die Such-/Lupenfunktion eingeschränkt/gefiltert werden. Hierbei Suchen: ist es wichtig zu Wissen, dass sich der Filterwert auf alle Spalten auswirkt und auch eine Teilsuche durchführt, d.h. der Suchbegriff "Mann" findet sowohl Datensätze wie "Mannheim" aber auch Sätze wie "Buhmann". Wollen Sie den Filter wieder zurücksetzen,klicken Sie auf das "X" rechts im Suchfeld oder löschen den Suchbegriff - die Suche wird sofort wieder neu ausgelöst.

Im nächsten Kapitel zeigen wir Ihnen die Möglichkeiten, wie Sie mithilfe von Vorlagen Ihre Daten schnell in TOptaaS importieren können - [Downloads.](#page-27-0)

### <span id="page-27-0"></span>**3.7 Downloads und Informationen**

Für den neuen Anwender haben wir für den einfacheren Einstieg die Seite "Downloads"erstellt, auf welcher diese Hinweise zum einfachen Datenimport enthalten sind. So kann über diese Seite z.B. eine Musterdatei für den Datenimport (z.B. FalldatenimportAuftr.xls) oder aber auch die Anwender-Handbuch für die Nutzung des TOptaaS (TOptaaS.pdf - Ist auch zum Ausdruck gut geignet) abgerufen werden, welche den TOptaaS-Benutzer Punkt für Punkt durch die Anwendung führt.

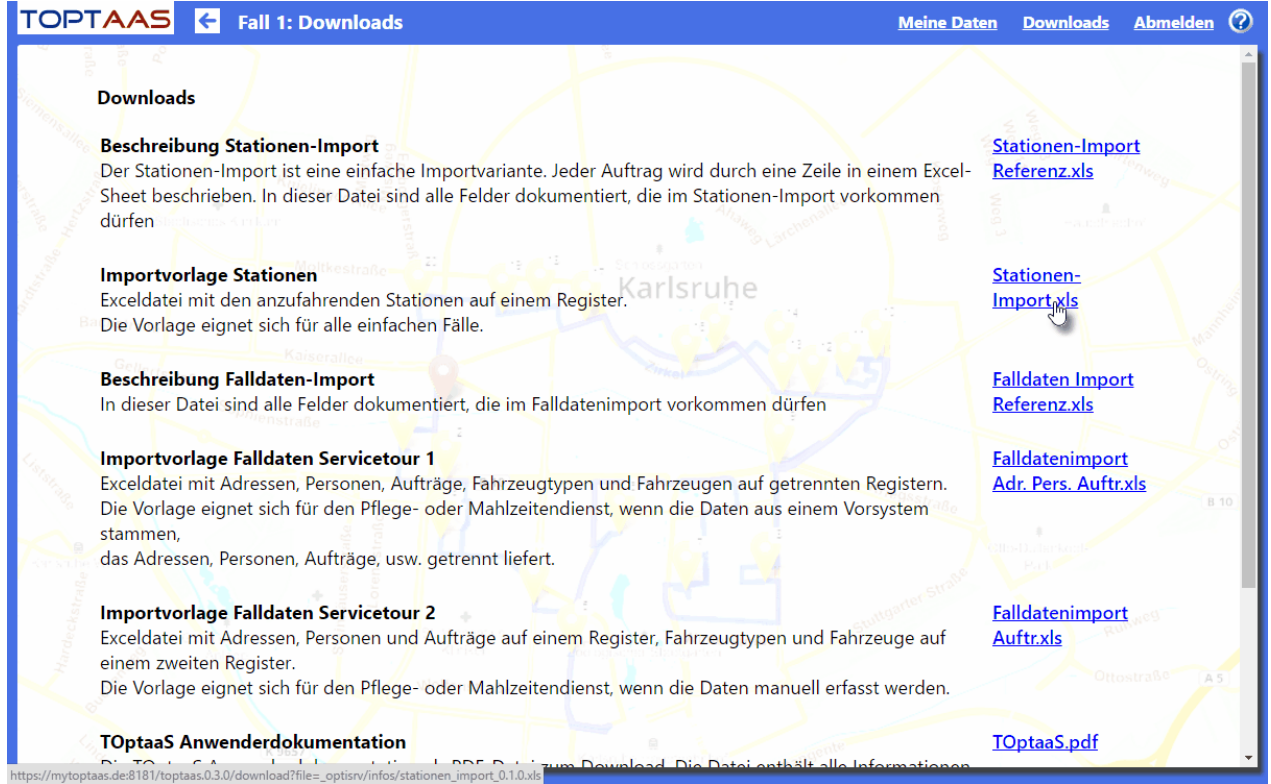

#### **Falldaten Import Referenz**

Weiterhin beschreiben wir Ihnen der Excel-Datei "**Falldaten-Import-Referenz.xls**" detailliert, welche Daten Sie wie für die Import-Schnittstelle bereitstellen können:

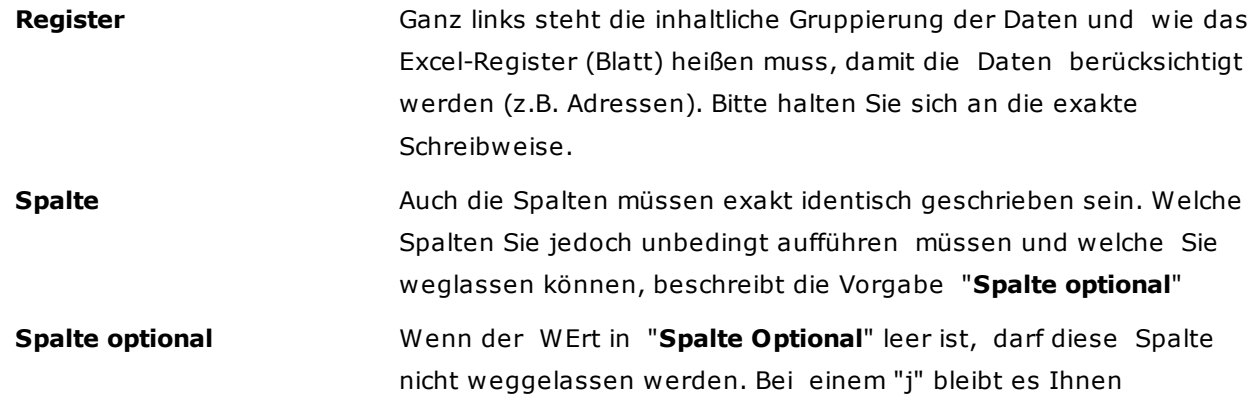

überlassen, ob Sie diese Daten in das TOptaaS übernehmen möchten oder nicht.

**Wert muss gefüllt sein** Diese Spalte gibt an, ob ein Wert zwingend vorhanden sein muss. **Format** Üblicherweise wird ein Textwert übergeben. Einige Felder müssen jedoch anderweitig bestückt werden. So ist z.B. das Feld "Geburtsdatum" als **Datumwert** im Format tt.mm.jjjj auszugeben (Bspw. 15.10.2015. Ein Zahlenwert ist z.B. bei der Menge anzugeben, welcher auch Nachkommastellen beinhalten kann (Bspw. 1,75) Die Zeitwerte Maxtime und Mintime (Zeitfenster) sind in einem Zeitformat zu bestücken, welches das Format "ss:mm" (Stunden/ Minuten) hat, z.B. "10:15".

**Kommentar In dieser Spalte erhalten Sie weitere Hinweise zur Datenspalte** 

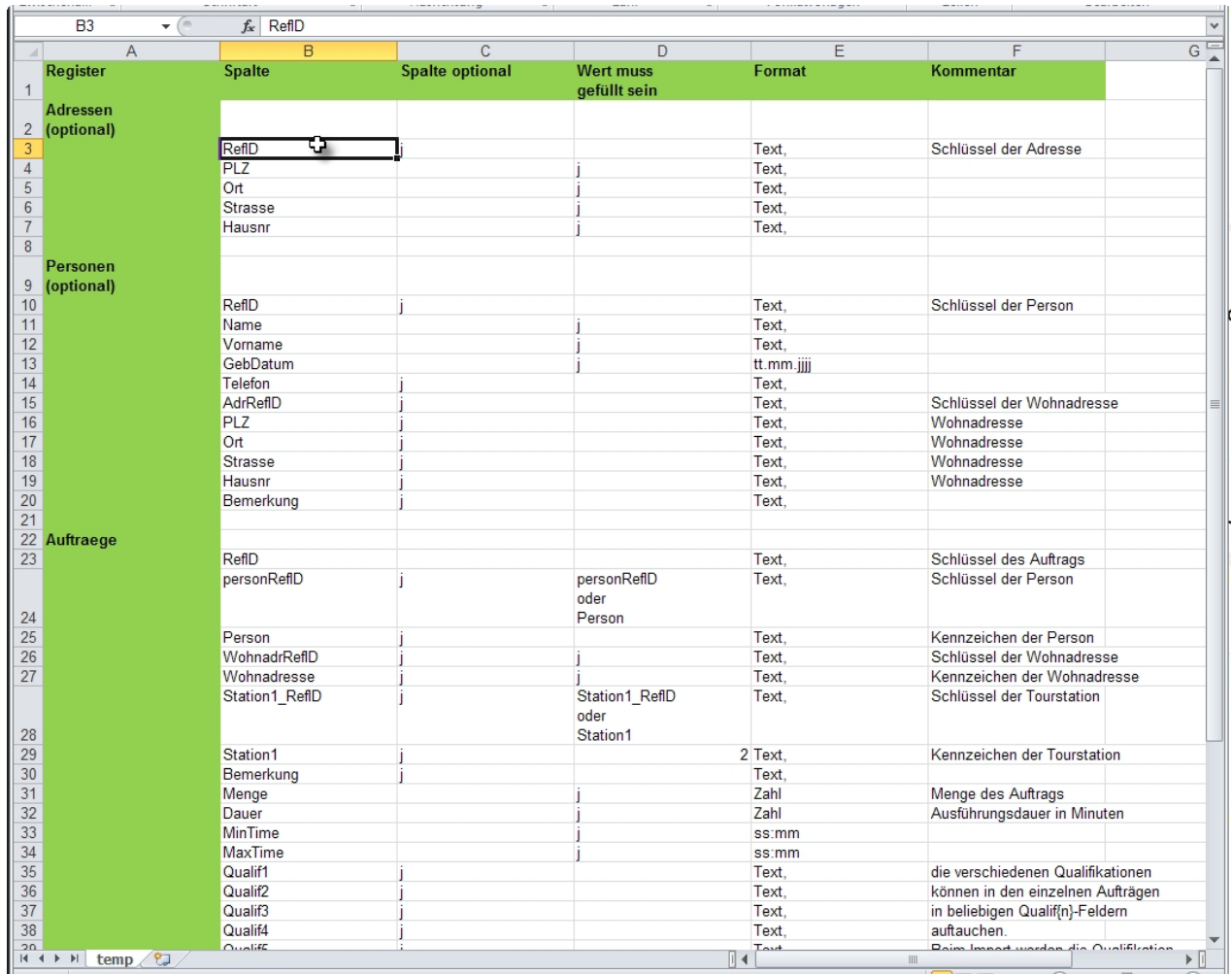

Nach diesen Vorgaben können Sie Ihre eigene Import-Datei aufbauen oder eine der vorhandenen

Musterdateien erweitern. Hierbei spielt die Reihenfolge der Spalten oder die Reihenfolge der Blätter (Register) keine Rolle.

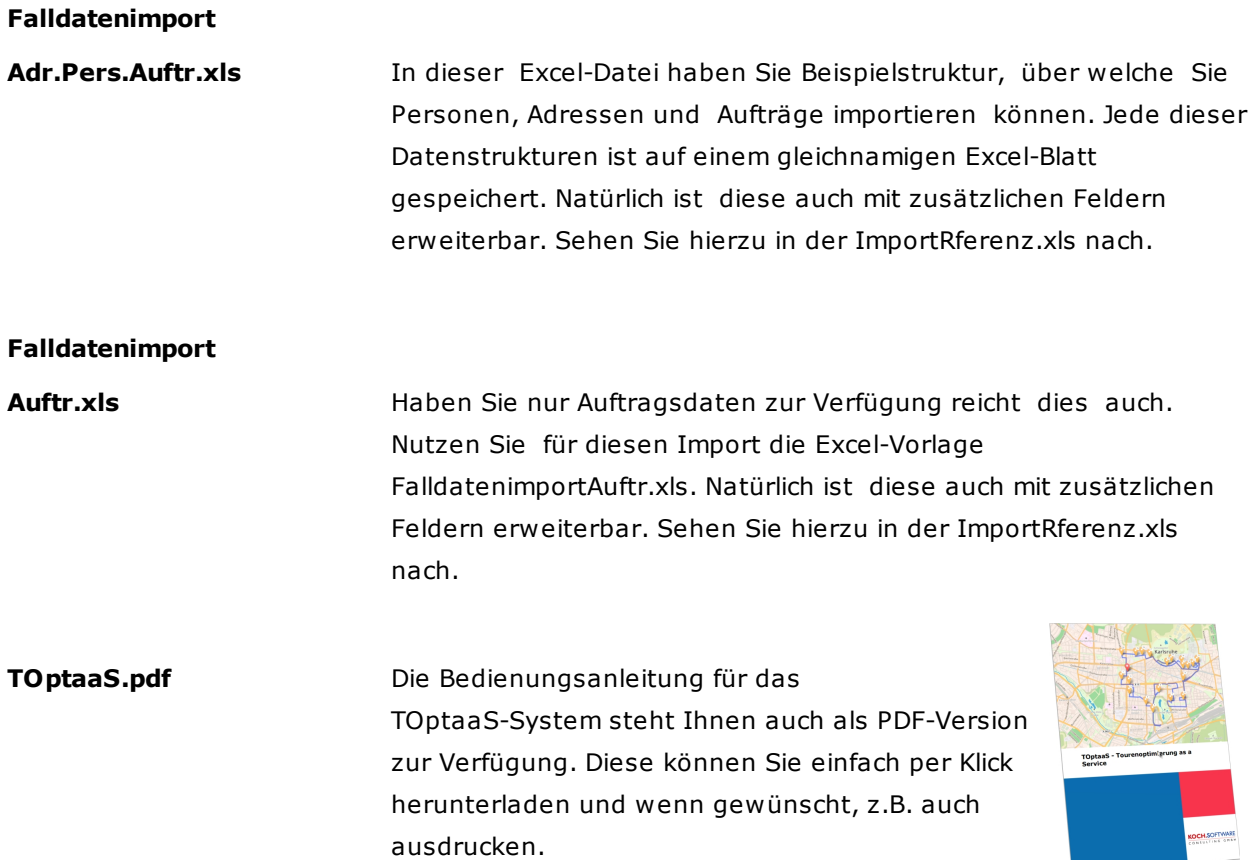

**Tipp:** Für einen schnellen Einstieg in die Bedienung des TOptaaS haben wir Ihnen ein Abarbeitungs-Leitfaden (Worktrough) erstellt. Wählen Sie den für Sie richtigen Leitfaden, entweder **[Beispiel](#page-9-0) [Routenberechnung](#page-9-0)** oder **Beispiel [Tourenberechnung](#page-12-0)**, aus:

Komplettbeispiel Routenplanung **Beipiel** Beispielfall zur Routenberechnung. Beschreibung aller Schritte, einschließlich Testdaten. Routenberechnung Komplettbeispiel Tourenplanung **Beipiel** Beispielfall zur Tourenberechnung. Beschreibung aller Schritte, einschließlich Testdaten. Tourenberechnung

# <span id="page-30-0"></span>**3.8 Abmelden**

Über den Menüpunkt "Abmelden" loggen Sie sich aus dem TOptaaS-System aus. Anschließend können die das Fenster bzw. den Internet-Explorer schließen oder sich erneut anmelden.

#### <span id="page-31-0"></span>**3.9 Import**

Am schnellsten können Sie mit TOptaaS Ihre Routen und Touren planen und optimieren, wenn Sie Ihre Ausgangsdaten (Aufträge, Fahrzeuge, ...) entweder per **[Excel](#page-27-0)** oder mit dem Textimport über das Import-Fenster in den Modulen Stationen oder Aufträge, importieren.

#### **Importart "Neu" oder "Additiv"**

Hierbei kann ein Import **Neu oder Additiv** durchgeführt werden. Wenn Sie den Import **Neu** durchführen, werden alle bereits vorhandenen Daten gelöscht und anschließend die neuen Daten übernommen. Dies ist sinnvoll, wenn eine völlig neue Planung aufgesetzt wird.

Für Sie den Import **additiv** durch, werden die bestehenden Daten mit den neuen ergänzt. Hierbei werden Importdaten, welche sich bereits im Datenbestand befinden nicht erneut importiert und Datenduplikate vermieden.

#### **Excel-Import**

Für den Excel-Import verwenden Sie am besten eine der Vorlagen, welche Sie unter **[Downloads](#page-27-0)** finden. In diesem Modul finden Sie außer Excel-Vorlagen auch eine Beschreibung der Import-Felder, z.B. welche der Spalten Pflichtdaten sind und welche davon optional sind und somit nicht angegeben werden müssen. Weiterhin erfahren Sie auch mehr über die Bedeutung der Felder und welche Inhalte vorkommen dürfen.

Haben Sie Ihre Excel-Import-Datei erzeugt (z.B. aus einem externen Programm), können Sie diese im Modul **[Falldaten](#page-37-0)** importieren. Wenn das Modul Falldaten im Cockpit noch nicht angezeigt wird, können Sie dieses über das Module "**Meine [Daten](#page-35-0)**" aktivieren (Haken auf "Ja" setzen).

#### **Textdaten-Import**

Noch schneller können Sie den Textdaten-Import in den Modulen **[Stationen](#page-56-0)** und **[Aufträge](#page-53-0)** ausführen. Beim Textdaten-Import müssen Sie während des Import-Ablaufs festgelegt werden

# <span id="page-32-0"></span>**4 TOptaaS-Module und Funktionen**

In diesem Kapitel zeigen wir Ihnen alle TOptaaS-Module und deren Funktionen auf. Dieses Kapitel ist ideal um den gesamten Funktionsumfang kennen zu lernen oder auch um die jeweiligen Anforderungen nachzuschlagen.

Starten Sie nun mit den **[TOptaaS-Cockpit](#page-33-0)**.

#### <span id="page-33-0"></span>**4.1 Cockpit**

Wenn Sie TOptaaS starten - kommen Sie nach dem Begrüßungs-Bilschirm in das TOptaaS-Cockpit die Schaltzentrale der Tourenoptimierung.

Im Cockpit finden Sie alle Datenbereiche vor, welche das TOptaaS zu bieten hat. Beachten Sie aber bitte, dass nur Datenbereiche angezeigt werden, welche unter dem Module "Meine Daten" auch angeschaltet wurden.

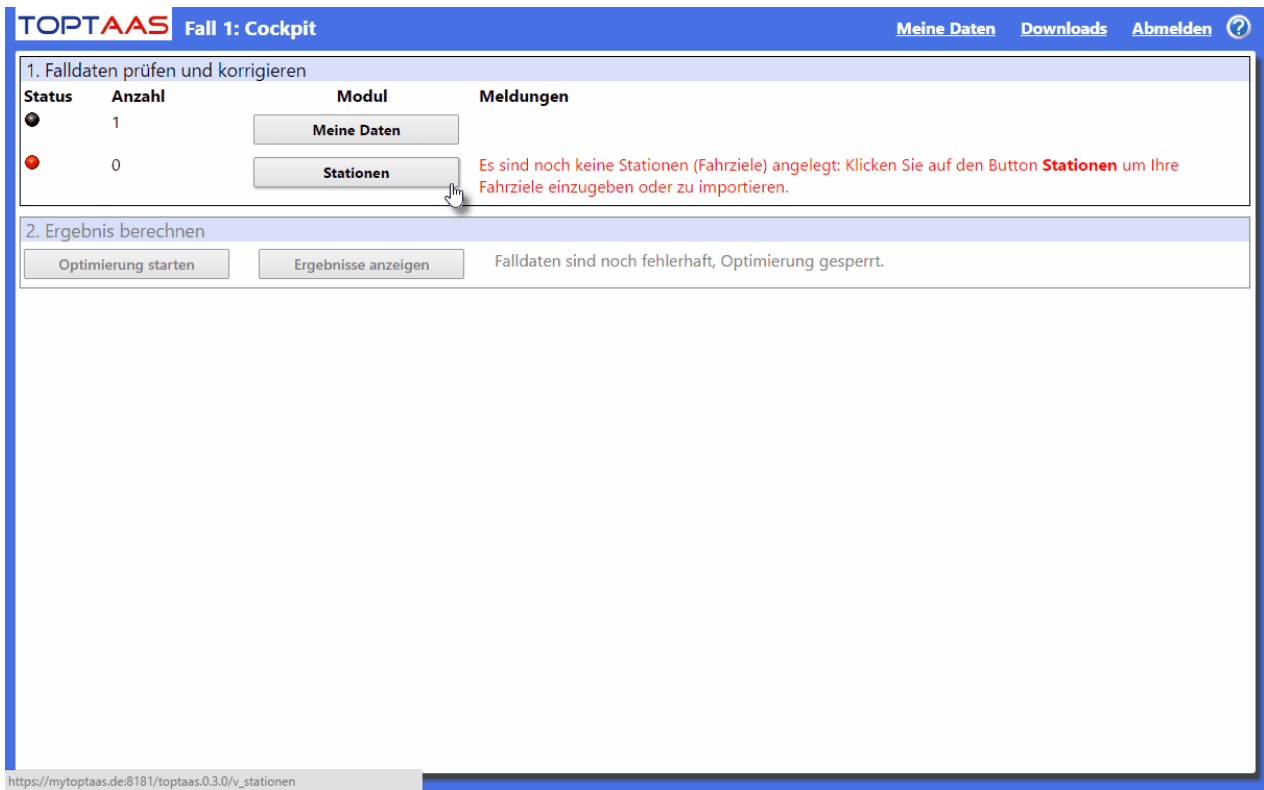

In diesem Fall wird Ihnen die Minimalkonfiguration angezeigt, mit welcher Sie bereits eine Route oder Tour planen bzw. optimieren lassen können.

#### **Aktuell angezeigte Module**

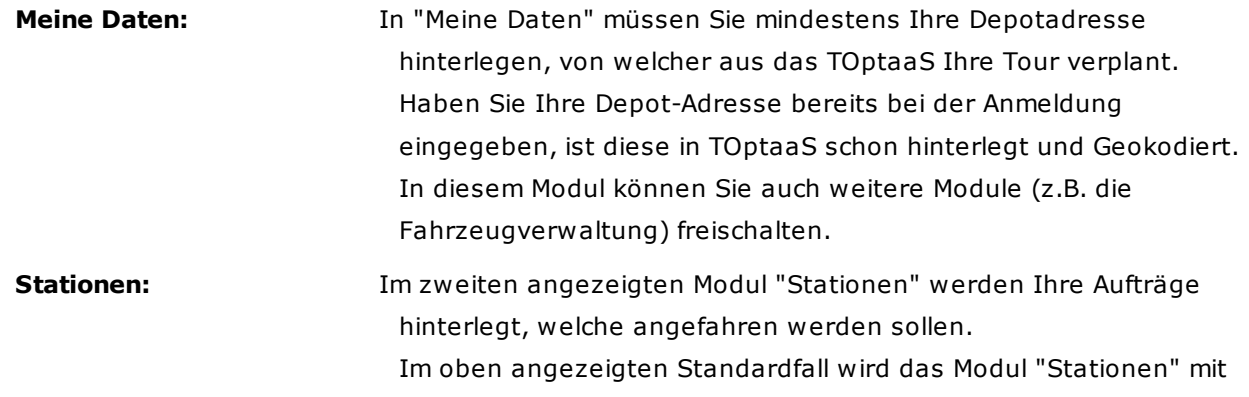

einem roten Status und einem zusätzlichen roten Hinweistext angezeigt. Das bedeutet, dass in diesem Modul noch Dateneingaben oder -korrekturen vorzunehmen sind.

#### **Optimierung starten und Ergebnisse anzeigen**

Im zweiten Teil des Arbeitsbereichs befinden sich die Buttons "Optimierung starten" und "Ergebnisse anzeigen". Diese sind aktuell inaktiv, da in den oberen Datenmodulen noch nicht alle für die Optimierung notwendigen Daten hinterlegt wurden. Sobald diese Korrekturen vorgenommen wurden, ist auch der Button für den Start der Optimierung aktiv und kann angeklickt werden.

#### **Ansicht Cockpit mit allen Modulen**

Haben Sie in "Meine Daten" alle möglichen Module und Funktionen eingeschaltet (nur sinnvoll Module einzuschalten, wenn diese auch benötigt werden), haben Sie folgende Cockpit-Ansicht vor sich:

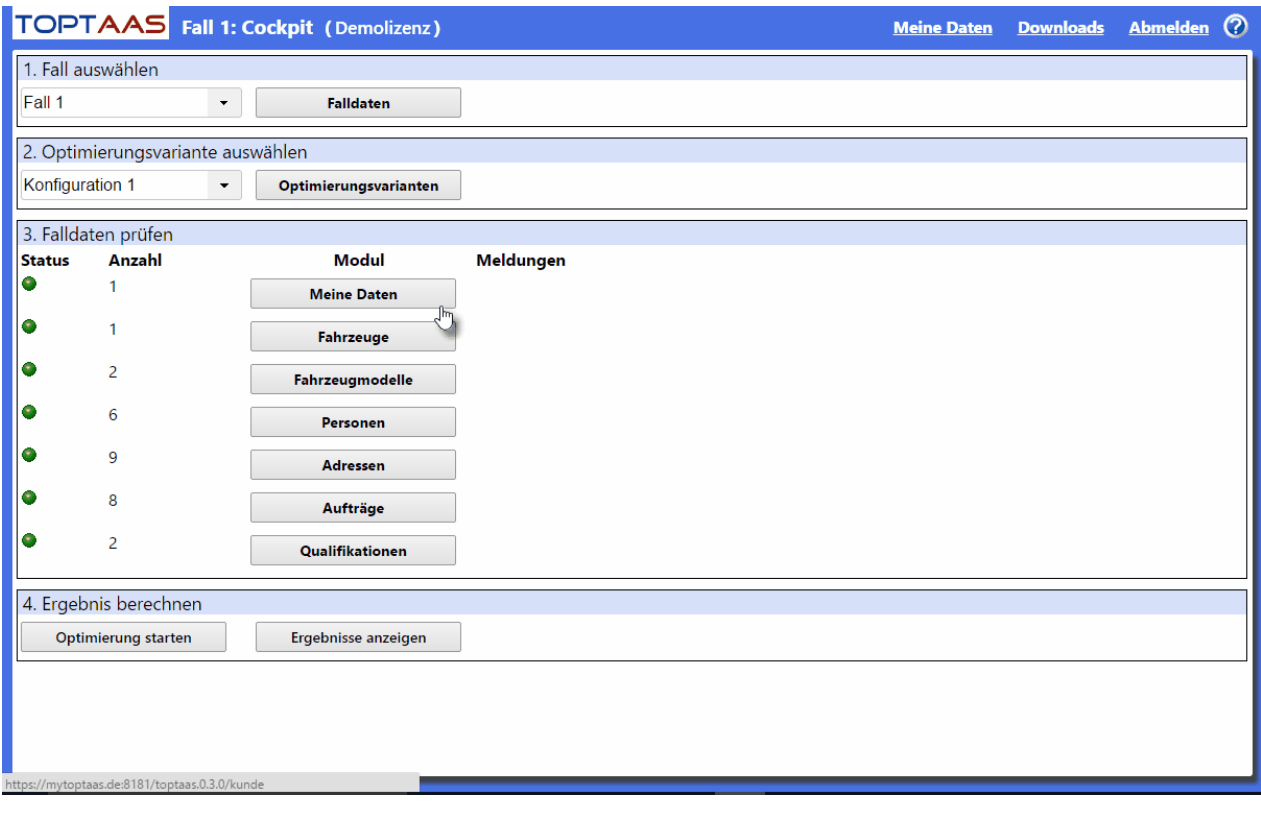

#### <span id="page-35-0"></span>**4.2 Meine Daten**

Im TOptaaS-Modul "Meine Daten" können unter anderem Ihre Depotadresse angeben und gekodieren, aber auch die gewünschten Datenmodule freischalten.

Um den Einstieg in TOptaaS zu erleichtern, sind zu Anfang der Tourenoptimierung ersteinmal alle nicht direkt notwendigen Module abgeschaltet. So ist z.B. die Fallverwaltung deaktiviert, welche eine vollständige Trennung von zu optimierenden Daten ermöglicht oder aber die Adressverwaltung, da diese bei Eingabe von Stationen nicht notwendig ist.

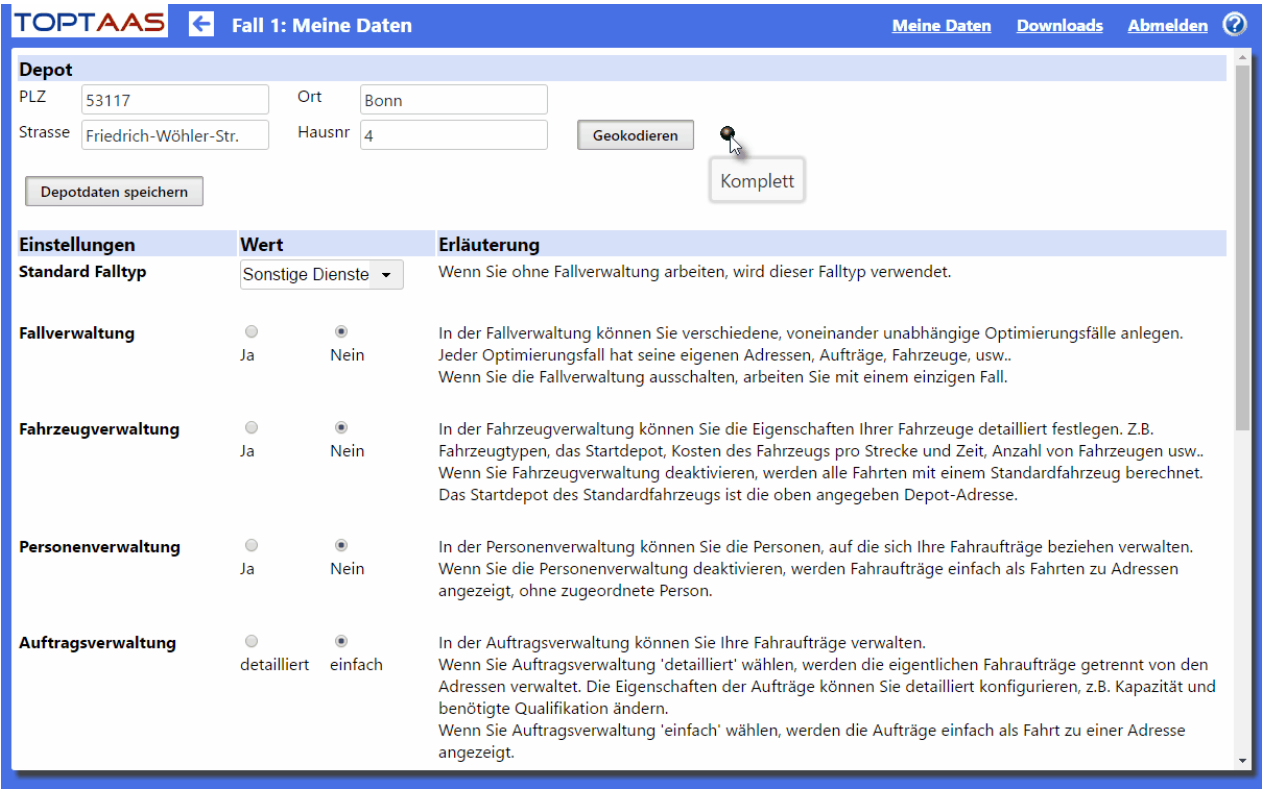

Das Modul "Meine Daten" ist in folgende drei Bereiche unterteilt:

#### **1. Depot**

In dem Bereich Depot finden Sie die Felder Plz, Ort, Strasse und Hausnummer vor, welche Sie bitte mit Ihren Adressdaten des Depots belegen. Das Depot ist die Startadresse Ihrer Route oder Ihrer Touren. Haben Sie die Adressdaten hinterlegt, klicken Sie bitte auf den Button "Geokodieren", damit diese Adresse geprüft und geographisch zugeordnet werden kann. Das ganze ist über den Button "Depotdaten speichern" zu sichern.

#### **2. Einstellungen**

Unter Einstellung aktivieren bzw. deaktivieren Sie verschiedene Module und steuern Verhaltensweisen von TOptaaS:

#### **a. Standard-Falltyp**

Der Standard-Falltyp beeinflußt die Arbeitsweise von TOptaaS. Haben Sie z.B.
- **b.** Fallverwaltung
- **c.** Fahrzeugverwaltung
- **d.** Personenverwaltung
- **e.** Auftragsverwaltung
- **f.** Optimierungskonfiguration

#### **3. TOptaaS-Systeminformationen**

Die Systeminformationen dienen lediglich zu Ihrer Information und können nicht verändert werden. Hierin können Sie z.B. ersehen, wie viele lizensierte Touren gebildet werden können.

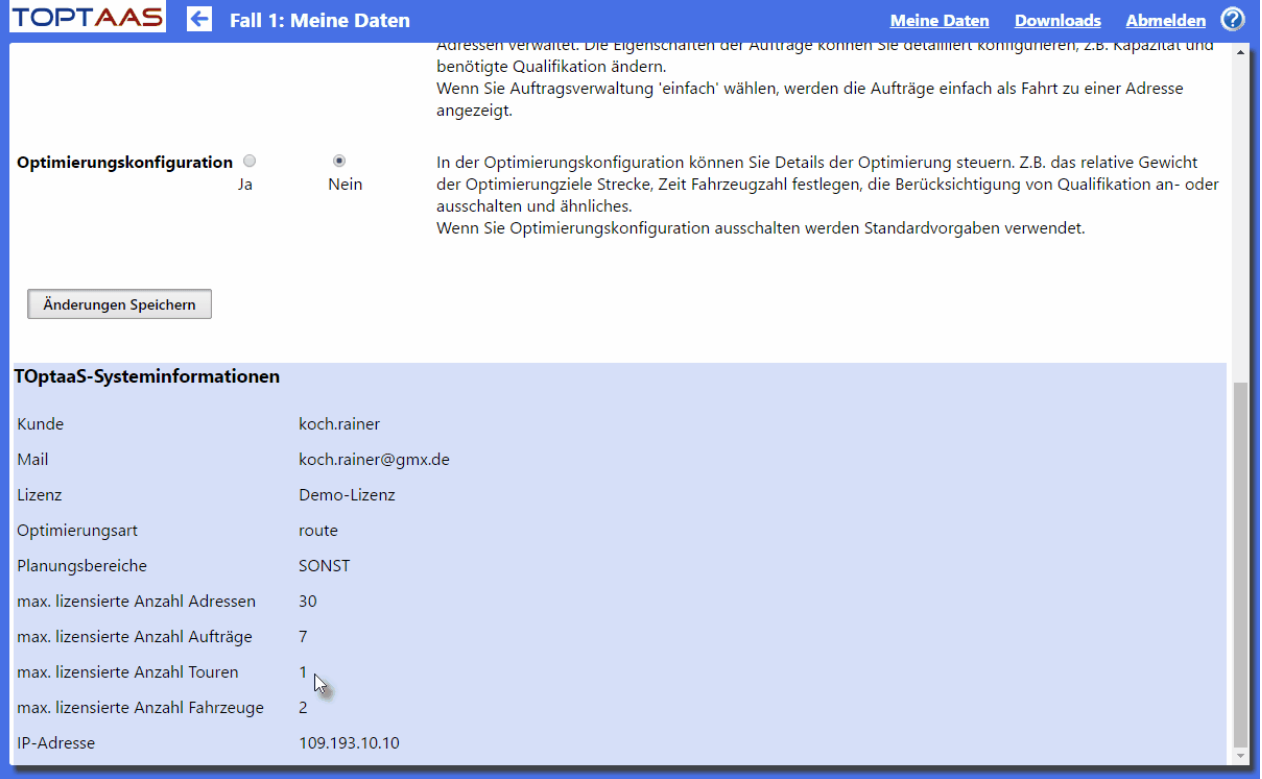

# **4.3 Falldaten**

Über die Falldaten können Sie verschiedene Bereiche oder auch Datensammlungen voneinander trennen (z.B. Falldaten ambulante Dienste und Falldaten Mahlzeitendienste). Einen Fall "Mahlzeitendienst" können Grunddaten wie Qualifikationen oder Fahrzeugmodelle, aber auch Personendaten (z.B. Kunden), Adressen und Aufträge hinterlegt werden.

Beachten Sie bitte, dass **sämtliche Daten** fallbezogen getrennt werden, d.h. es stehen z.B. dem Mahlzeiten-Fall keine Fahrzeuge aus dem Ambulante-Dienste-Fall zur Verfügung.

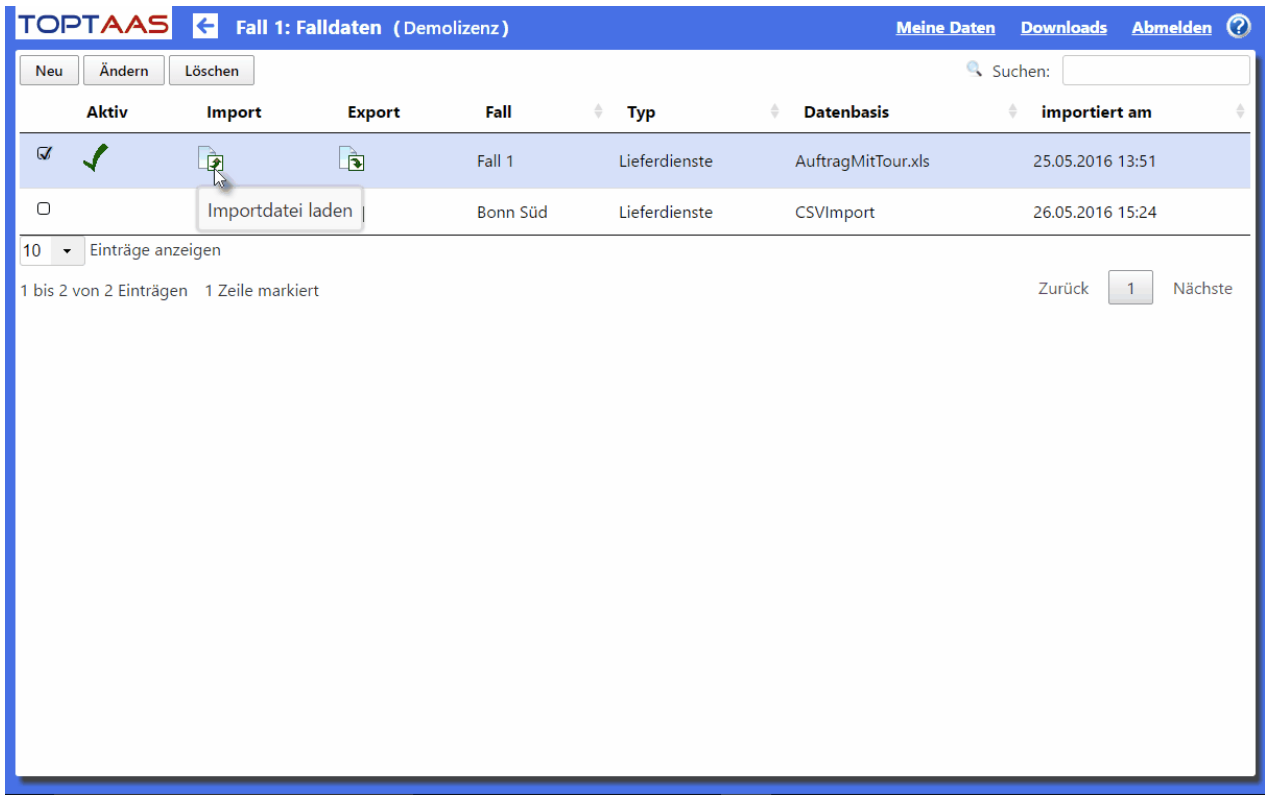

Beim Erststart von TOptaaS wird automatisch ein Standard-Fall angelegt. Weitere Fälle legen Sie über den Button "Neu" an, geben diesen einen Namen Ihrer Wahl und legen den Dienstbereich fest. Der Standard-Fall kann natürlich an Ihre Wunschbezeichnung angepasst werden.

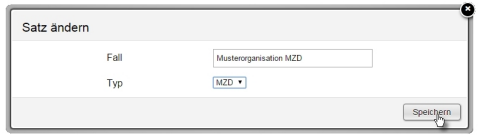

**Wichtiger Hinweis:** Die Angabe des Dienstbereichs bestimmt auch teilweise die Art der Optimierung! (TOptaaS ist auf die angebotenen Optimierungsbereiche spezialisiert und ermöglich so eine einfache Arbeitsweise mit optimalen Ergebnissen)

Haben Sie einen Fall angelegt, können Sie in diesen Ihre Daten importieren. Klicken Sie hierzu auf

das Import-Symbol  $\Box$  - ein Dateiauswahldialog erscheint, über welchen Sie Ihre Importdatei auswählen können. Über den Button "Start" können Sie den Import ausführen - über den Button "beenden" brechen Sie den Importvorgang ab. Ist der Import korrekt durchgeführt, erscheint die Meldung "Daten empfangen und importiert" - bei jeglicher unterschiedlicher Meldung liegt ein Fehler vor, welcher den Import verhindert. Lesen Sie die Meldung und korrigieren Sie das Problem. Sollten Sie hierbei Hilfe benötigen, wenden Sie sich bitte an das TOptaaS-Support-Team.

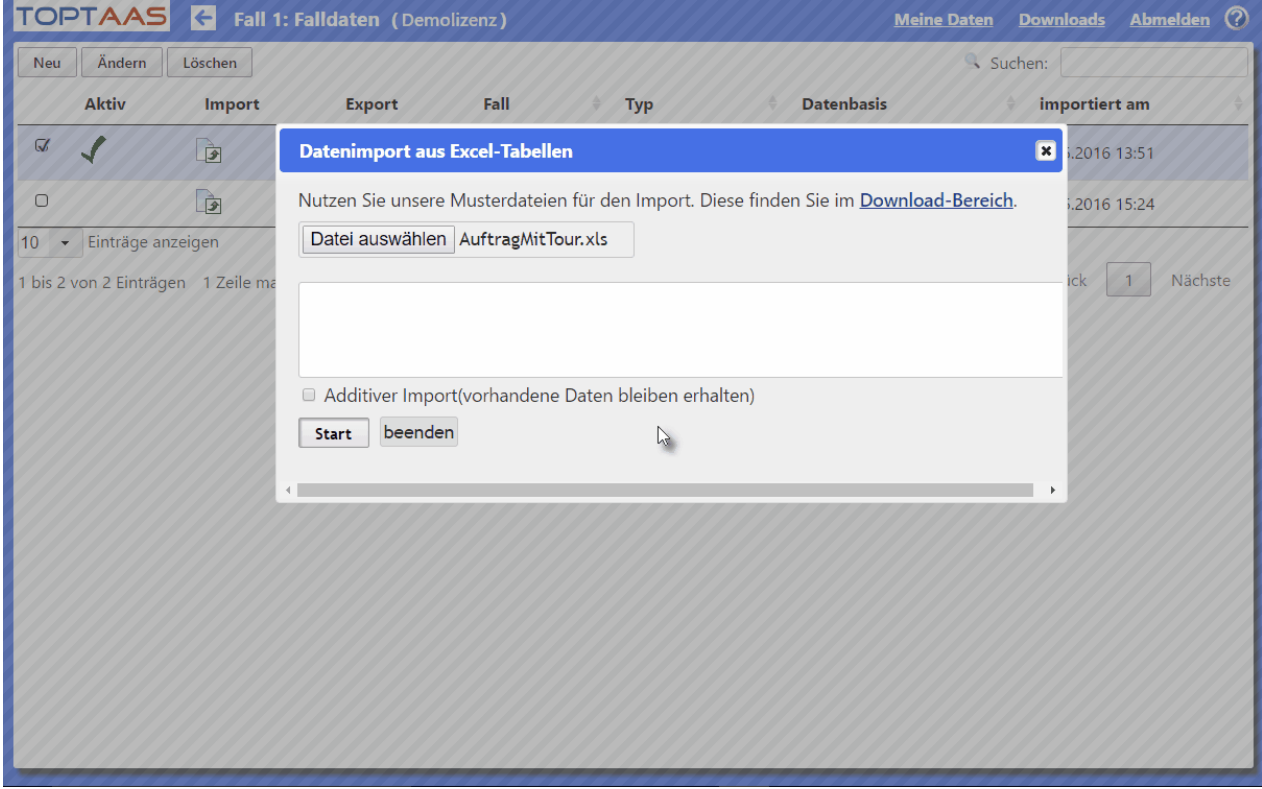

Ein Import wird in der Zeile der Falldaten über die Spalten "Datenbasis" und "Importiert" (Datum) angezeigt.

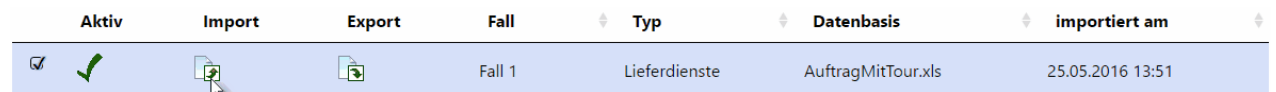

Wichtiger Hinweis: Eine Import-Vorlagendatei erhalten Sie über den Menüpunkt "[Downloads](#page-27-0)" oben rechts!

Wenn der Fall angelegt wurde, müssen Sie diesen zur weiteren Bearbeitung auswählen. Klicken Sie hierzu die Checkbox ganz links in der Zeile und erhalten anschließend auf der linken Seite das vollständige Menü, um Ihre Stammdaten einsehen und bearbeiten zu können sowie die

Optimierung auszuführen.

# **4.4 Fahrzeugmodelle**

Fahrzeugmodelle dienen der Festlegung von Kapazitäten, so z.B. Zuladungskapazitäten für Essen oder aber Sitzplätze für den Fahrdienst. Weiterhin werden auf dem Modell die Kosten pro Kilometer, pro Stunde und pro Einsatz (Fixkosten) hinterlegt, welche die Grundlage für eine kostenoptimale Tourenplanung/-optimierung ermöglicht. Das hat den Vorteil, dass Sie im späteren Verlauf Ihre Fahrzeuge (Ressourcen) anlegen und durch die Zuordnung des Modells, die im Vorfeld festgelegten Kapazitäten und Kosten zuordnen – so müssen Sie das nicht jedem Einzelfahrzeug hinterlegen.

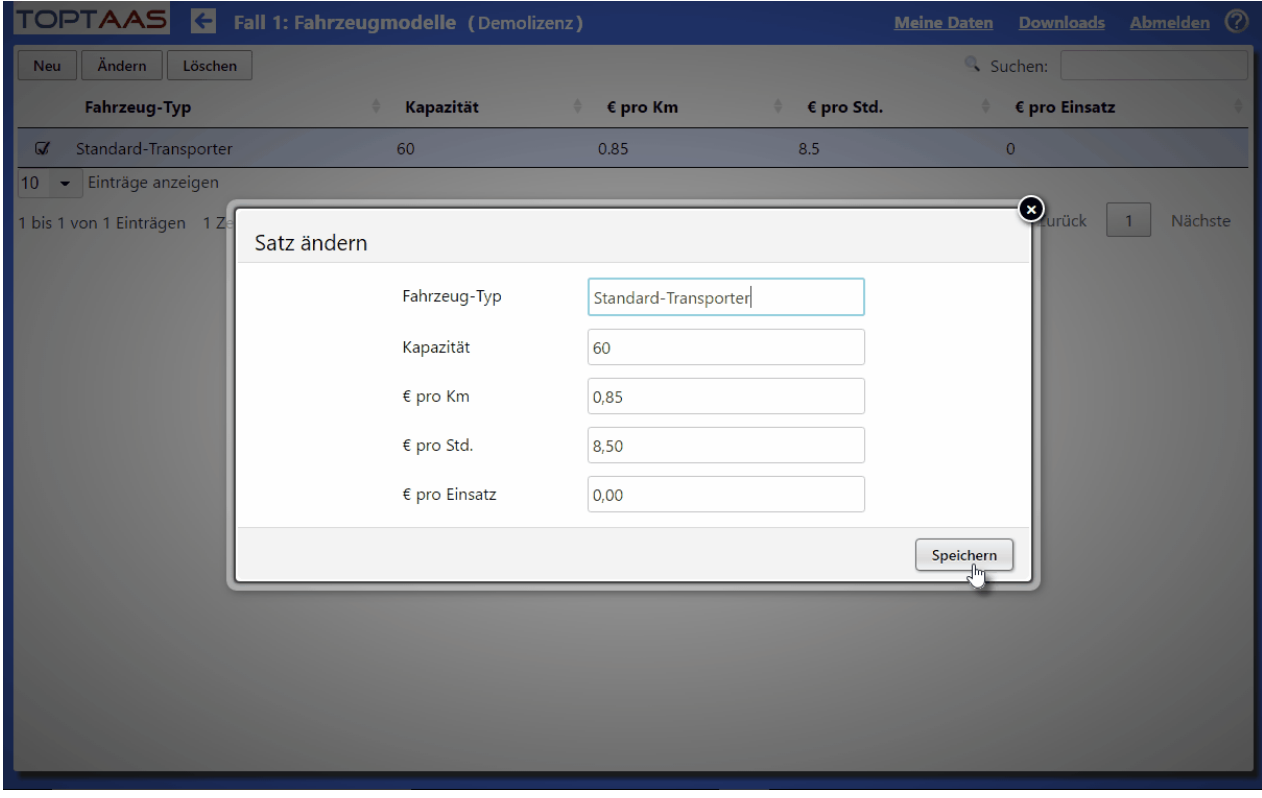

Der Schalter "**Aktiv**" entscheidet, ob alle Fahrzeuge mit diesem zugeordneten Fahrzeugmodell in der Planung/Optimierung genutzt werden kann oder nicht. Mit Aktiv=Ja markierte Modelle und deren Fahrzeuge fließen in die Optimierung.

Das Feld **Kapazität** steuert die mögliche Zuladung. Das können Kilogramm, Kartons (z.B. Essen auf Rädern) oder auch einfach nur Plätze sein. Welcher Wert sich schlußendlich dahinter verbirgt, bleibt Ihnen überlassen. Wichtig ist zu verstehen, dass die Anzahl der Auftragskapazität die Anzahl der freien Fahrzeugkapazität auslastet bzw. reduziert.

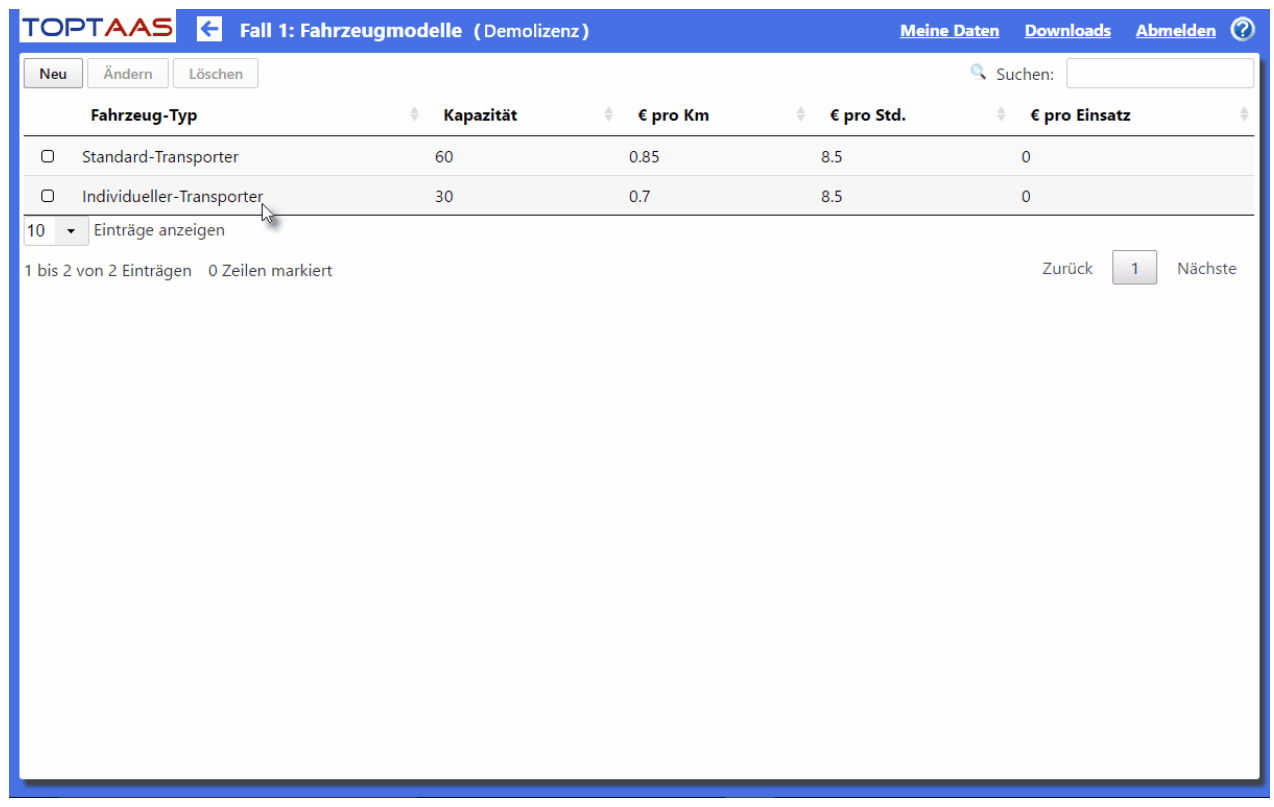

In der Liste der Fahrzeugmodelle können Sie bestehende Daten auch direkt über die Tabellenansicht ändern oder bestehende Datensätze löschen. Für eine gewünschte Löschung markieren Sie die zu löschende Datenzeile mit Klick auf die Checkbox und anschließend auf den "löschen"-Button.

# **4.5 Fahrzeuge (Ressourcen)**

In der Fahrzeugverwaltung legen Sie die Anzahl und Art der vorhandenen bzw. gewünschten Ressourcen an. Hierbei kann ein Fahrzeug abstrakt auch ein Mitarbeiter sein (z.B. die Pflegekraft). Die hierin angelegten Ressourcen werden über den Schalter **Aktiv** der Tourenplanung zur Verfügung gestellt und so wie der Bedarf es benötigt, eingeplant.

Über den Button "Neu" können Sie eine beliebige weiterer Ressourcen (Fahrzeuge) anlegen.

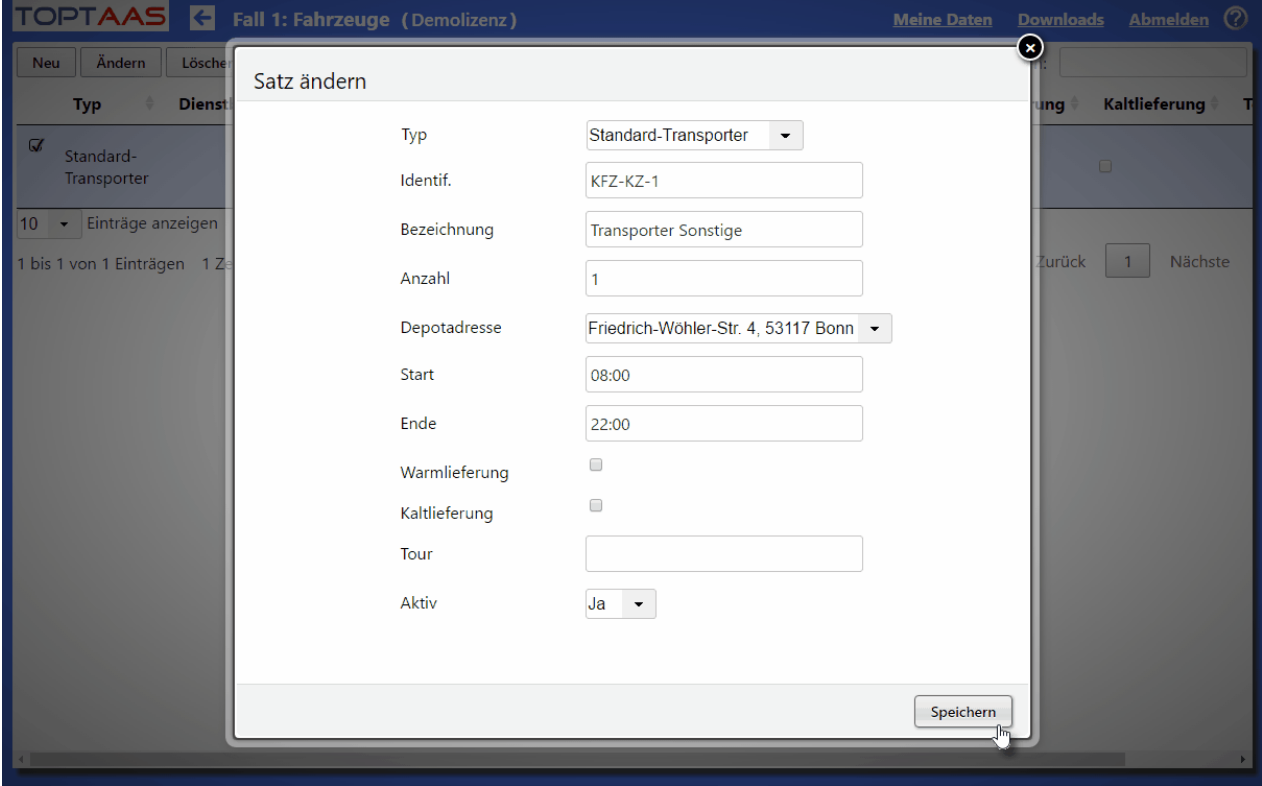

# **Datenfelder in der Fahrzeugverwaltung**

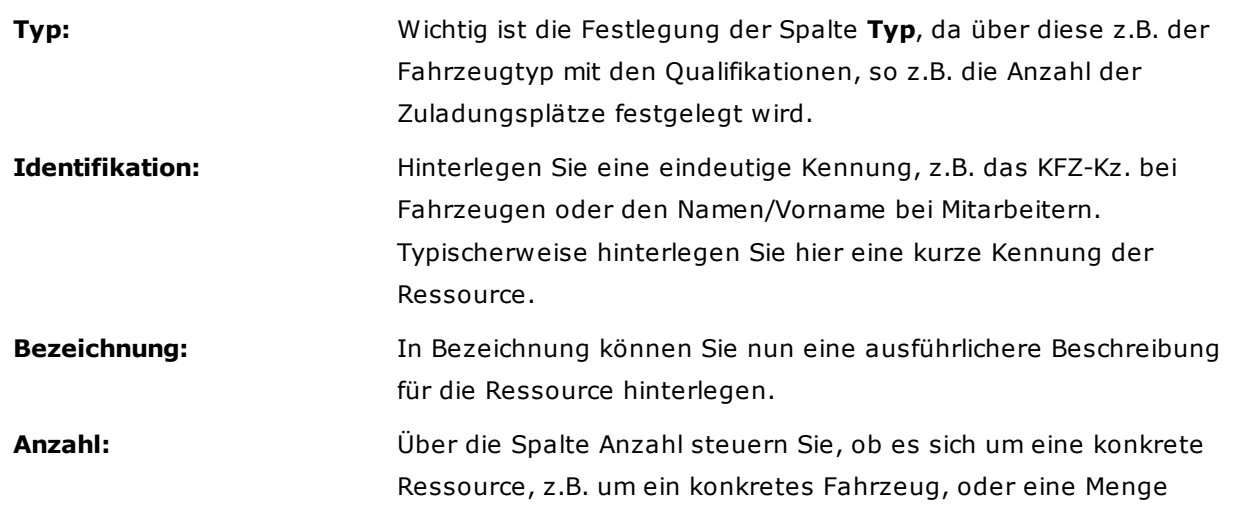

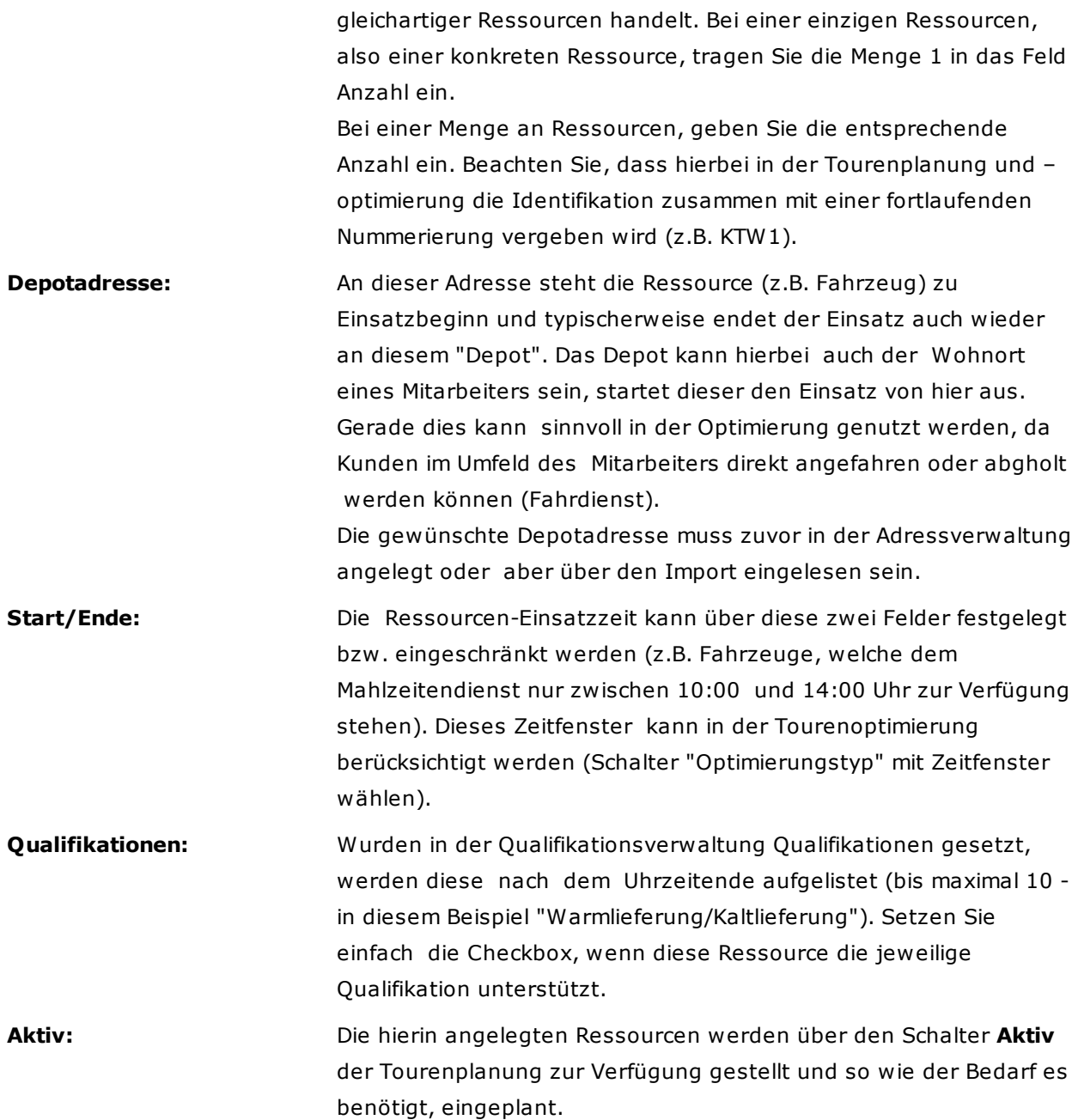

## **Hinweis**

Ressourcen können in beliebiger Anzahl hinterlegt und der Optimierung zur Verfügung gestellt werden. Die Summe der gekauften Ressourcen beschränkt lediglich die Anzahl belegten Ressourcen, d.h. der Touren.

# **4.6 Qualifikationen**

Über die Qualifikationen können Sie sicherstellen, dass Aufträge nur durch entsprechend qualifizierte Ressourcen (Fahrzeuge/Mitarbeiter) ausgeführt werden. So können dem Auftrag Qualifikationsanforderungen mitgegeben werden, welche in den Ressourcen vorhanden sein müssen, damit diese den Auftrag ausführen können.

Der Einfachheit halber sind 10 Qualifikationsplätze fest vorgegeben, welche von Ihnen belegt werden können. Tragen Sie einfach die benötigten Qualifikationen ein und speichern die Änderungen.

In der ambulanten Pflege könnte z.B. die Qualifikation "examinierte Pflegekraft" hinterlegt werden, im Mahlzeitendienst die Möglichkeit der Essensbeförderung Kalt/Warm (wie im untenstehenden Beispiel).

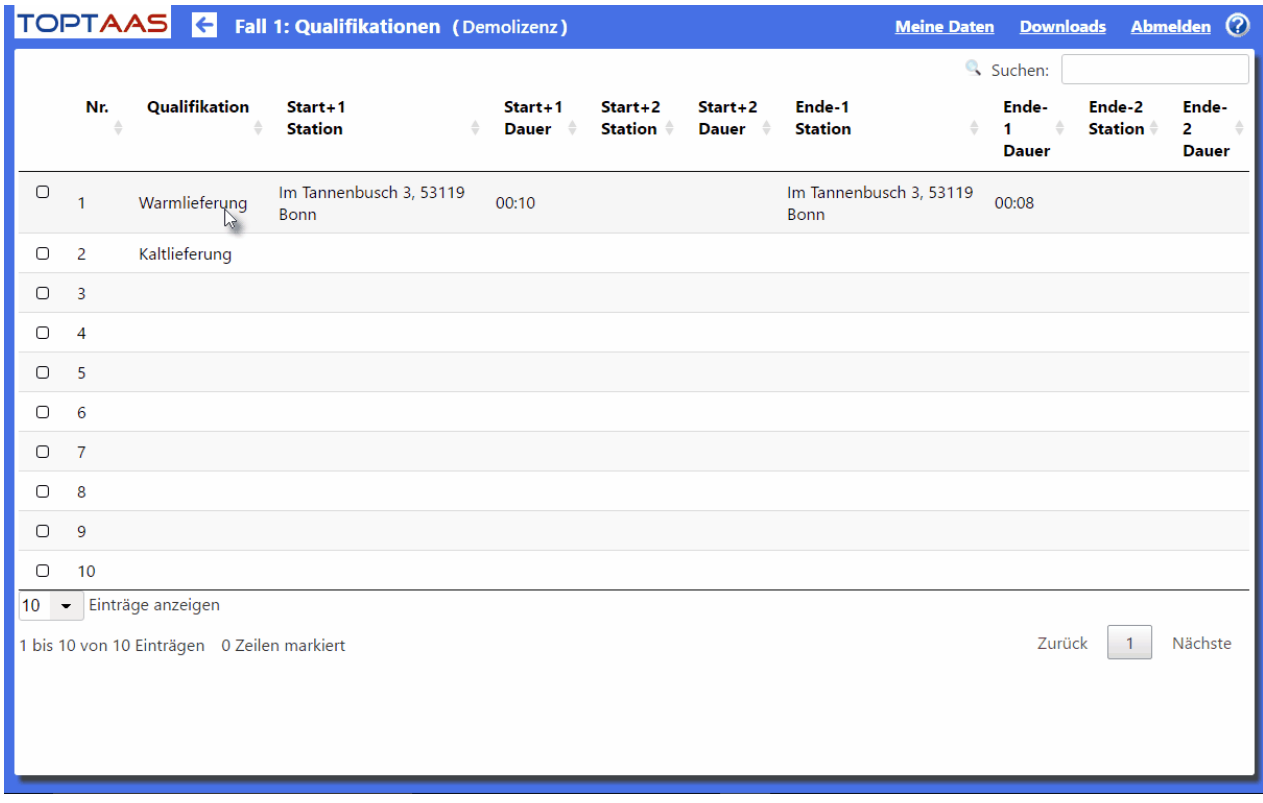

In unserem Beispiel haben wir die Qualifikation Warmlieferung und Kaltlieferung (Mahlzeitendienst).

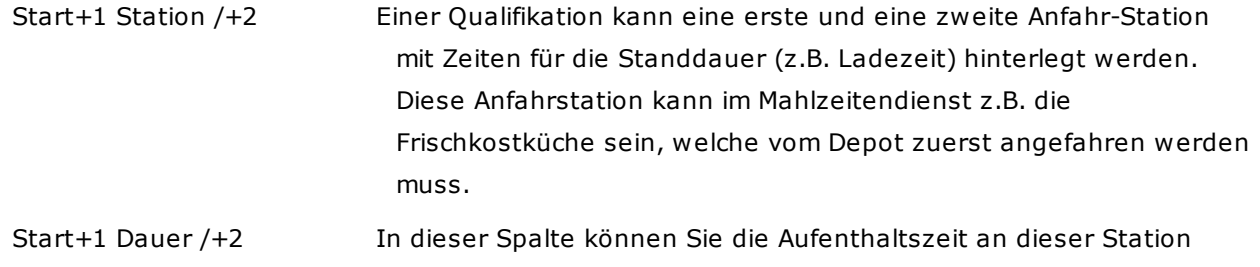

angeben (z.B. die Ladezeit an einer Frischkostküche).

Ende+1 Station /+2 Ist die erste Rückfahrstation, welche nach der letzten Auftragsstation angefahren wird. Ansonsten ist die Logik der Felder wie bei "Start +1".

## **Hinweis**

1.Die Planung der Touren berücksichtigt diese Vorgabe als Muss-Voraussetzung, wenn in den **[Optimierungsvarianten](#page-65-0)** der Schalter "Qualifikationen berücksichtigen" auf "Ja" gesetzt wird. Damit die Qualifikationen genutzt werden können, muss in "Meine Daten" zusätzlich der Schalter "Aufträgsverwaltung" gesetzt sein.

# **Tipp**

Im Beförderungsdienst (z.B. Schülertransport) kann über die Qualifikation die anzufahrende Schule hinterlegt und geplant werden!

## <span id="page-46-0"></span>**4.7 Adressen**

Sehr wichtig im Zusammenhang der Optimierung, sind natürlich die Adressen. Damit Adressen aber für die Routen- und Tourenoptimierung nützlich sind, müssen diese erst geographisch zugeordnet werden (Geokodiert). Außer den üblichen und mittlerweile bekannten Funktionsbutton "Neu"(anlage), ändern und löschen gibt es folgende weitere Funktionen:

**Alle geokodieren:** Ermittelt aufgrund der postalischen Adresse die geographische Position. Der Vorteil dieser Funktion ist, dass diese Funktion alle vorhanden Adressen verarbeitet. Eine einzelne Adresse können Sie mit dem Button "Geokodieren" in der jeweiligen Datenzeile ausführen.

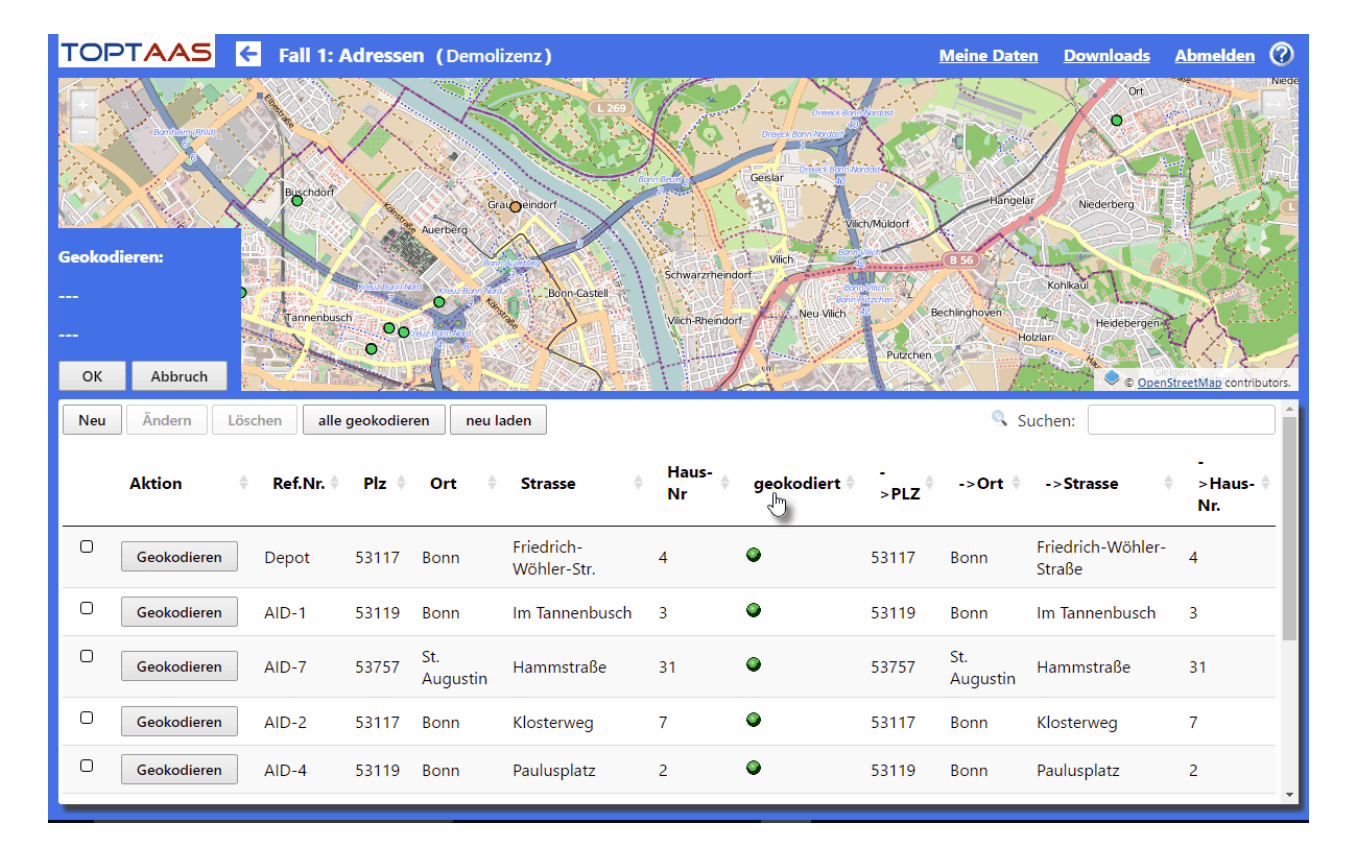

Führen Sie nun über den Button "Alle geokodieren" die Geokodierung aller Adresse durch oder verarbeiten diese einzeln Satz für Satz. Das Ergebnis könnte anschließend wie folgt aussehen:

Um nun nicht geokodierte oder schlecht geokodierte Adressen erkennen und bearbeiten zu können, klicken Sie zweimal auf die Überschrift der Spalte "geokodiert" um die Sortierung zu ändern. In unserem Datenbeispiel sehen wir den "Zweimühlenweg 3", welcher nicht eindeutig gekodiert werden konnte. Um weitere Hinweise zur Geokodierung dieser Adresse zu erhalten, gehen Sie mit der Maus über den orangenen Punkt (nicht anklicken).

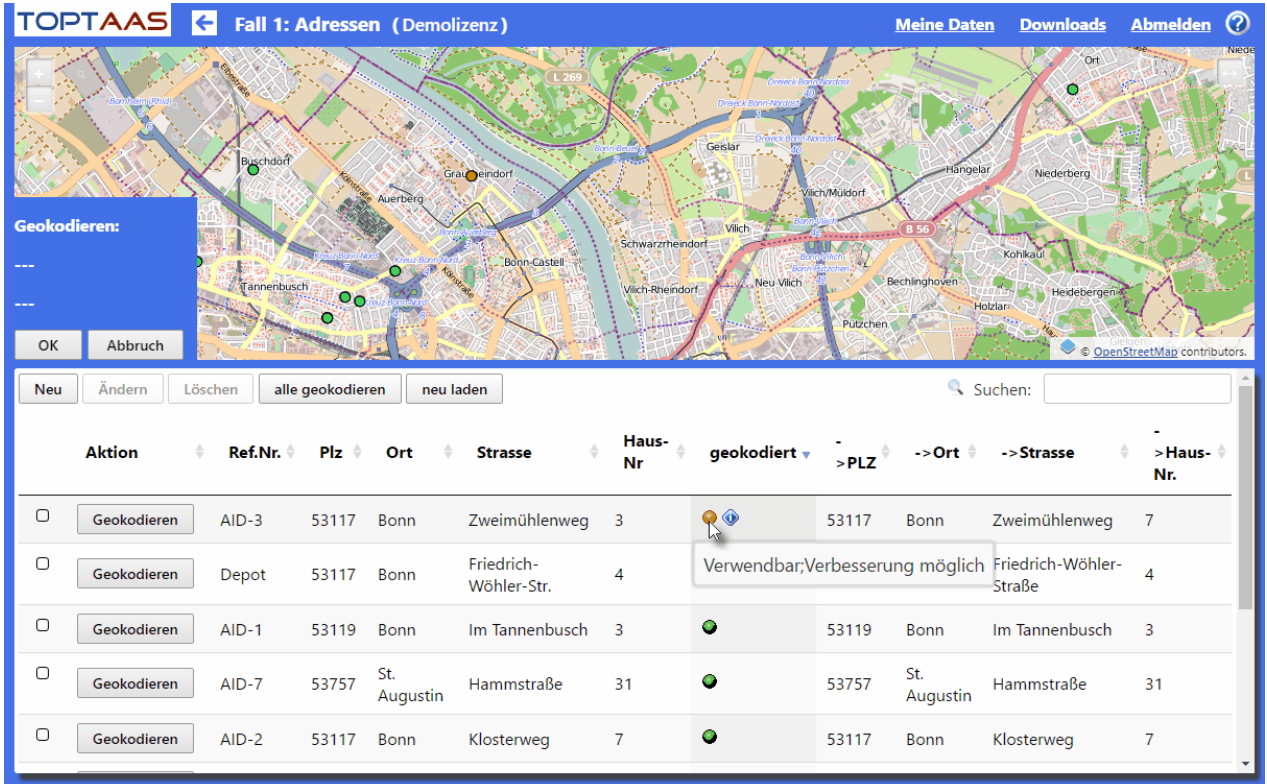

Gehen Sie mit dem Mauszeiger auf das blaue Ausrufezeichen, erhalten Sie Hinweise, wie Sie die Qualität der Geokodierung verbessern können.

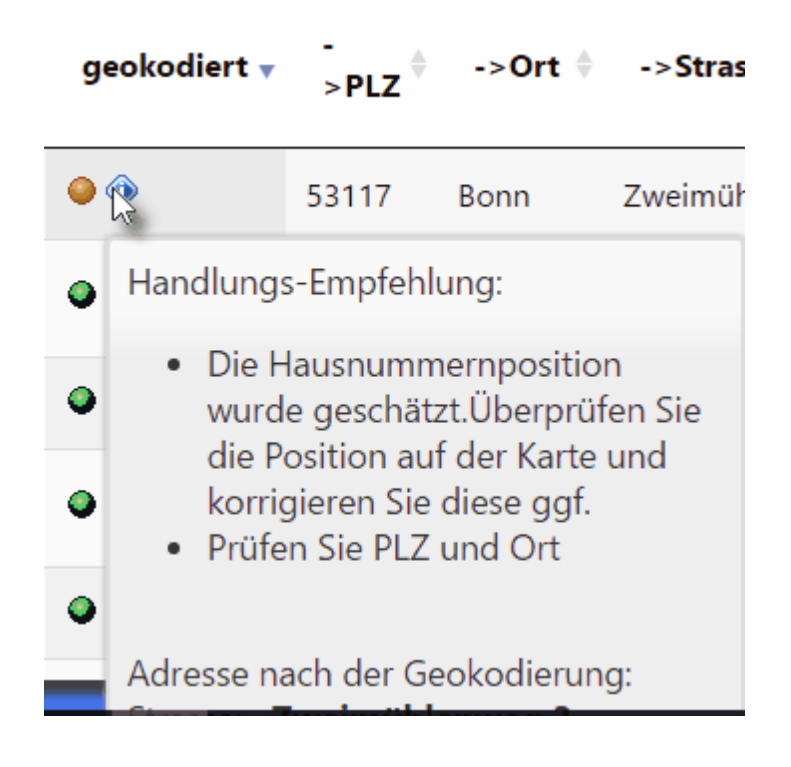

## **Erläuterung zur Geokodierungsqualität**

Die Qualität der Geokodierung wird in der Spalte "geokodiert" durch Ampelfarben dargestellt, welche im folgenden beschriebene Bedeutung haben:

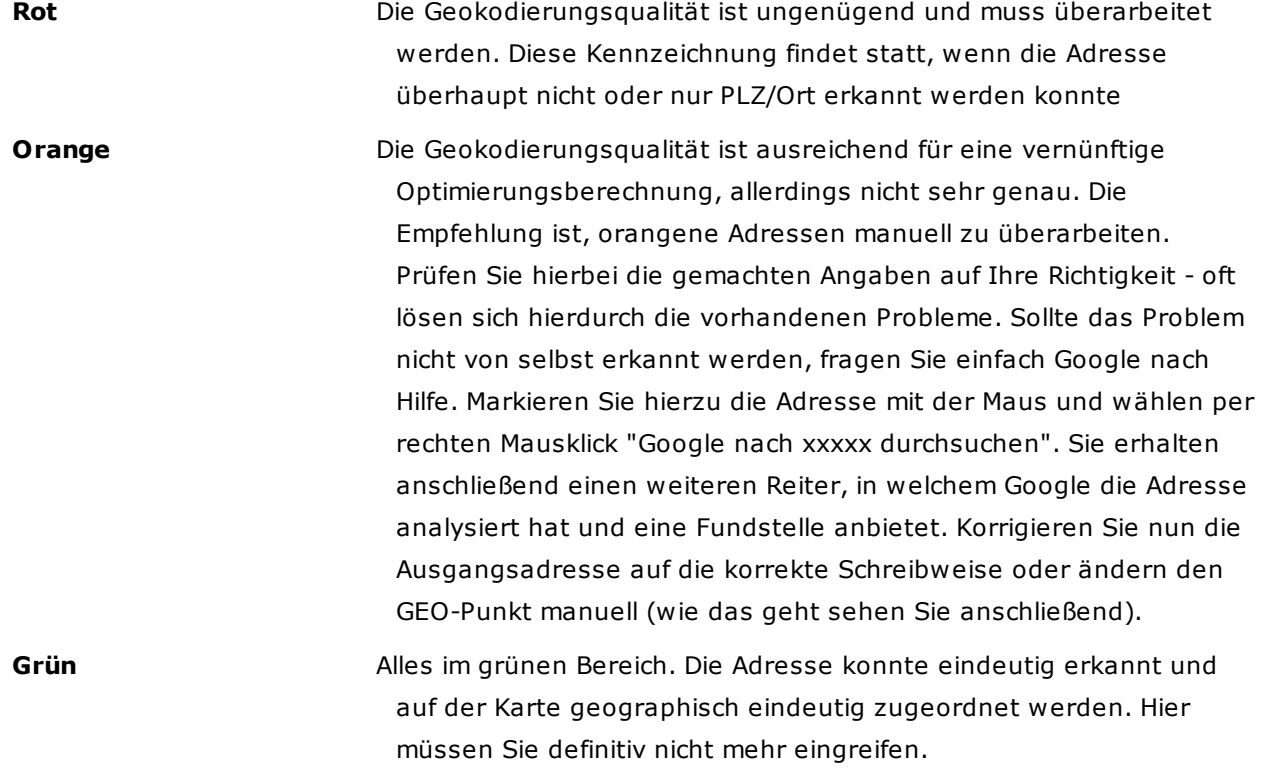

Weiterhin werden auf der rechten Seite der Tabelle die Spalten und Informationen der bereits geokodierten Adresse angezeigt. Hierüber können Sie entscheiden, ob die Geokodierung korrekt ausgeführt wurde oder nicht (durch Vergleich der Werte).

## **Vorgehensweise der manuellen Geocodierung:**

Sie haben die Möglichkeit einen bestehenden Geokodierungsvorschlag zu prüfen und auch zu ändern. Über folgende Vorgehensweise erreichen Sie dieses Ziel am besten:

- 1. Klicken Sie den Spaltenkopf "geokodiert" zweimal mit der linken Maustaste an, sodass Sie diese Spalte aufsteigend sortiert haben. So sehen Sie die am schlechtesten geokodierten Adressen, welche Sie nun bearbeiten können.
- 2. Aktivieren Sie die Checkbox der gewünschten Adresse, sodass diese als grüner (oder roter,orangener) Punkt zentriert auf der Karte erscheint.

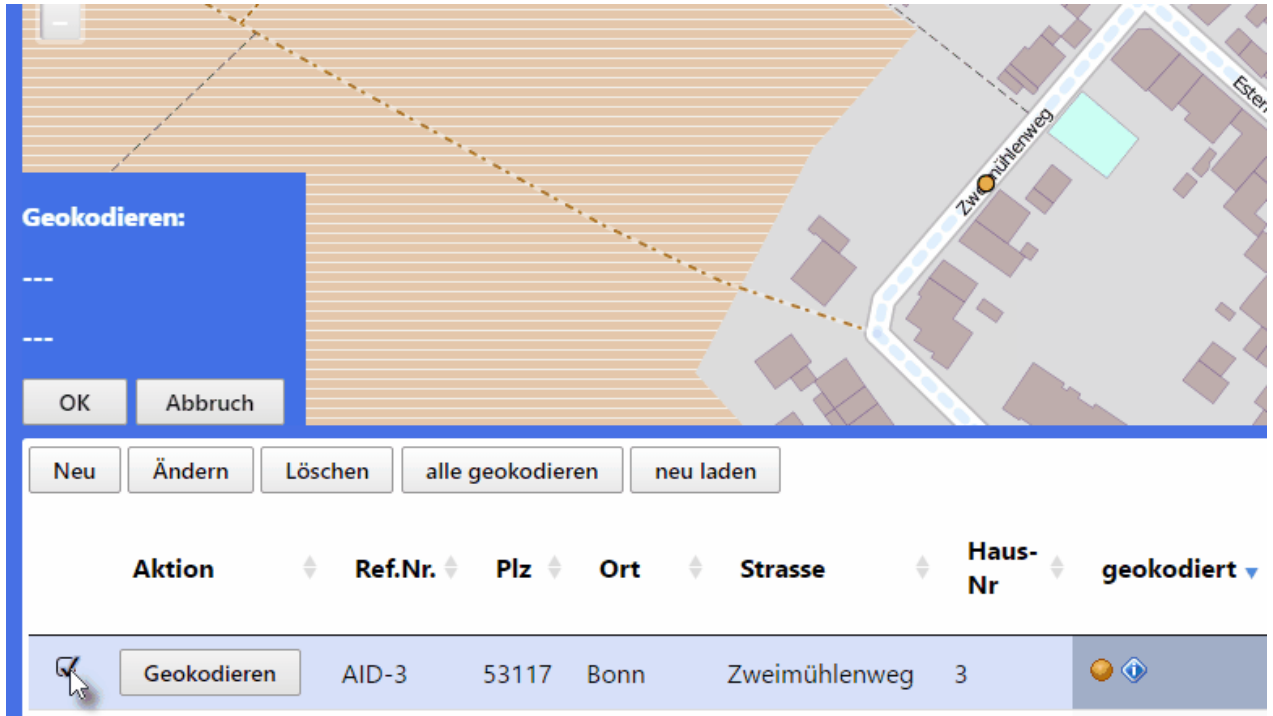

3. Um diesen Adresspunkt an die gewünschte richtige Stelle zu verschieben, markieren Sie diesen auf der Karte mit der linken Maustaste. Die Daten der Adresse erfolgt auf der linken Seite im weißen Kästchen und der Punkt wechselt in die Farbe "Blau".

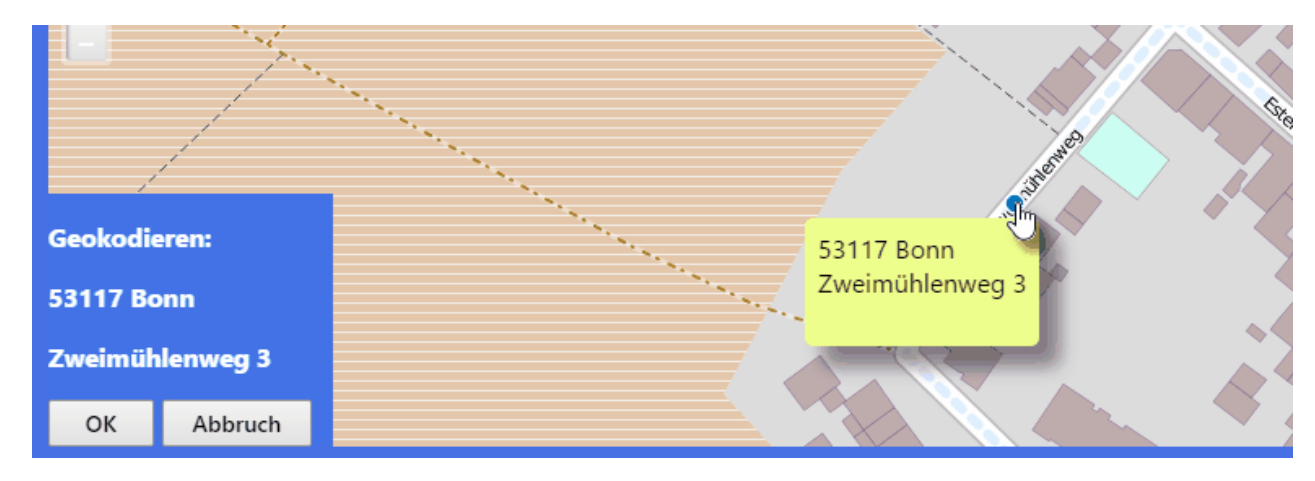

4. Ziehen Sie diesen Punkt nun mit gedrückter linker Mausetaste auf die gewünschte Position, welche nach geographischer Verprobung und eventueller Positionsanpassung sowie dem Klick auf den Button OK gespeichert und für die Routenberechnung herangezogen wird.

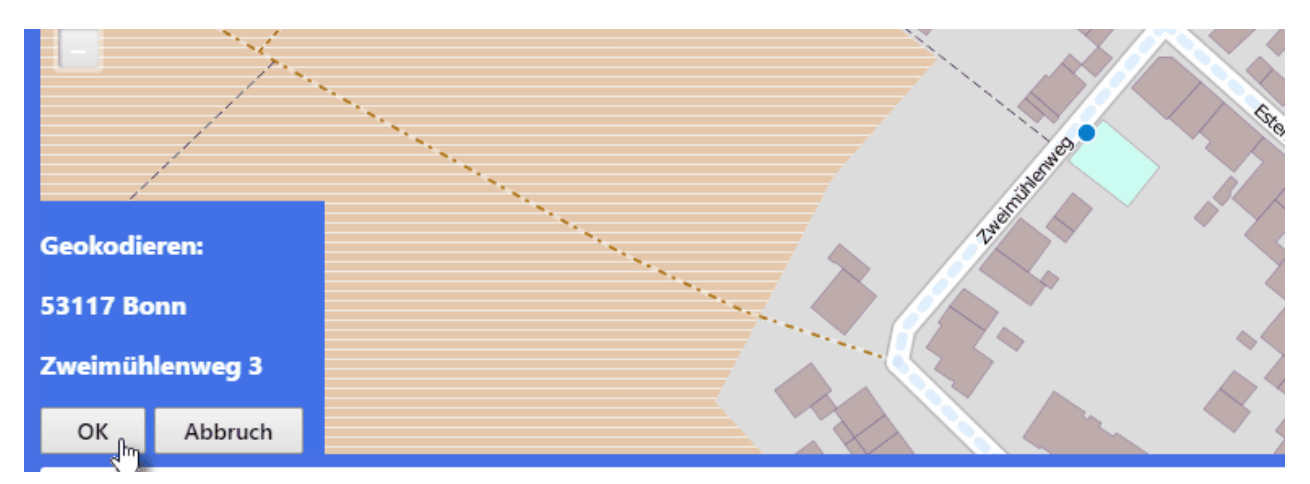

Haben Sie den falschen Punkt markiert oder aber wollen diese Adresse doch nicht bearbeiten, klicken Sie auf den Button "Abbruch" und der Adresspunkt verbleibt an der ursprünglichen Adresse.

5. Eine manuell geokodierte Adresse wird Ihnen wie folgt angezeigt:

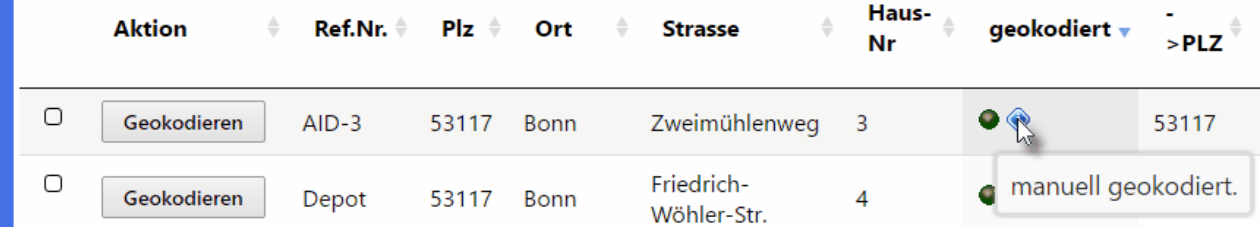

## **Hilfe bei der manuellen Geokodierung**

 $\overline{a}$ 

m.

Wenn Sie die zu bearbeitende Adresse nicht aus eigener Ortskenntnis korrigieren können, empfiehlt sich folgende Vorgehensweise:

- 1. Markieren Sie Adresse von der Spalte "PLZ" bis zur Spalte "Hausnummer"
- 2. Klicken Sie anschließend die rechte Maustaste und erhalten das Kontextmenü (siehe Grafik)
- 3. Klicken Sie nun auf den Eintrag "Google nach ..... durchsuchen und schon erhalten Sie einen Vorschlag über die Google-Map.

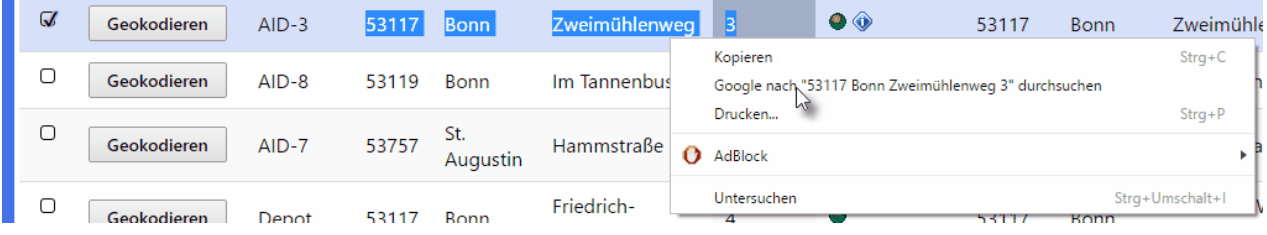

## **TIPP**

Vergessen Sie nicht für das Fahrzeug eine Standort-Adresse anzulegen. Dies kann die Geschäftsstelle sein oder aber auch die Heimanschrift des Mitarbeiters, sofern die Tour von diesem aus gestartet wird.

#### **Geokodierung bei Adresseingabe oder Änderung:**

Wenn Sie eine neue Adresse eingeben oder eine bestehende verändern, wird nach dem Speichern oder dem Bestätigen des Feldes mit Return (beim Zeilen editieren), eine erneute Geokodierung automatisch ausgelöst.

## <span id="page-52-0"></span>**4.8 Personen**

Personendaten sind für die Optimierung zwar nicht wichtig, können jedoch in den Aufträgen zugeordnet und somit auch ausgewiesen werden (z.B. in Tourenplan-Ausdrucke).

In der Personen-Maske werden neue Personen mit dem Button "Neu" angelegt (über ein Popup-Fenster), geändert oder auch gelöscht (Bedenken Sie, dass eine Löschung immer endgültig ist!).

Referenz-Nr. **Die Spalte Referenz-Nr.** ist die eindeutige Identifikation einer Person (eines Datensatzes). Diese ist typischerweise mit einem Eingangswert durch den Import gefüllt. Entweder wurde dieser schon durch die Importdaten bereitgestellt (z.B. ID des externen Programmes) oder aber automatisch gebildet, wenn dieser nicht übergeben wurde. Bei der Neuanlage einer Personen können Sie diesen Wert eingeben (auf Eindeutigkeit achten) oder aber leer lassen, damit er automatisch von TOptaaS gebildet wird.

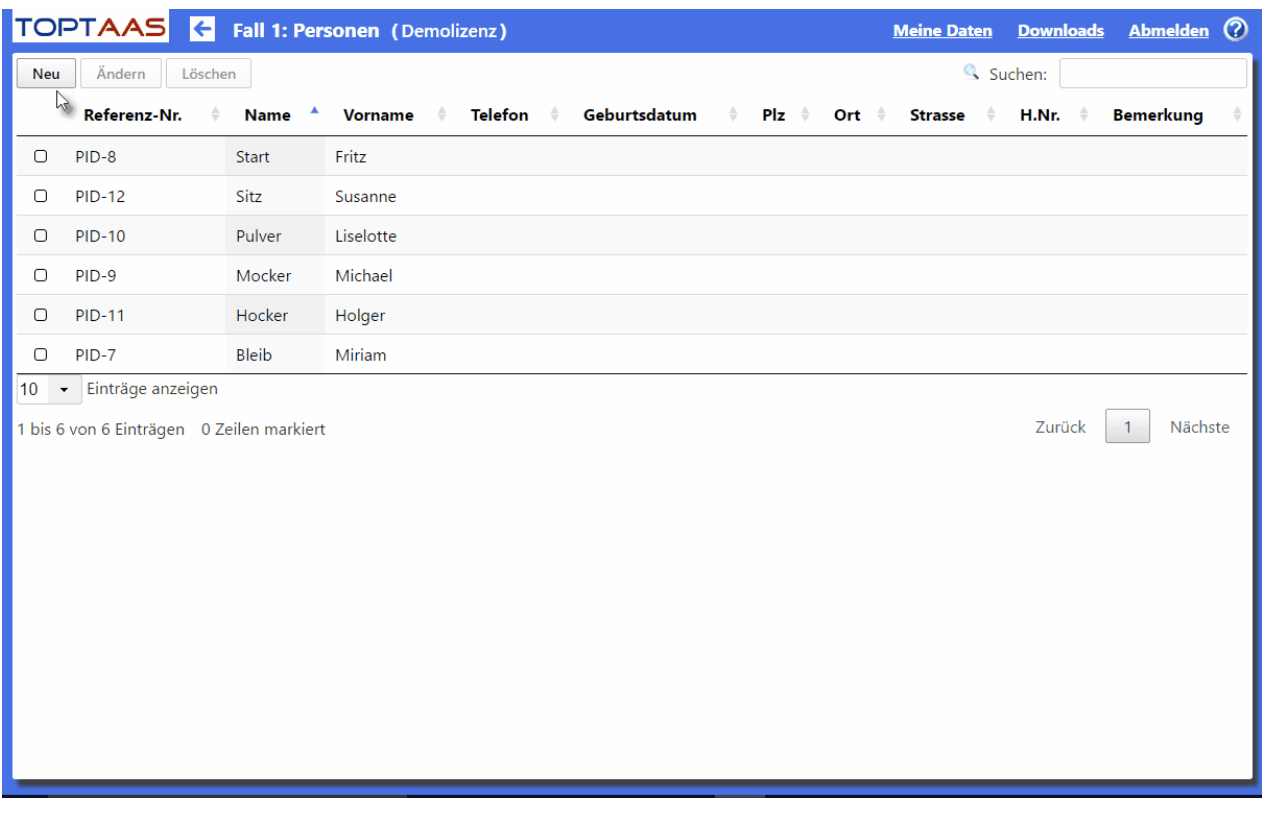

Alle anderen Felder sind in der Bedeutung klar und rein informativer Art, d.h. sie werden für die Routen- oder Tourenoptimierung nicht benötigt.

# **4.9 Aufträge**

Aufträge sind die konkreten Objekte, welche in die Planung einfließen. Folgende Daten eines Auftrags sind hierbei wichtig:

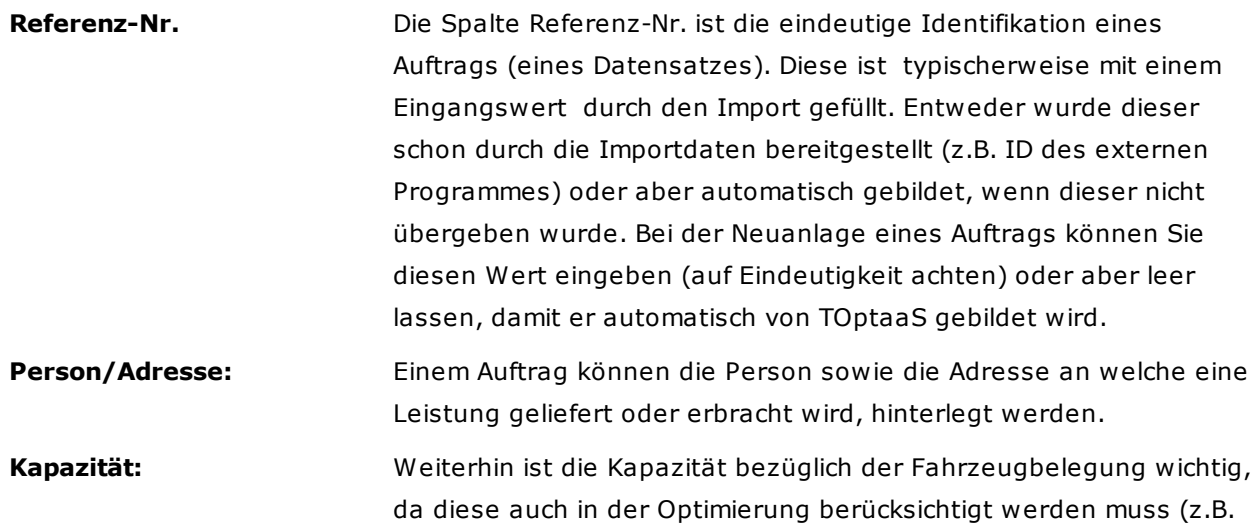

beim Mahlzeitendienst / Kunde bekommt 3 Karton Essen)

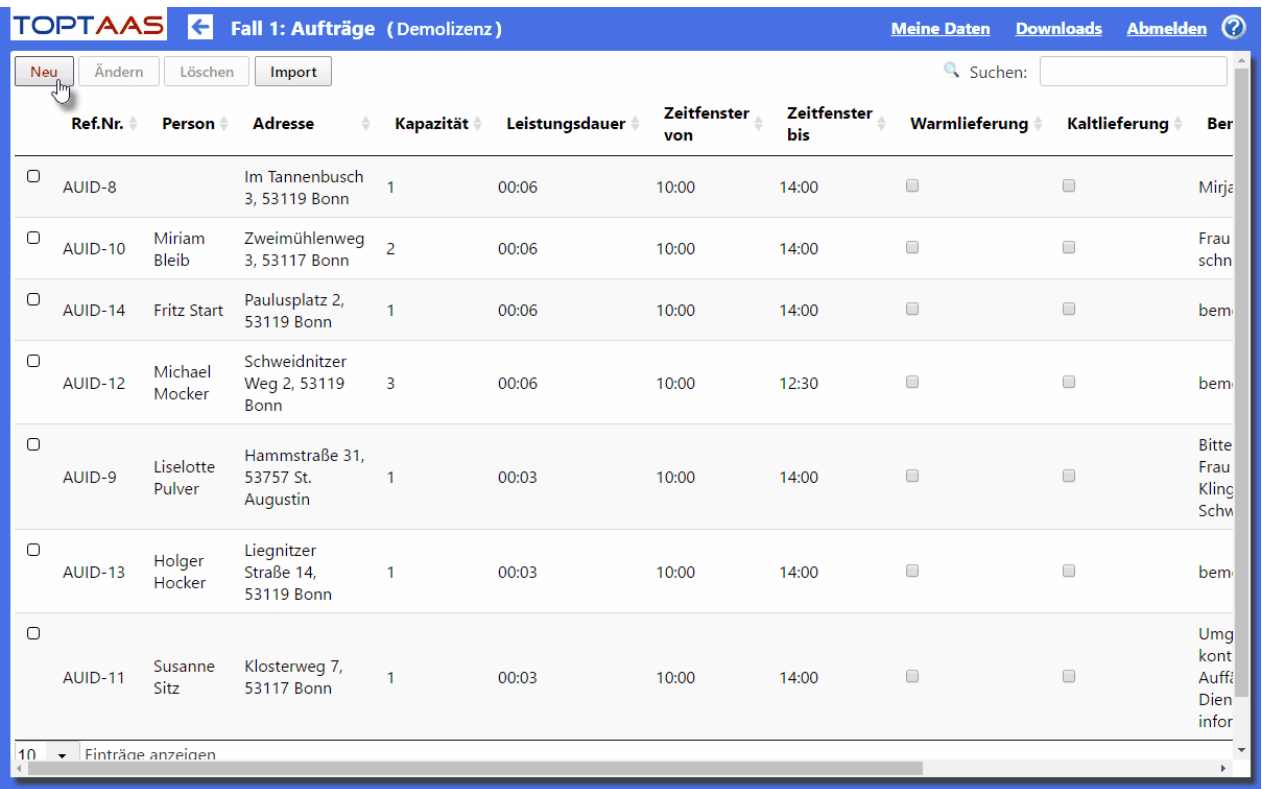

**Leistungsdauer:** Über die Spalte Leistungsdauer legen Sie fest, wie lange der

Mitarbeiter für die Auslieferung des Auftrags vor Ort benötigt. Im Bereich der ambulanten Pflege oder anderer Dienstleistungen vor Ort beim Kunden ist hierüber die Zeit der Leistungserbringung anzugeben. Letztlich ist es immer die Zeit von der Ankunft bis zur Abfahrt zum nächsten Kunden oder zum Depot.

**Zeitfenster von/bis:** Über die Spalten "Zeitfenster von" und "Zeitfenster bis" können Sie den Zeitrahmen der Leistungserbringung festlegen, innerhalb welchem die Leistung erbracht und von der Tourenplanung- und – optimierung zwingend berücksichtigt werden muss (z.B. wenn der Patient zu einer bestimmten Uhrzeit seine Medikamente erhalten muss).

**Qualifikation 1-10:** Sofern Qualifikationen im entsprechenden Modul eingegeben wurden, können diese den Aufträgen auch zugeordnet werden, d.h. diese sind dann zwingend zu berücksichtigen. Qualifikationen welche im Modul "Qualifikation" festgelegt wurden, werden in den Aufträgen im Klartext angezeigt (im untenstehenden Beispiel wurden die Qualifikationen für "Warmlieferung" und "Kaltlieferung" hinterlegt.

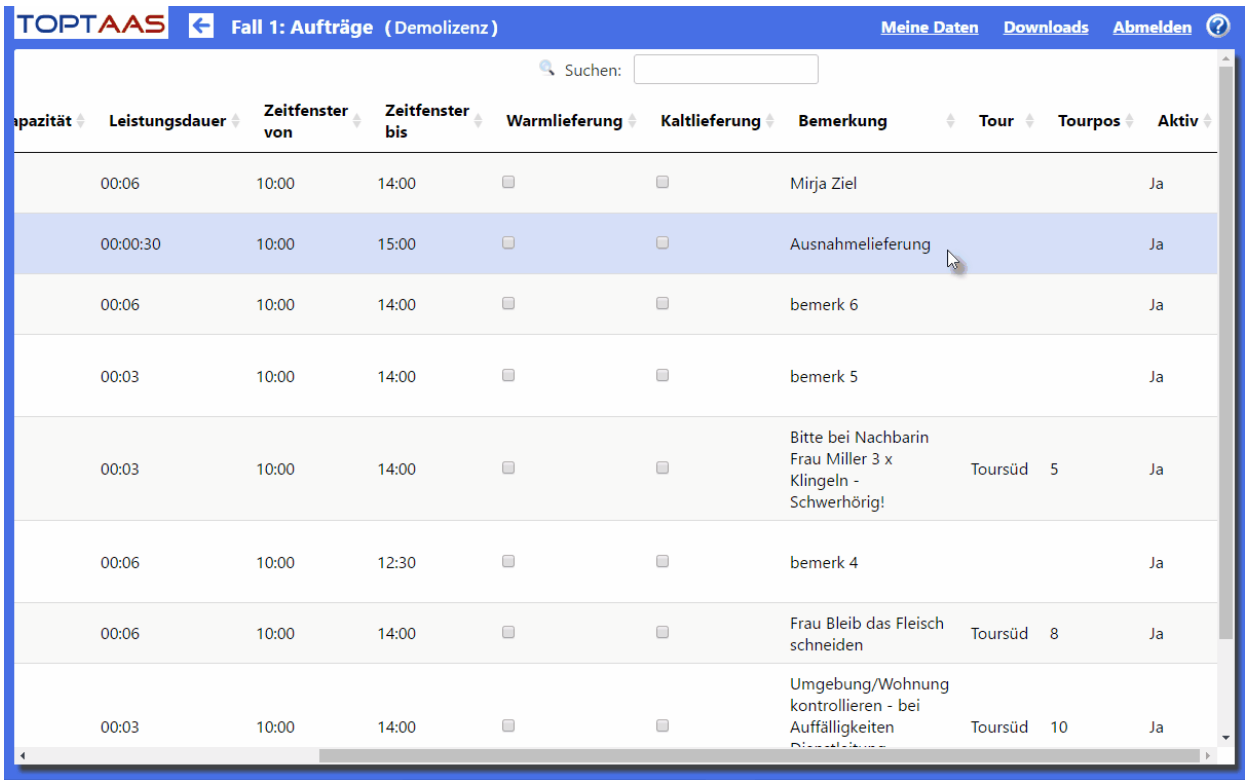

**Bemerkung:** In der Spalte "Bemerkung" können weitere Informationen und Hinweise zum jeweiligen Auftrag hinterlegt werden. Diese Hinweise

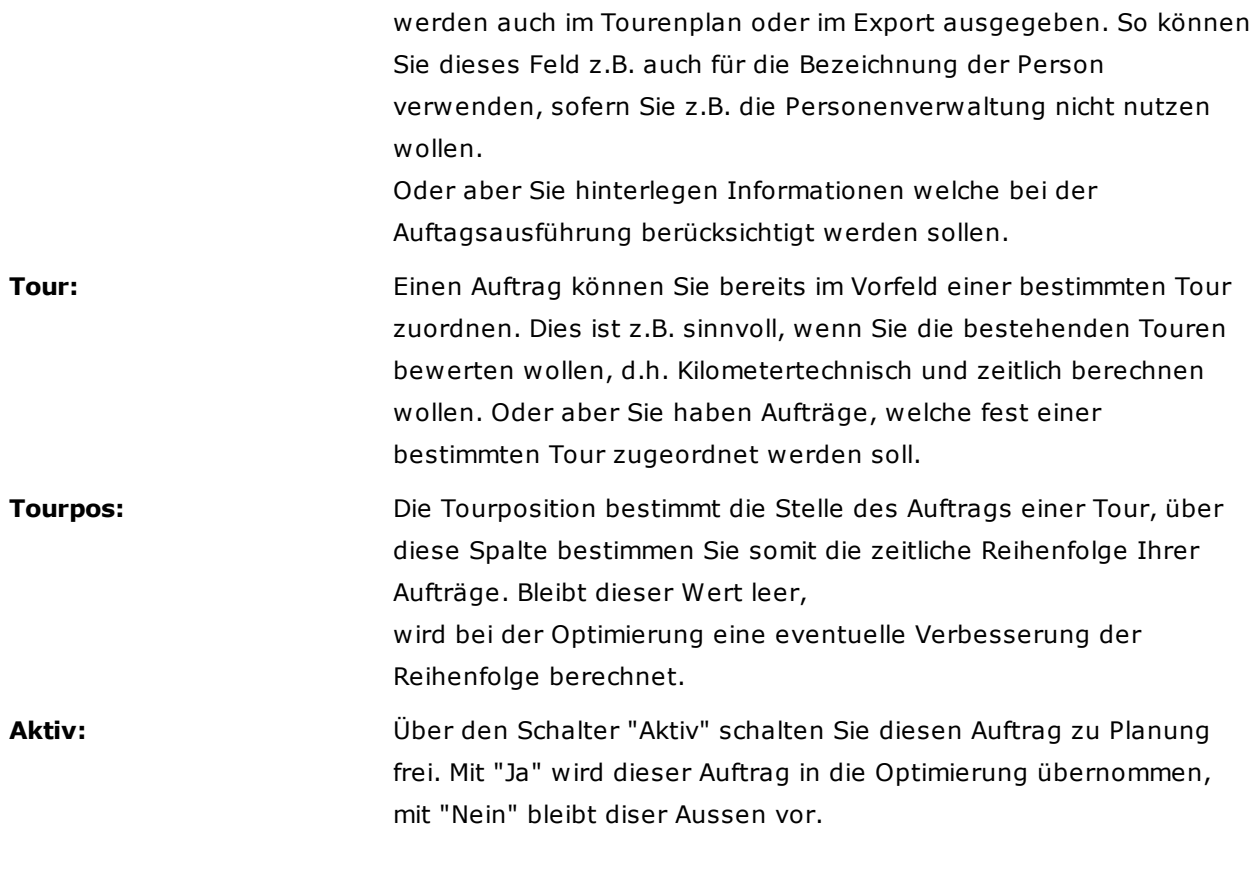

**Hinweis:** Personen und Adressen können in der Auftragsverwaltung nicht angelegt werden. Wechseln Sie hierzu in die Module "[Adressen"](#page-46-0) oder "[Personen"](#page-52-0).

# **4.10 Stationen**

Stationen sind ähnlich wie Aufträge, da Sie auch die Anfahrtspunkte beschreiben. Im Gegensatz zu den Aufträgen, sind Stationen jedoch von einfacherer Struktur, d.h. es sind weniger Felder zu befüllen.

Eine Station können Sie direkt über die Angabe einer Adressanschrift (Strasse, Hausnummer, Plz und Ort) anlegen, ohne dass Sie zuerst eine Adresse in der Adressverwaltung erfaßt haben müssen. Weiterhin kann eine Station lediglich die Anzahl der zu liefernden Menge sowie die Leistungsdauer an der Station (Zeitaufwand) sowie eine optionale Bemerkung (z.B. Person-Info) aufnehmen.

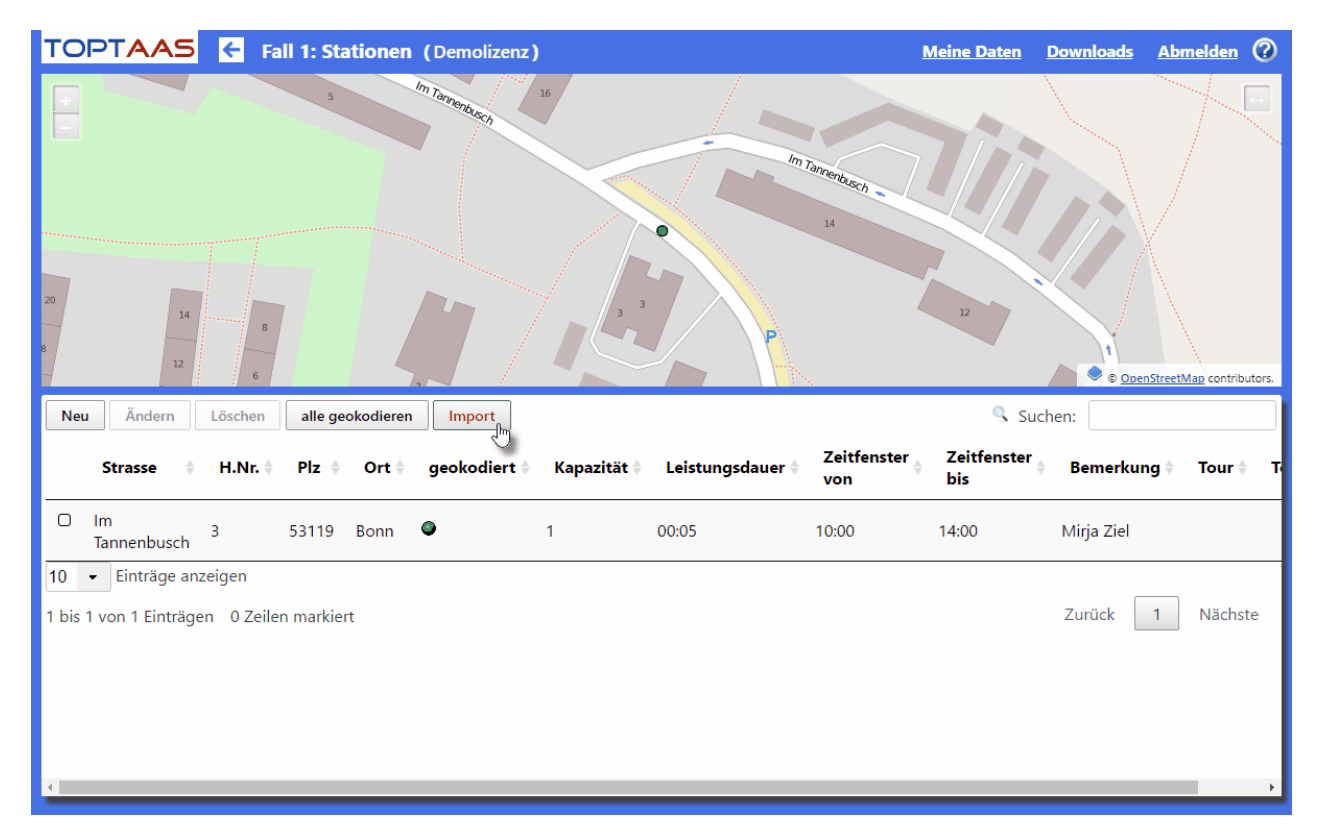

In der Stationen-Maske werden neue Stationen mit dem Button "Neu" angelegt (über ein Popup-Fenster), geändert oder auch gelöscht. Für die Neuanlage von Stationen kann auch der Import genutzt werden.

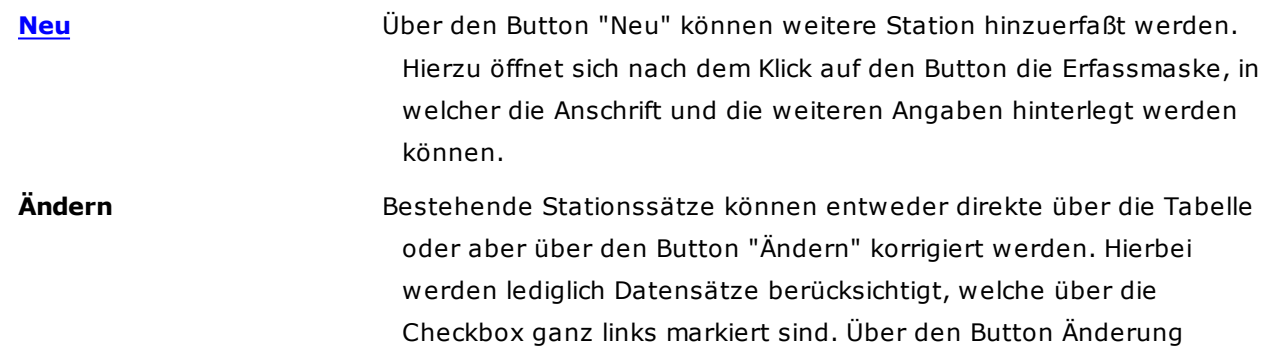

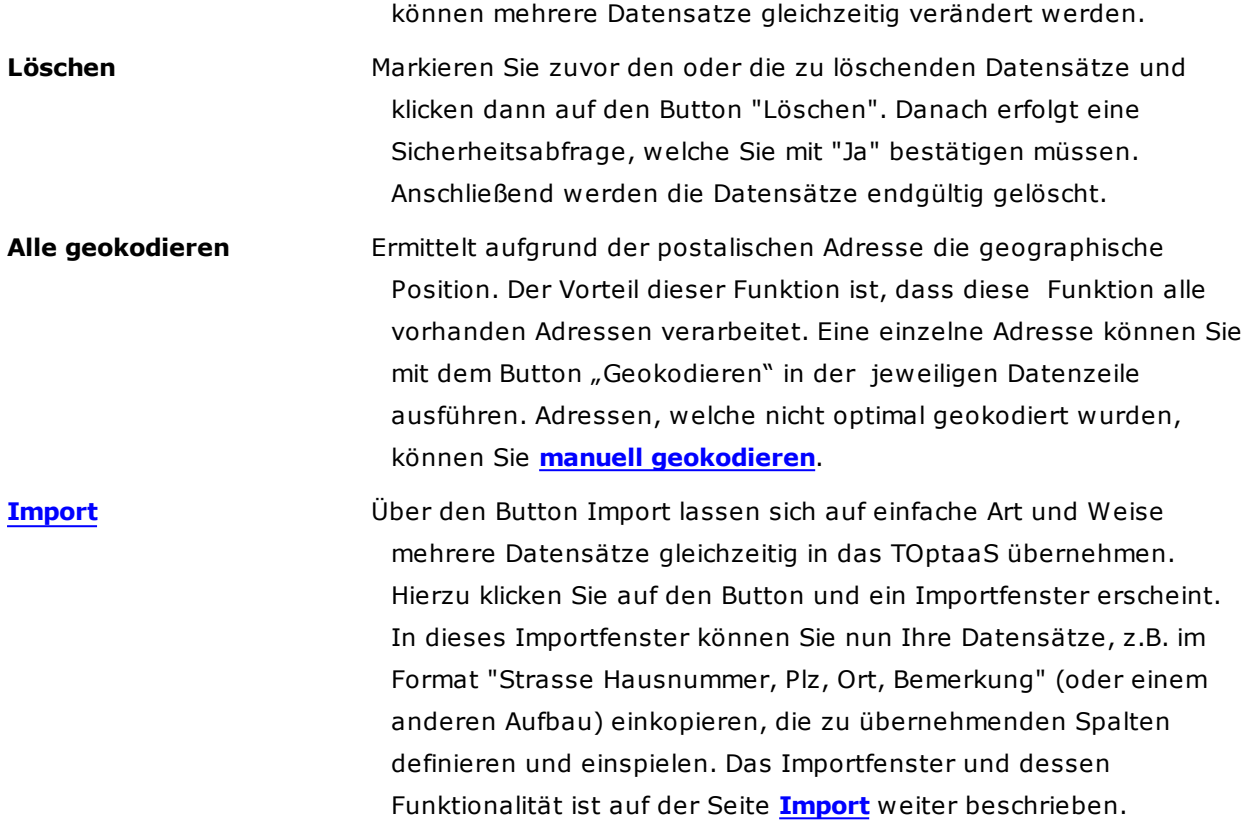

# <span id="page-57-0"></span>**4.10.1 Neuanlage Station**

Eine neue Station (einfachere Variante des Auftrags) welche in der Routenoptimierung bzw. Tourenoptimierung auf Ihr Fahrzeug optimal verplant werden soll, legen Sie mit dem Button "Neu" an.

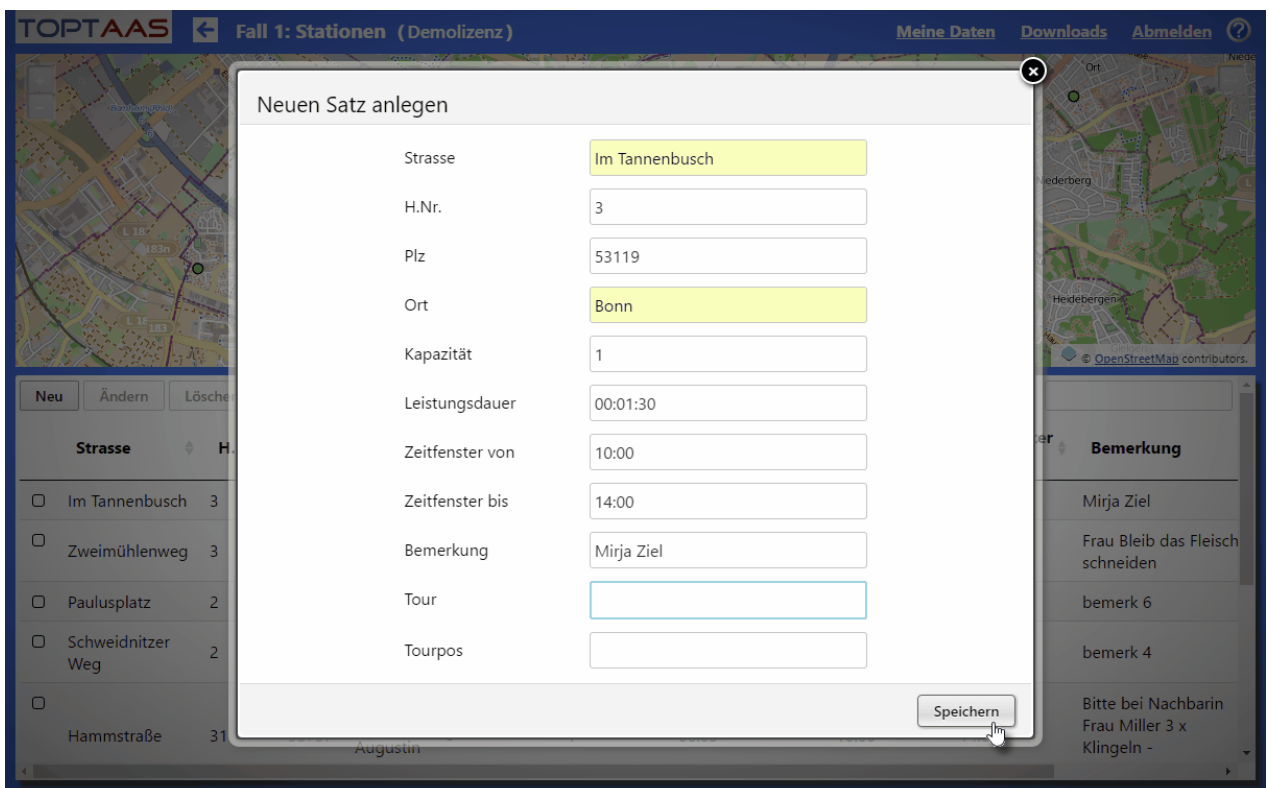

Ein PopUp-Fenster erscheint, in welchem Sie Ihre Adressdaten und weitere Daten, welche für die Optimierung wichtig sind, eingeben können.

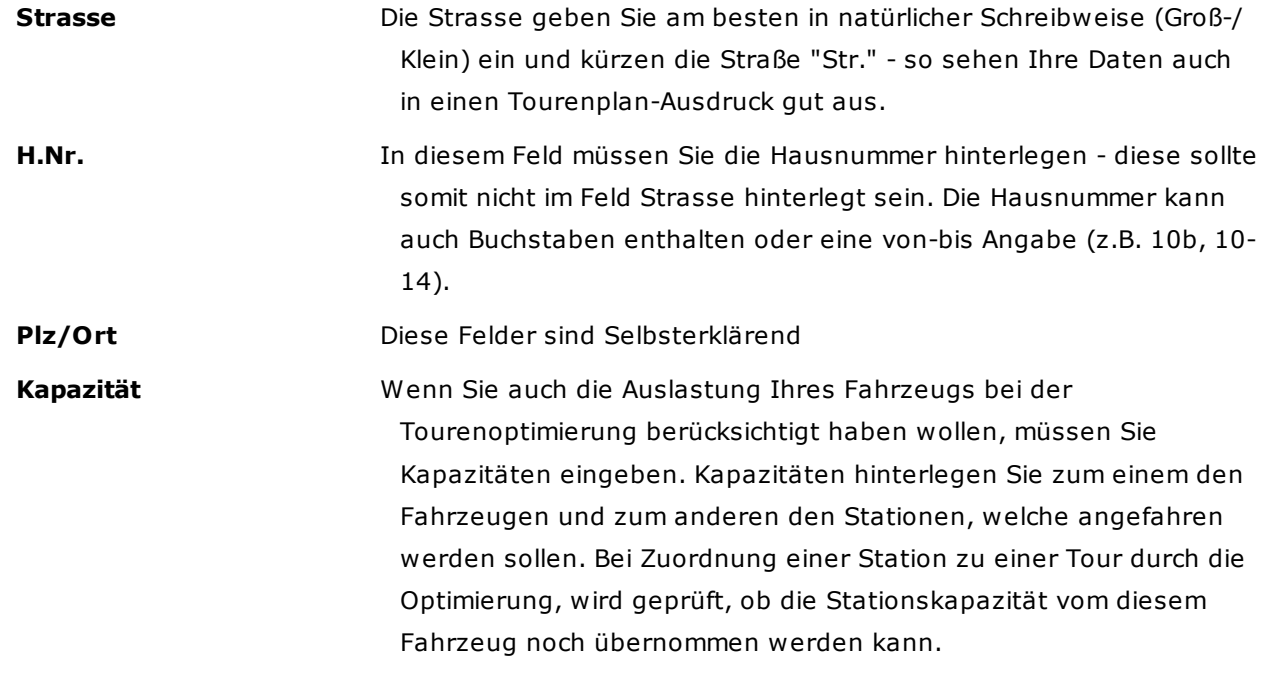

Die Kapazität ist hierbei ein Zähler, welcher logisch unterschiedliche

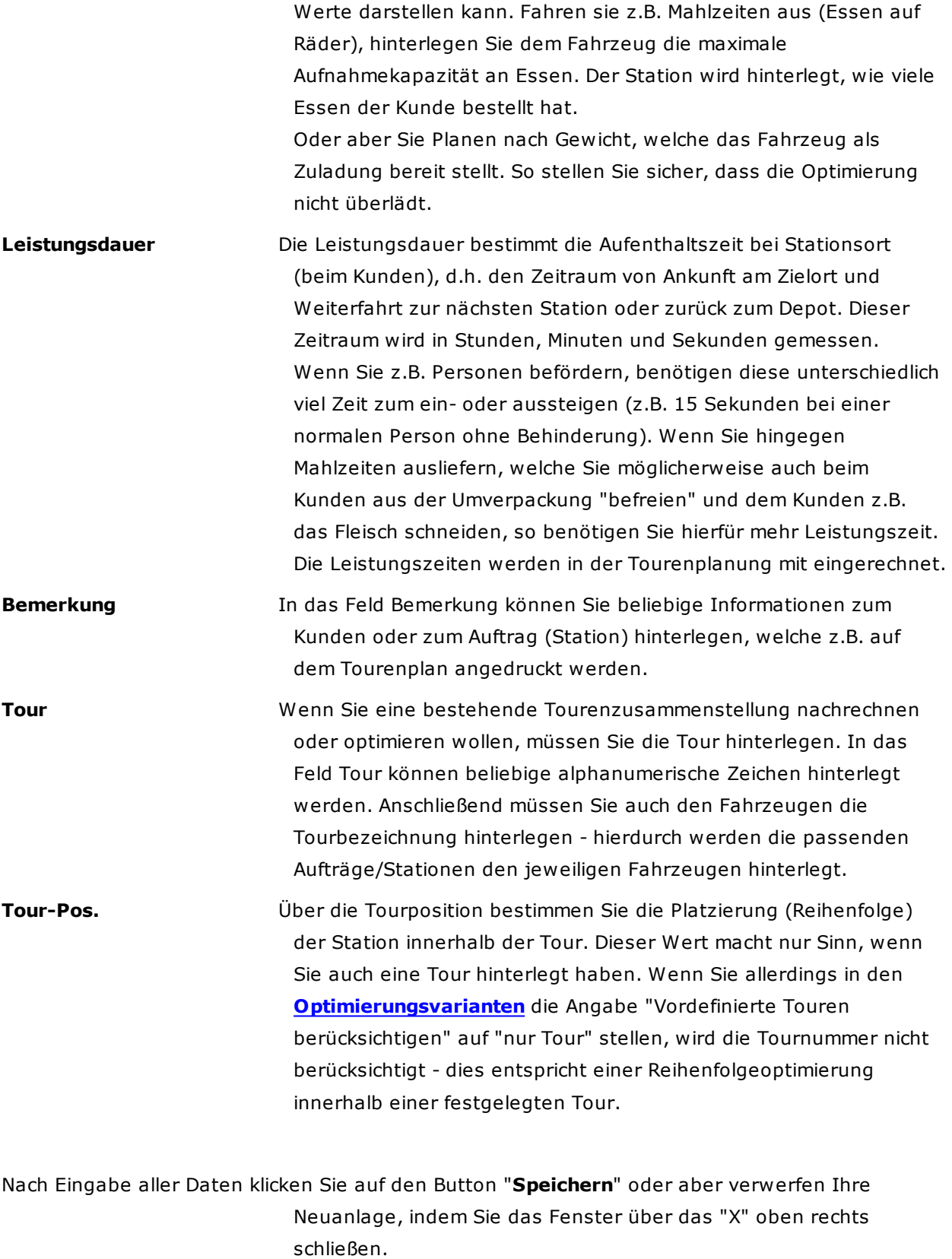

## <span id="page-60-0"></span>**4.10.2 Tourstationen importieren**

An Stelle der Eingabe der einzelnen Tourstationen, können diese auch über eine Textliste importiert werden. Importiert werden kann eine tabellarische Liste von Adressdaten und weiteren Informationen, wenn diese Zeilenweise vorliegen und die Spaltenwerte durch z.B. Komma oder Semikolon getrennt sind.

Klicken Sie hierzu den Button "Importieren" - das Import-Fenster öffnet sich.

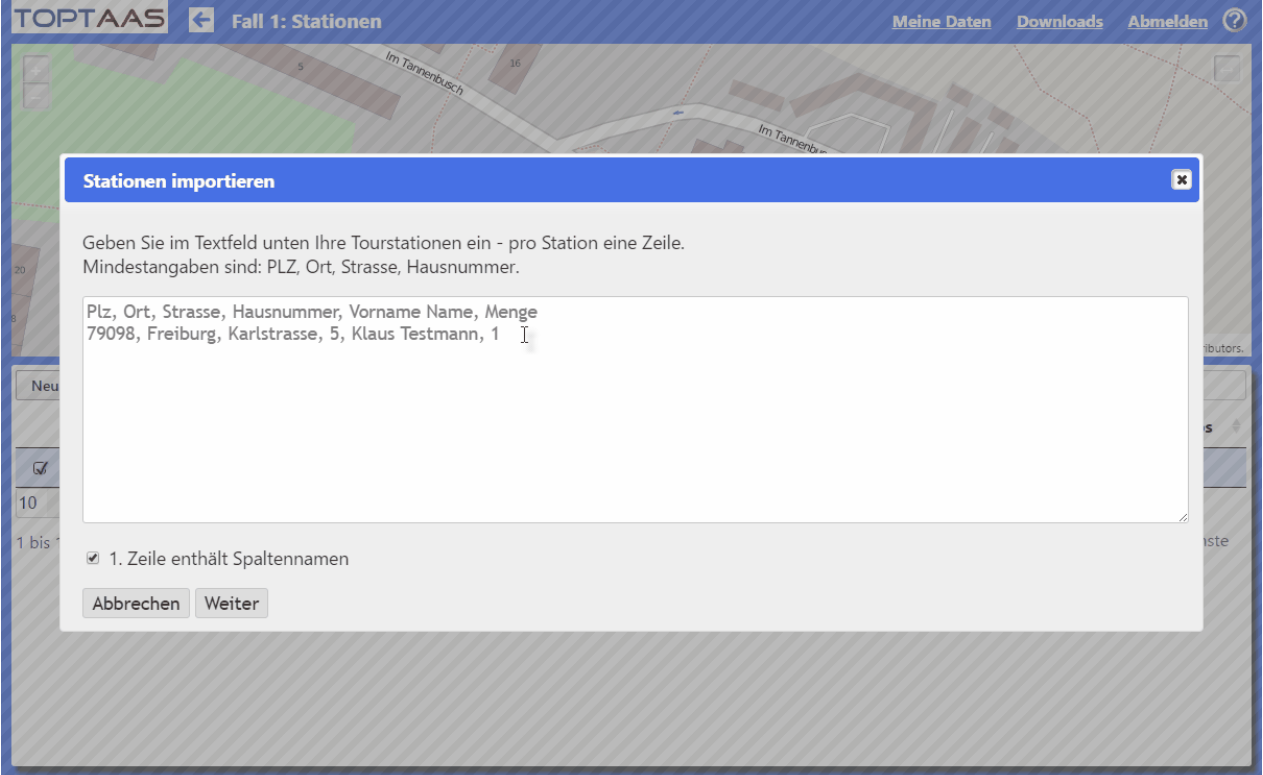

Importieren können Sie Adressdaten, aber auch Angaben zur Kapazität, zu den Kunden-Zeitfenstern, zu Leistungsdauer beim Kunden usw. können hierüber übernommen werden. Die erste Zeile kann hierbei die Spaltenüberschriftszeile sein, welche beim Import gesondert berücksichtigt wird. Setzen Sie in diesem Fall den Haken bei "1. Zeile enthält Spaltennamen".

Importieren Sie nun Ihre Stationsdaten über den Windows-Zwischenspeicher, indem Sie Ihre Datendatei öffnen, alle Daten markieren (Strg+A) und diese dann mit der rechten Maustaste in das Fenster "Stationen importieren" (Strg+K) einkopieren.

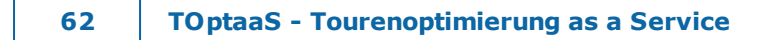

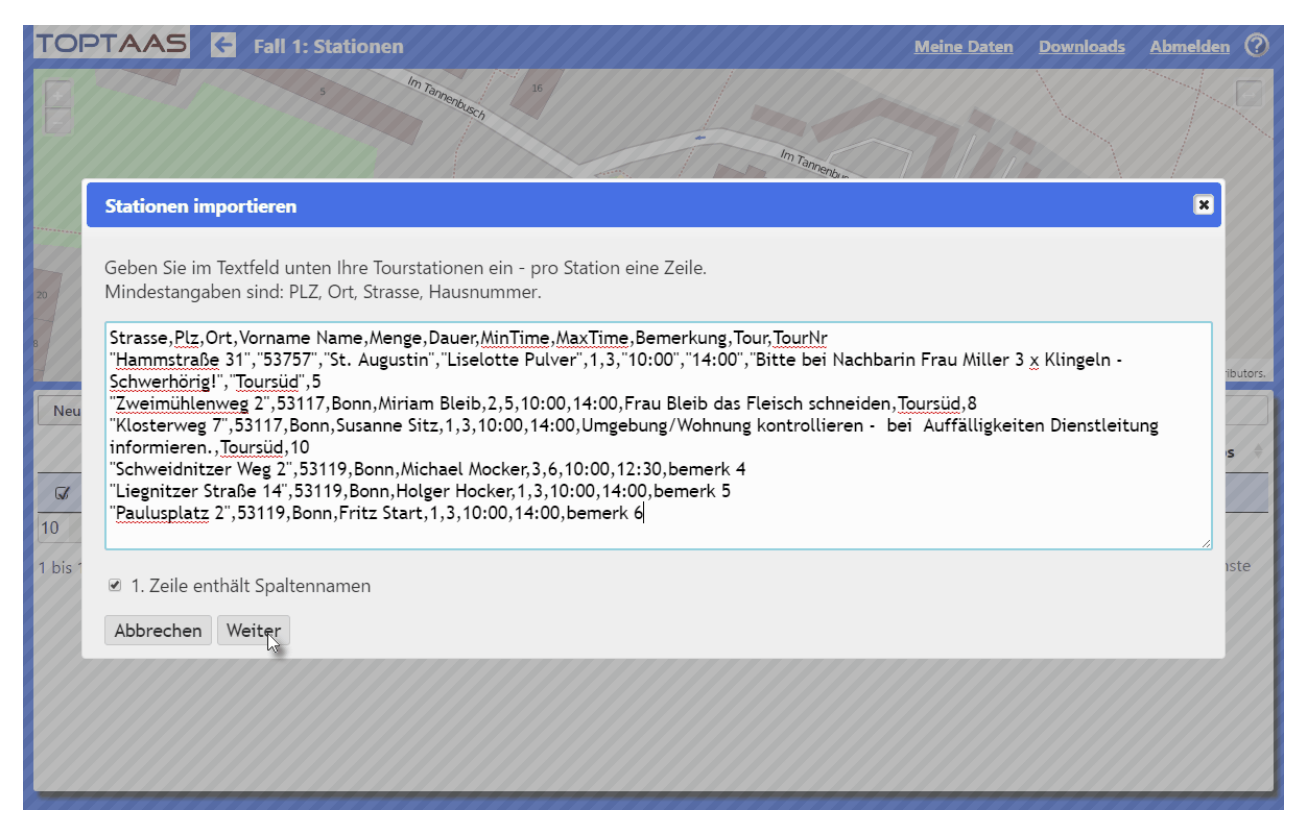

Beachten Sie bitte, dass Sie die Spaltendaten mit oder ohne Anführungsstriche (") importieren können. Anführungsstriche sind dann zwangsweise zu verwenden, wenn Sie Spaltendaten haben, in welchen der Spaltentrenner vorkommt (in unserem Beispiel das Komma)

Klicken Sie nun auf den Button "Weiter".

Nachdem Sie den Button "Weiter" angeklickt haben, werden als erstes Ihre Daten analysiert und für die Bildschirmansicht (siehe unten) aufbereitet. Hierbei werden z.B. auch Spalten wie z.B. "Strasse", "Plz" und andere, automatisch erkannt und zugeordnet. Haben Sie Ihre Spalten anderweitig benamt, müssen Sie Ihre Zuordnung selbst herstellen (wie z.B. bei Spalte "Menge").

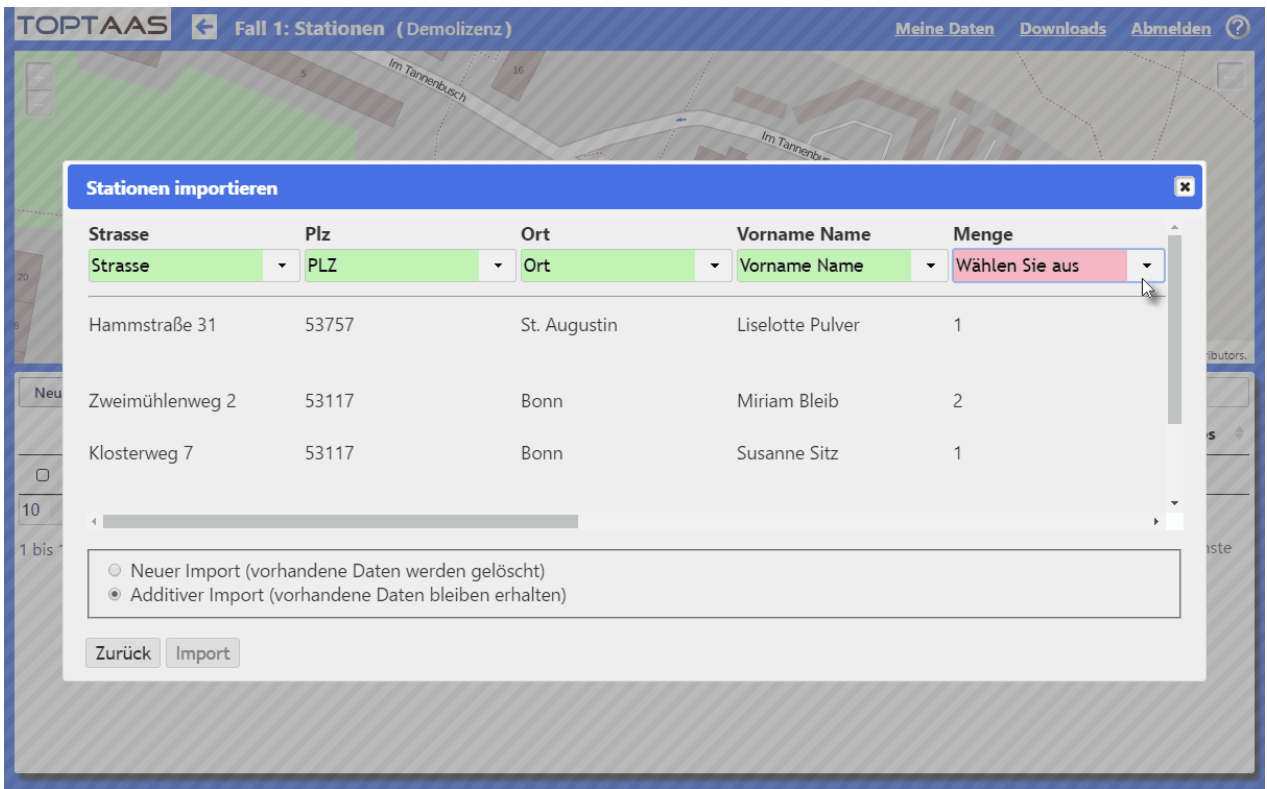

Klicken Sie hierzu auf das Auswahlfeld unterhalb Ihrer Spaltenbezeichnung und wählen die gewünschte Spalte, in welcher die Werte übernommen werden sollen, aus (in unserem Beispiel wollen wir die Werte der Spalte "Menge" in die Zielspalte "Kapazität" übertragen.

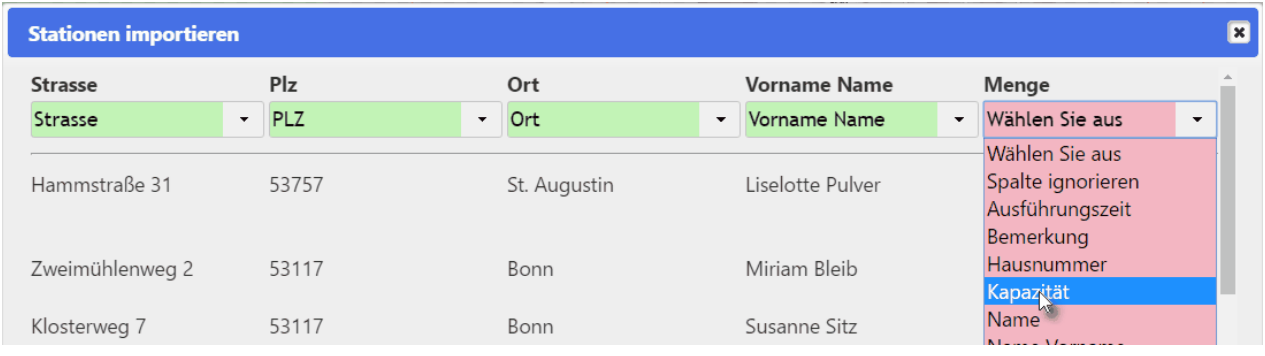

Beachten Sie bitte, dass Sie alle Ihre Spalten entweder einer jeweiligen Zielspalte zuordnen müssen, oder auf "Spalte ignorieren" stellen (erste Wert der Auswahlbox). Diese Spalte wird dann nicht übernommen.

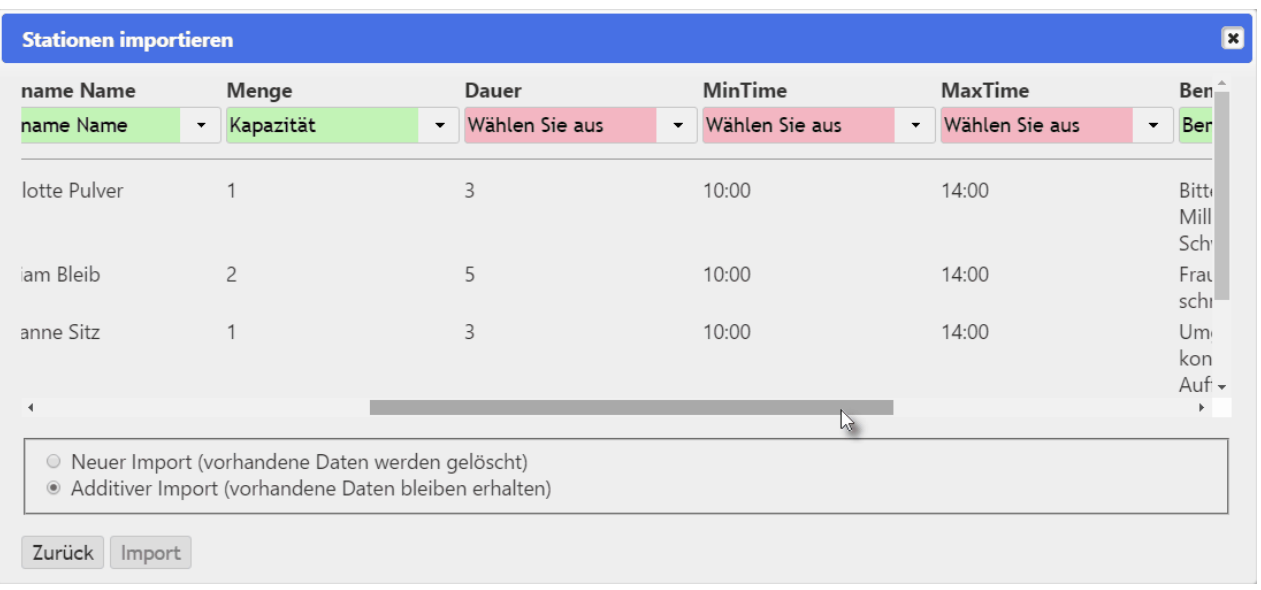

Erst wenn Sie alle Ihre Spalten wie gewünscht zugeordnet haben, können Sie die Daten importieren. Beachten Sie noch die Einstellung "Neuer Import" und "Additiver Import" und wählen den gewünschten Wert.

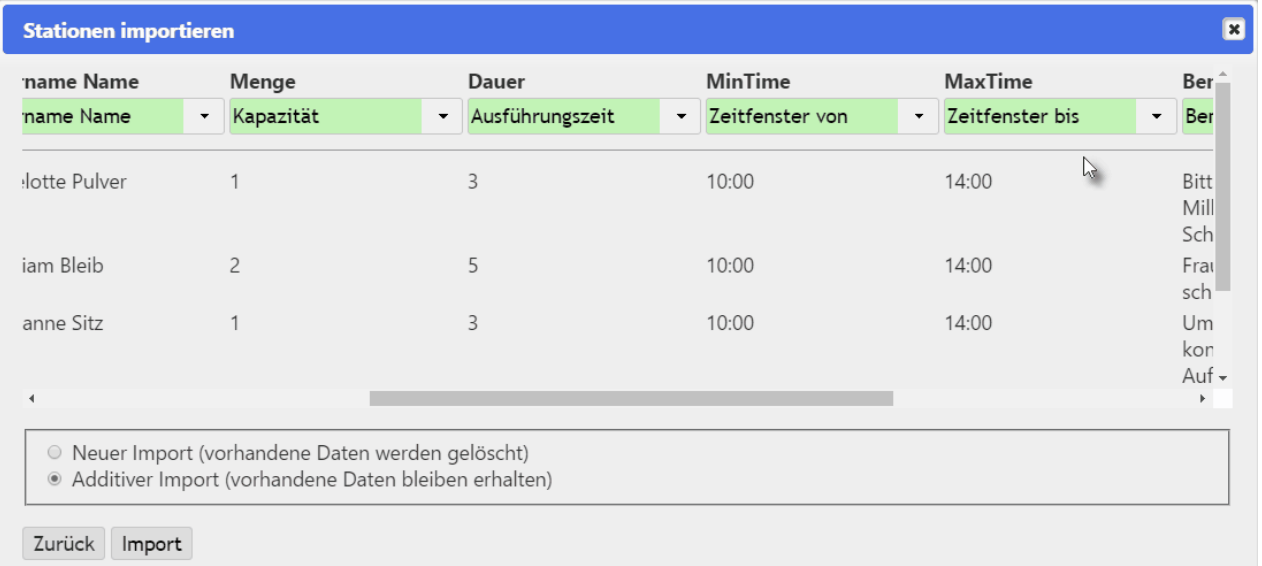

Haben Sie den Button "Import" angeklickt, wird der Datenimport direkt durchgeführt. Der während des Imports Ihre Adressdaten direkt geokodiert werden, kann dieser Vorgang etwas Zeit in Anspruch nehmen.

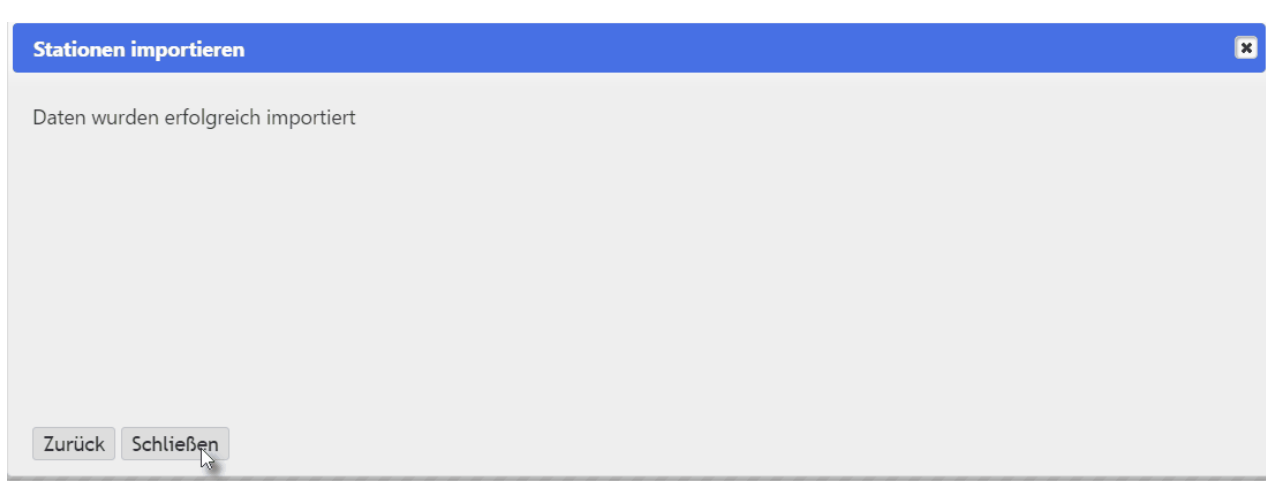

Eine korrekte Verarbeitung wird mit "Daten wurden erfolgreich importiert" quittiert.

Sollten Ihre Daten nicht durchgängig korrekt sein, erhalten Sie eine Fehlermeldung. Typischerweise werden Spaltenwerte versetzt importiert, z.B. durch ein fehlendes Komma oder ähnliches. Prüfen Sie in diesem Fall Ihre Daten und starten den Importvorgang erneut.

#### <span id="page-64-0"></span>**4.10.3 Manuelle Geokodierungskorrektur**

Wurden Ihre Daten manuell eingegeben oder importiert, sind diese bereits automatisch geokodiert worden. Geokodieren ist ein Vorgang, welcher Ihre Adresse in einen Punkt auf der Karte umrechnet. Dies ist notwendig, damit später auf dem Kartenmaterial die besten und kostengünstigsten Strecken und Touren ermittelt werden können.

Je nach örtlicher Region oder nach der Qualität Ihrer Daten, kann die Geokodierung fehlgeschlagen (Roter Punkt) oder aber nicht optimal sein (Orangener Punkt). In so einem Fall kann die Geokodierung auf der Karte selbst vorgenommen werden.

Wie Sie Ihre Stationen manuell geokodieren können, sehen Sie in der Beschreibung des Moduls **[Adressen](#page-46-0)**.

# <span id="page-65-0"></span>**4.11 Optimierungsvarianten**

Im Modul "Optimierungsvarianten" legen Sie Optimierungsmodelle bzw. -konfigurationen fest, welche die Art und Weise der Optimierung beschreiben. Optimierungsvarianten (verschiedene Optimierungskonfigurationen mit ein und denselben Grunddaten) können Sie beliebig viele anlegen und im Cockpit oder im Modul "Optimierungsvarianten" auswählen.

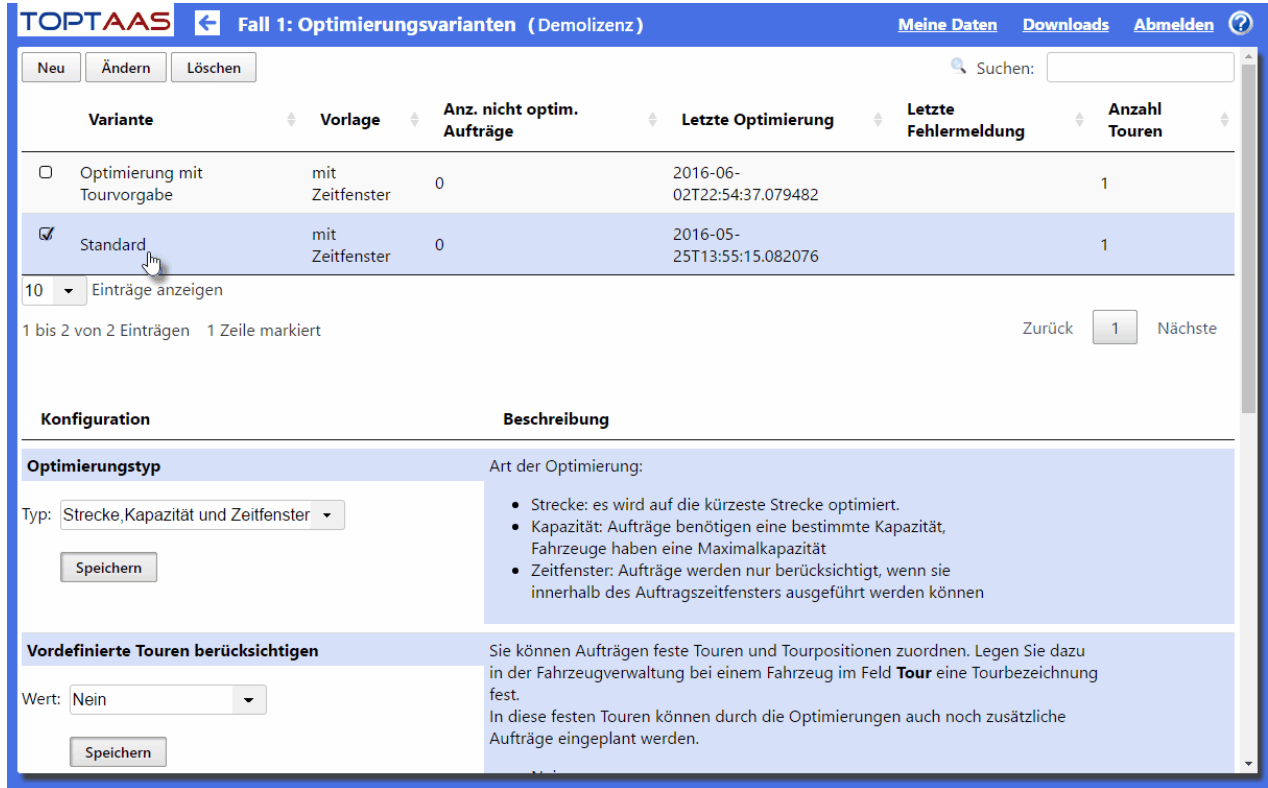

#### **Folgende Felder können Sie eingeben:**

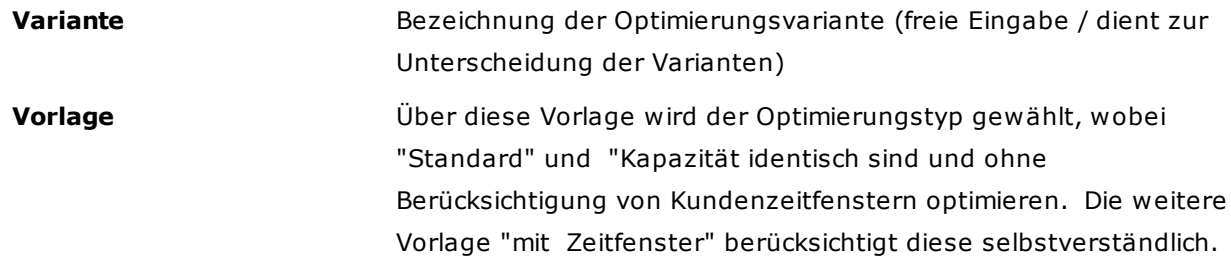

Die weiteren Felder der Tabelle sind Informationsfelder, welche auch in der Optimierung ausgegeben werden und erst befüllt sind, wenn eine Optimierung mit dieser Variante durchgeführt wurde.

### **Optimierungsparameter**

Nachfolgend stellen wir Ihnen die Optimierungsparameter vor:

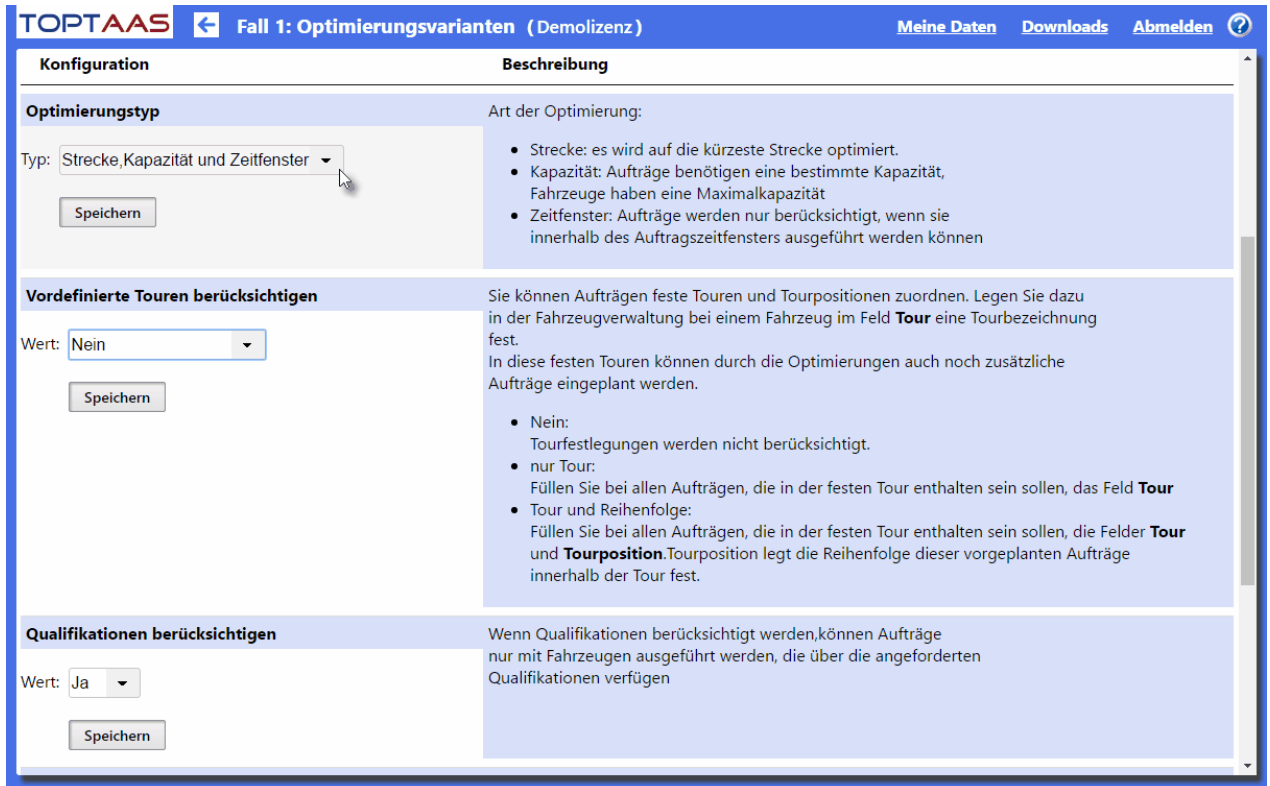

Unter Konfiguration können noch folgende Feineinstellungen vorgenommen werden:

### **Optimierungstyp**

Wird eigentlich schon durch das Feld "Vorlage" bestimmt. Die Werte "Strecke und Kapazität" oder "Strecke, Kapazität und Zeitfenster" können frei gewählt werden.

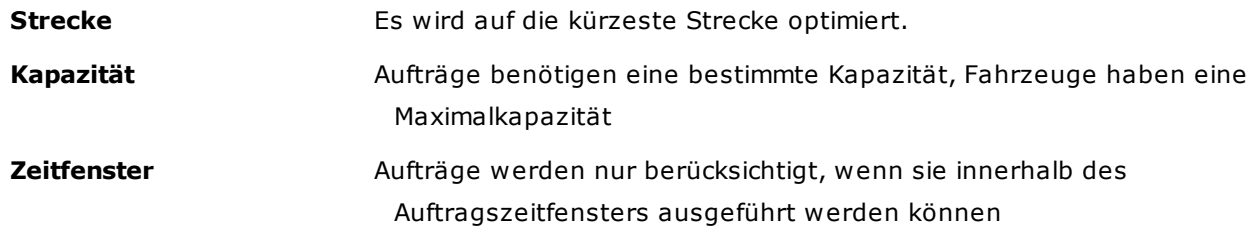

#### **Vordefinierte Touren berücksichtigen**

Aufträge oder Stationen können mit oder ohne Vorgabe von Touren und Tourpositionen importiert werden. Werden jedoch Tourdaten mitgeliefert, können diese ignoriert oder unterschiedlich berücksichtigt werden. Folgende Möglichkeiten können Sie hierzu einstellen:

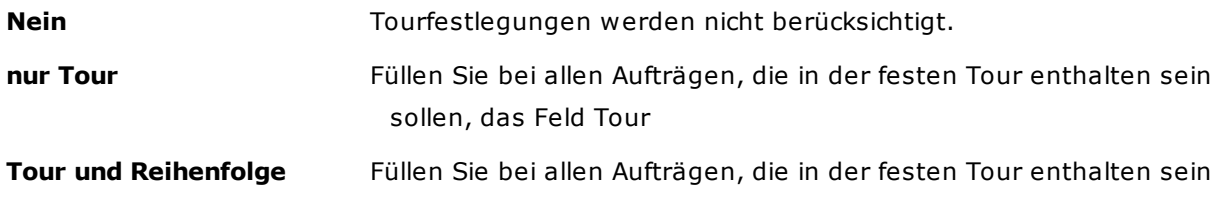

sollen, die Felder Tour und Tourposition.Tourposition legt die Reihenfolge dieser vorgeplanten Aufträge innerhalb der Tour fest.

**Hinweis:** In diese vorgegebenen Touren können durch die Optimierungen auch noch zusätzliche Aufträge eingeplant werden.

### **Qualifikation berücksichtigen**

Wenn Qualifikationen berücksichtigt werden, können Aufträge nur mit Fahrzeugen ausgeführt werden, die über die angeforderten Qualifikationen verfügen

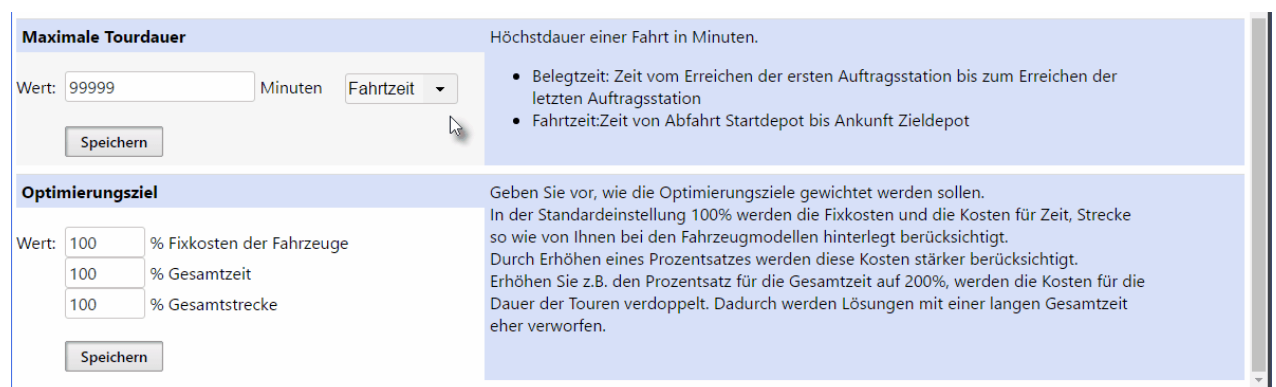

#### **Maximale Tourdauer**

Höchstdauer einer Fahrt in Minuten, bezogen auf die Fahrt- oder Belegt-Zeit.

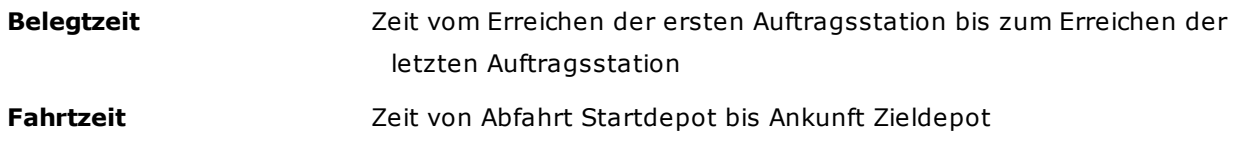

Dieser Wert (in Minuten) darf nicht überschritten werden. Notwendig ist dieser Wert z.B. beim Einhalten einer maximalen Lagerzeit von heißem Essen, welches noch eine Kerntemperatur von z.B. 65° Celcius beim Anliefern beim Kunden haben muss (Auswahl "Belegtzeit").

#### **Optimierungsziel**

Geben Sie vor, wie die Optimierungsziele gewichtet werden sollen.

In der Standardeinstellung 100% werden die Fixkosten und die Kosten für Zeit, Strecke so wie von Ihnen bei den Fahrzeugmodellen hinterlegt berücksichtigt. Durch Erhöhen eines Prozentsatzes werden diese Kosten stärker berücksichtigt. Erhöhen Sie z.B. den Prozentsatz für die Gesamtzeit auf 200%, werden die Kosten für die Dauer der Touren verdoppelt. Dadurch werden Lösungen mit einer langen Gesamtzeit eher verworfen.

# **4.12 Optimierung**

Eine Optimierung kann erst dann ausgeführt werden, wenn alle hierfür notwendigen Daten korrekt erfaßt sind. In der Cockpit-Oberfläche bekommen Sie Hinweise auf Fehler, welche noch bereinigt werden müssen (in roter Schrift rechts neben den Modulbezeichnungen). Sind jedoch alle Voraussetzunge geschaffen, können Sie die Optimierung starten.

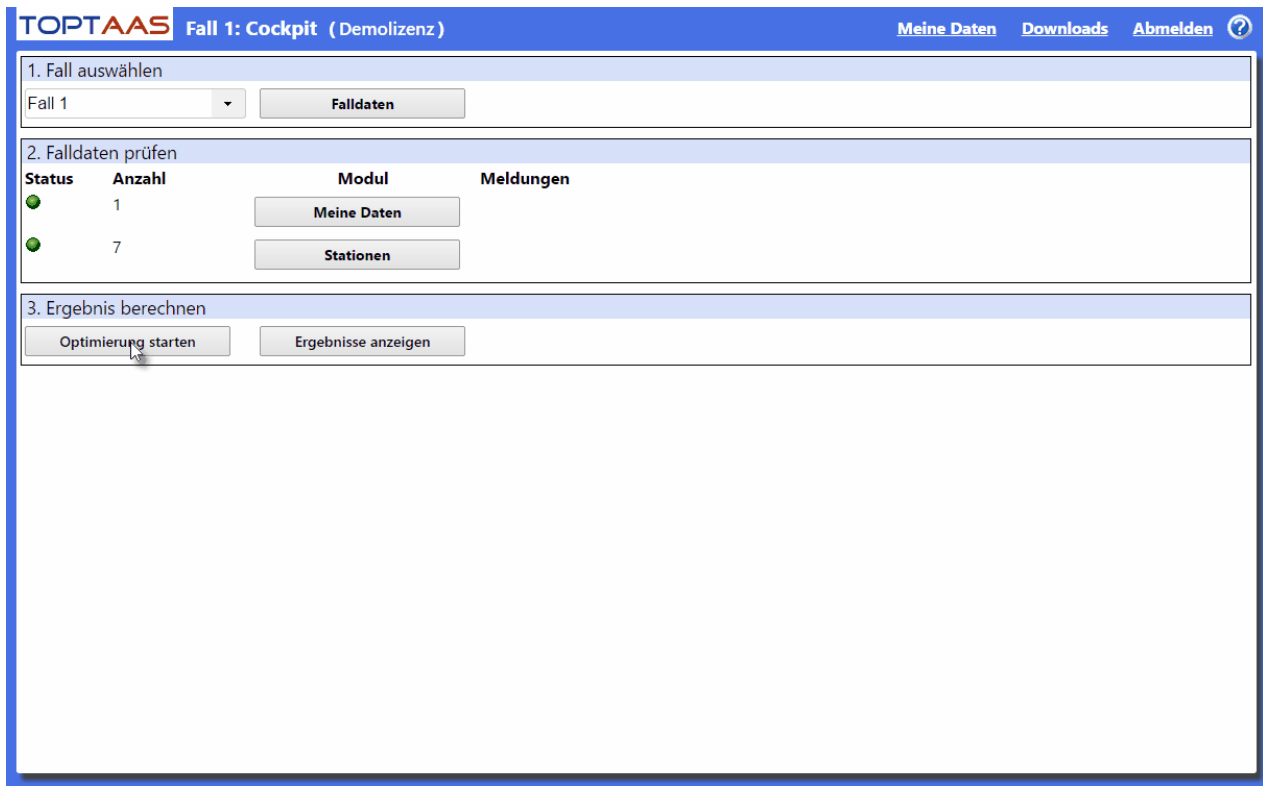

Klicken Sie hierzu im Register "**Ergebnis berechnen**" auf den Button "**Optimierung starten**"

Nach dem ersten Start des Moduls "Optimierung" erhalten Sie typischerweise eine Optimierungsvariante und auch Karte angezeigt, welche keinerlei Daten enthält. Der Grund ist, dass noch keine Optimierung durchgeführt wurde.

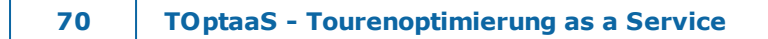

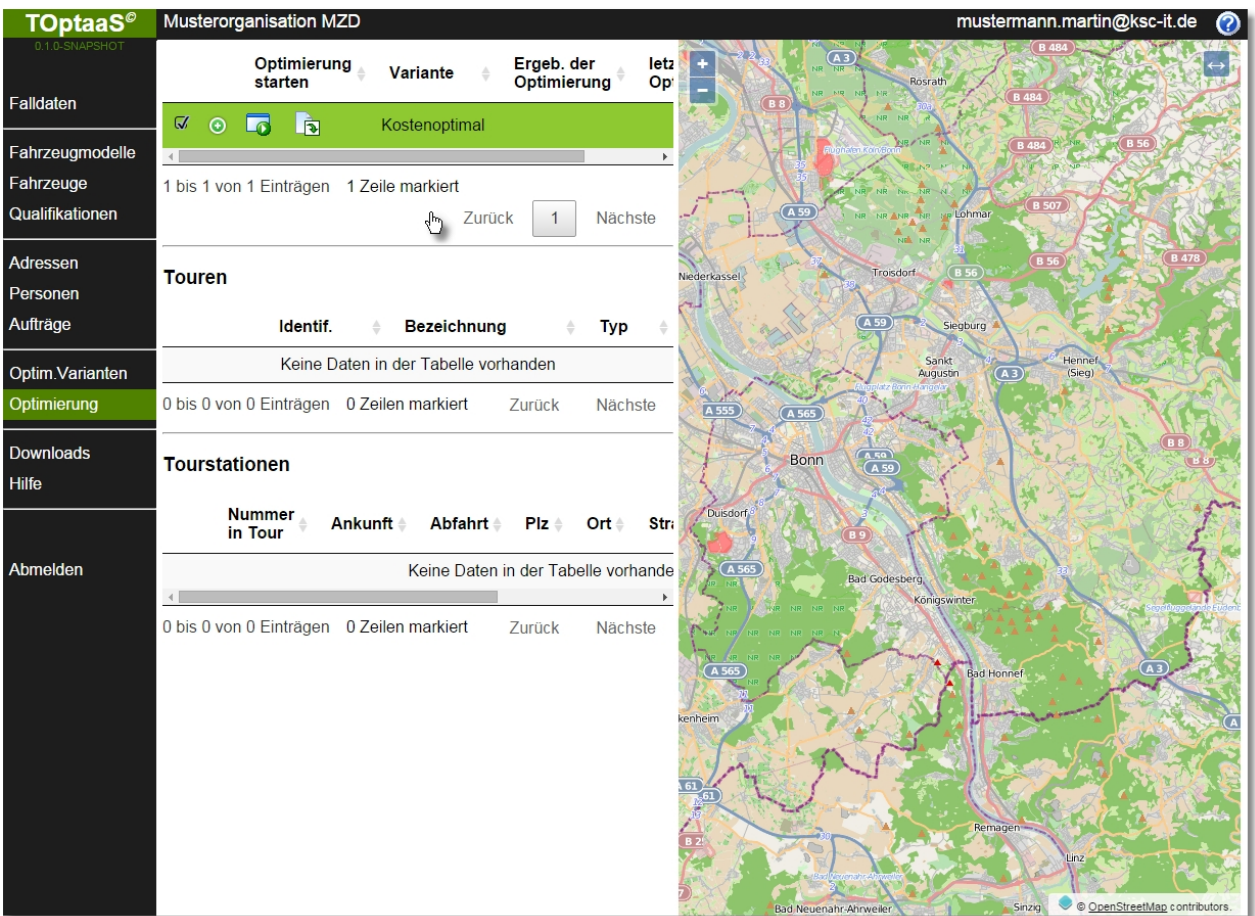

# **4.12.1 Optimierung ausführen**

Um eine Tourenplanung und -optimierung auszuführen, klicken Sie im Cockpit auf den Button "Optimierung starten".

Anschließend erscheint in der Kopfzeile neben der Variantenbezeichnung der aktuelle Stand der Verarbeitung. Wurde eine Optimierung angestossen, werden in der Kopfzeile von TOptaaS der aktuelle Verarbeitungsstand angezeigt. Außer den roten, abwechselnd erscheinenden Punkten gibt es vier Phasen der Verarbeitung:

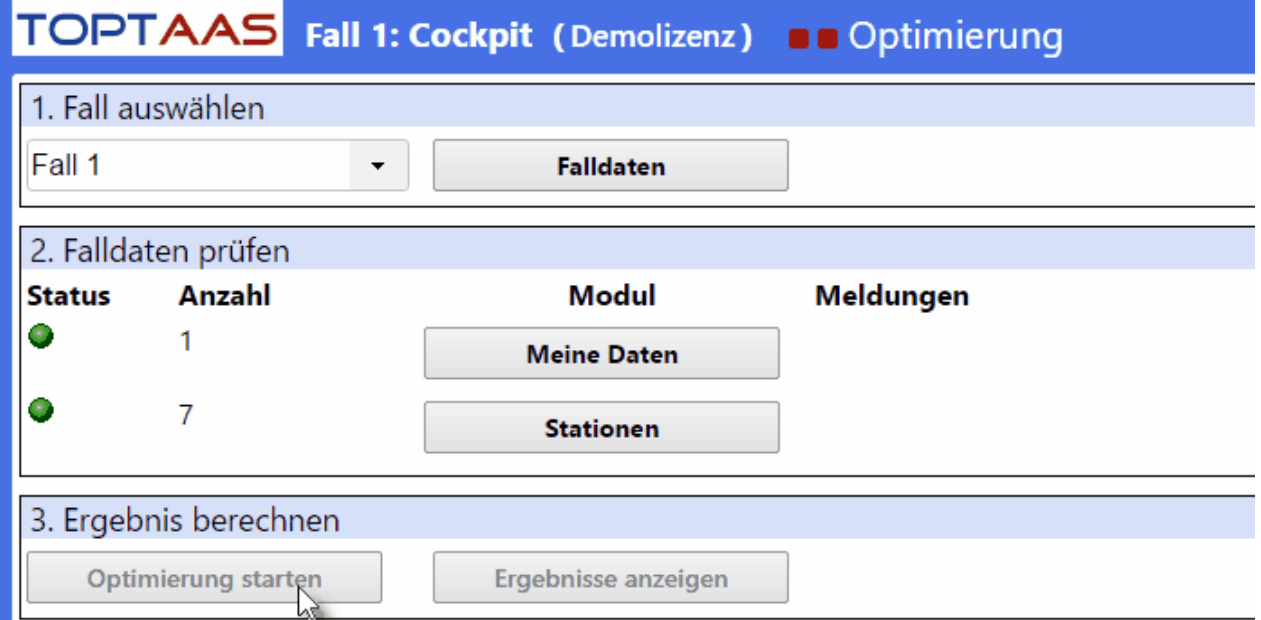

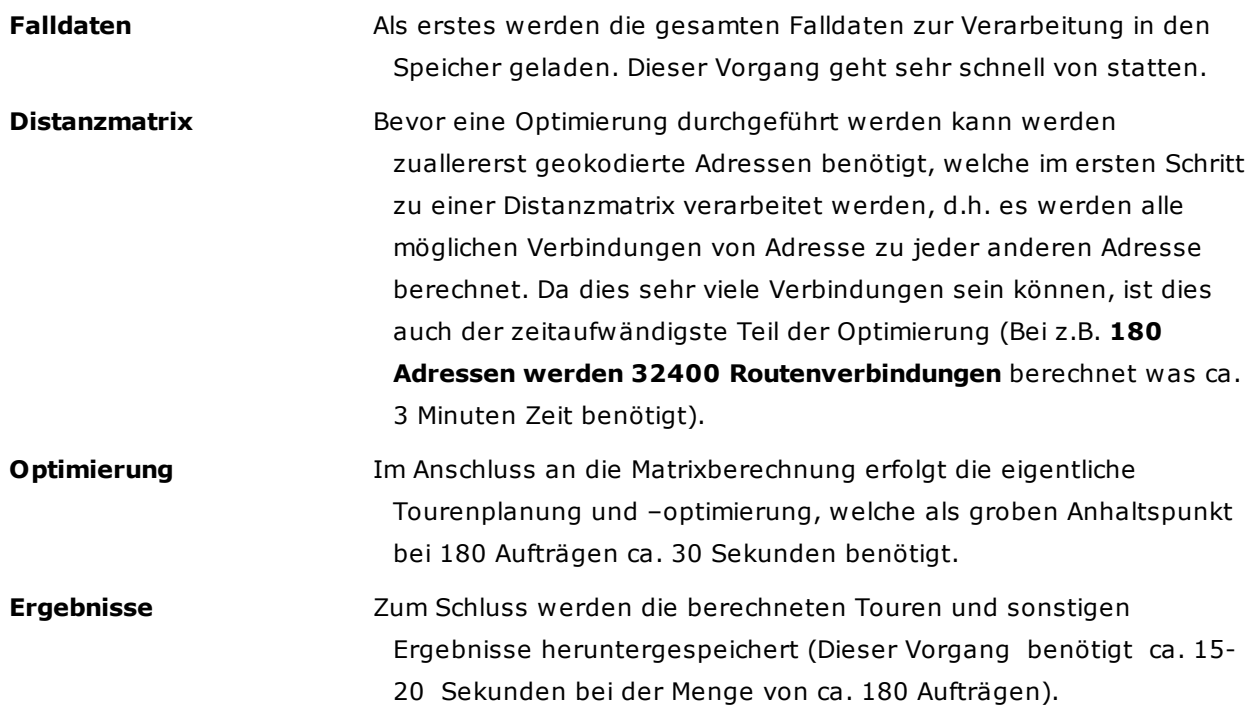

#### **Hinweis:**

- Eine Matrixberechnung ist sehr aufwändig und wird deshalb nur einmal zum Start der Optimierung durchgeführt. Oder auch, wenn Adressänderungen vorgenommen wurden oder neue Adressen erfaßt wurden.
- Je mehr Aufträge Sie verplanen wollen, umso länger dauert der Gesamtprozess. Bei doppelt so

vielen Adressen, verdoppelt sich annähernd auch der Schreibprozess. Nicht so die Matrixberechnung und die Optimierung, da nun viel mehr Fälle zu berechnen sind.

Bsp: Bei 180 Adressen müssen 32.400 Strecken berechnet werden

Bei 360 Adressen müssen 129.600 Strecken berechnet werden - somit dauert

der Prozess ca. 4 mal solange!

## **4.12.2 Ergebnisse betrachten**

Ist die Planung fehlerfrei verlaufen, wechselt die Anzeige automatisch vom Cockpit in die Ergebnis-Ansicht, in welcher Sie die Ausgabe der berechneten Touren und die Ansicht auf eine geographischen Karte mit einer eingezeichneten Tour erhalten.

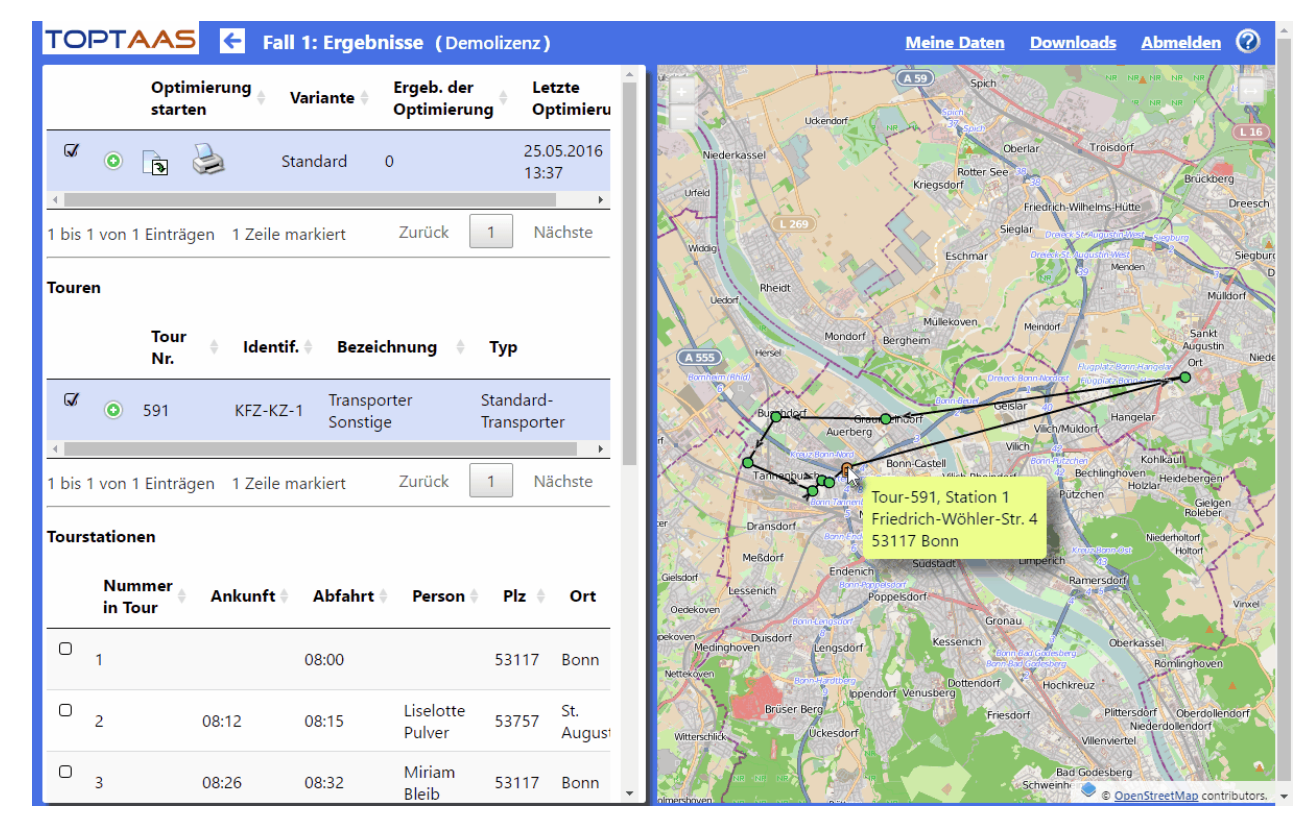

Ist die Berechnung nicht korrekt verlaufen, verbleiben Sie in der Cockpit-Ansicht und erhalten weitere Hinweise zur Korrektur des Problems.

Das Optimierungsergebnis wird in in zwei Hälfen angezeigt: Auf der linken Seite erhalten Sie informelle Daten über die Optimierung, auf der rechten Seite eine geographische Karte mit einer eingezeichneten Tour und Ihrer Stationen.

In den **Detaildaten der Optimierungsvariante** erhalten Sie weitere Informationen über:

#### **Gesamtanz.Aufträge/**

**nicht verpl.Aufträge** Im Idealfall ist die Anzahl der "nicht verplanten Aufträge" auf "0".
Sollte dies nicht der Fall sein, konnte die Optimierung mit den zur Verfügung gestellten Ressourcen (Fahrzeuge/Mitarbeiter) unter Berücksichtigung der hinterlegten Restriktionen nicht alle Aufträge verplanen.

In diesem Fall können Sie die Anzahl der Ressourcen ändern oder aber an den Bedingungen Änderungen vornehmen, mit welchen alle Aufträge möglicherweise verplant werden können.

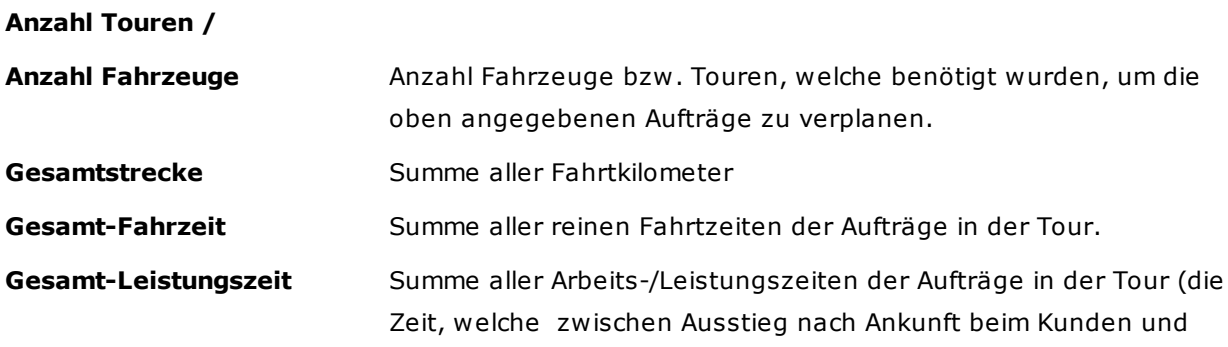

Einstieg zur Abfahrt beim gleichen Kunden).

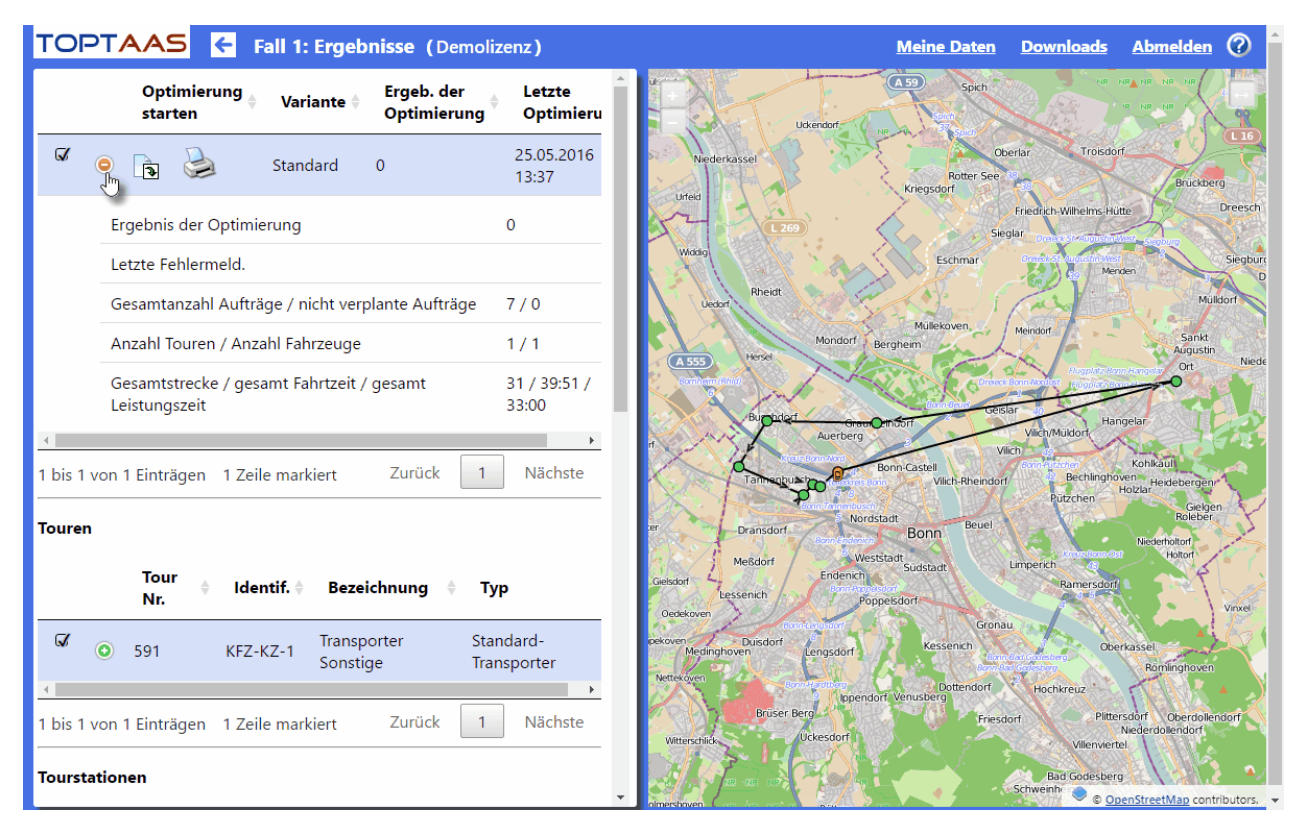

**Hinweis:** Wollen Sie eine Tour auf der grafischen Karte ansehen, markieren Sie die Checkbox. Alternativ können Sie auch mehrere Touren gleichzeitig anschauen, indem Sie die Checkboxen mit gedrückter Groß-Taste (Shift) anklicken. Hierbei bleiben bestehende Markierungen erhalten.

## **Ergebnisse Touren**

Im mittleren Teil der Anzeige sehen Sie die Touren mit Ihren Detailinformationen, wenn Sie auf das grüne "+" klicken. Angezeigt bekommen Sie folgende Werte:

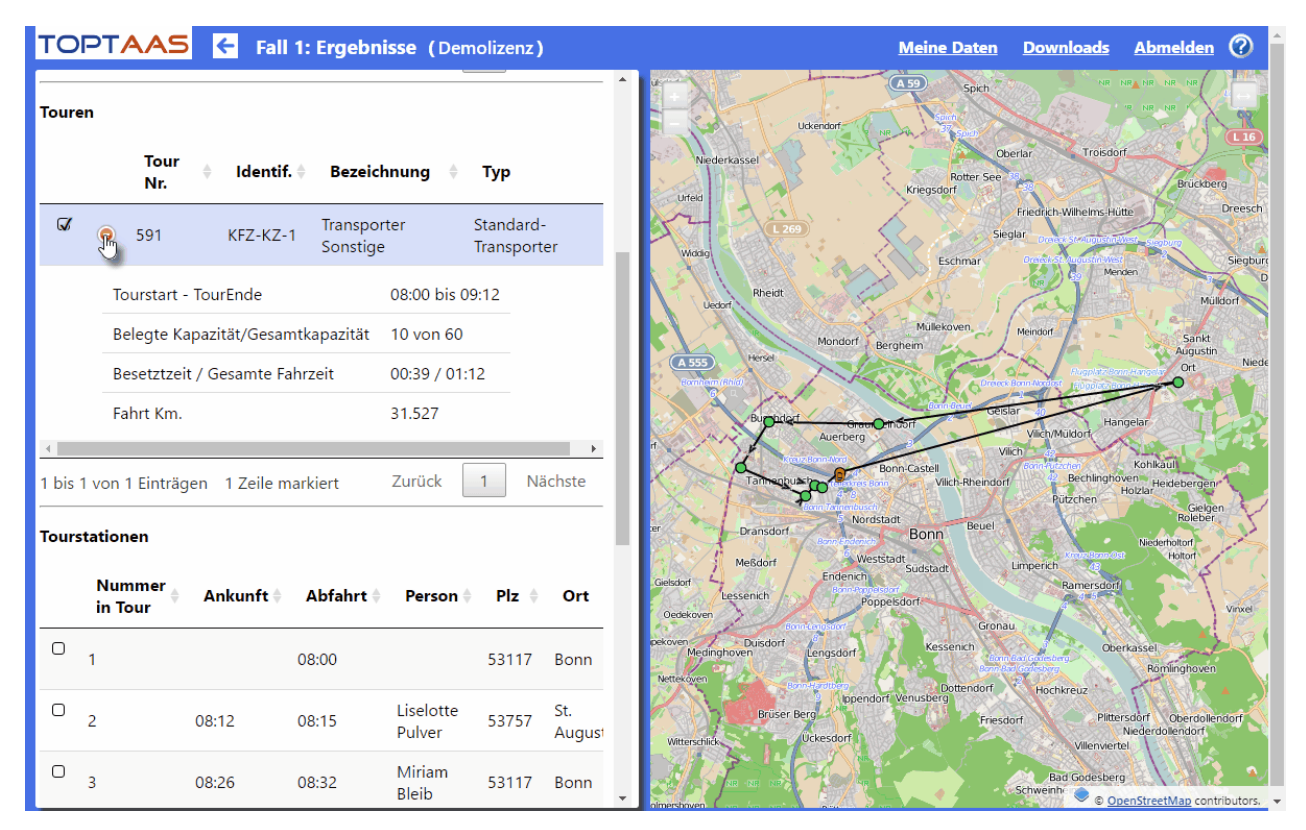

**Tourstart - Tourende:** Zeigt die Uhrzeit an, wann die Tour vom Depot aus startet und wann diese wieder beendet ist.

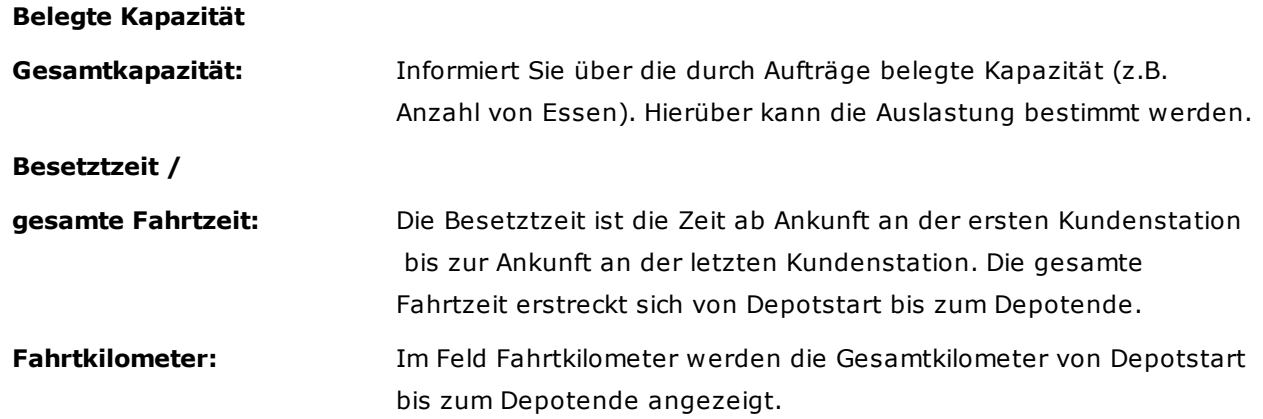

## **Tourstationen**

Wenn Sie in der Liste der Touren eine Tour über die Checkbox ausgewählt haben, können Sie sich zu dieser die Tourstationen und die Touraufträge ansehen. Scrollen Sie hierzu den Bildschirm etwas nach unten, sodass Sie die Tourauflistung vollständig sehen können.

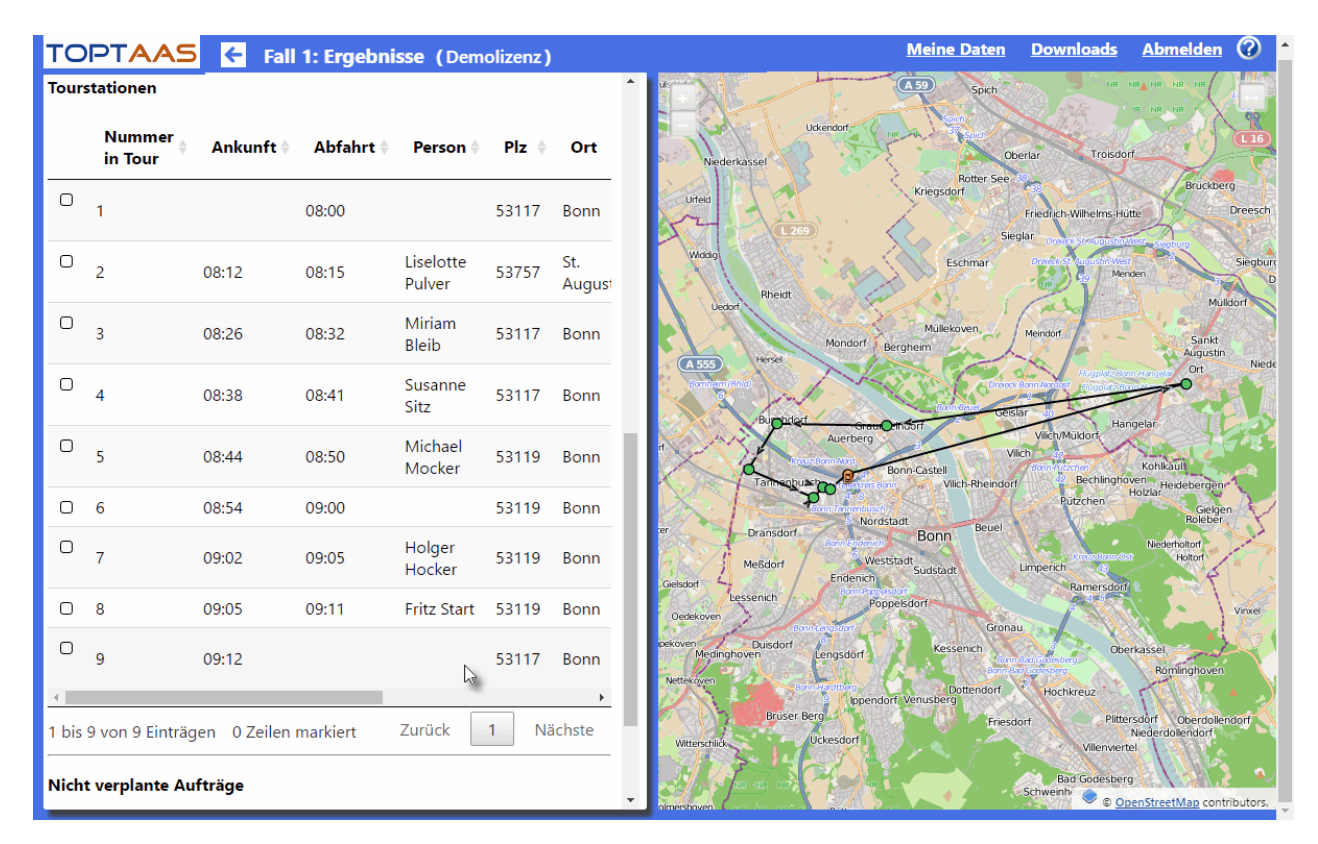

Um weitere Stationsinformationen zu sehen, müssen Sie mit der vertikalen Scrollbar die Tourenliste nach rechts scrollen, sodass die weiteren Feldangaben erscheinen. Haben Sie mehr Tourstationen wie in der aktuell angezeigten Liste enthalten, können Sie sich über den Klick auf die Nummern-Buttons weitere Seiten anzeigen lassen (in unserem Beispiel sind es drei Seiten).

#### **Kartenanzeige**

Auf der rechten Seite der Optimierungsinformationen sehen Sie eine grafische Landkarte in welcher Ihnen die per Checkbox markierten Touren angezeigt werden (Anzeige von einer oder mehreren Touren möglich).

Die Touren werden Ihnen mit unterschiedlichen Farben und Pfeilen in der Fahrtrichtung und reihenfolge angezeigt. Wünschen Sie Informationen zu einem der eingezeichneten Stationspunkten (grün), gehen Sie mit der Maus darüber (ohne Klick). Sofort erscheint ein Hinweisfenster, in welchem Sie Informationen zur Tour und zur Station erhalten.

### **Funktionen in der Kartenanzeige**

Sie haben in der Karte verschiedene Möglichkeiten, die Ansicht zu verändern. So können Sie über die Buttons "+/-" in der oberen linken Ecke in die Karte hinein- (+) oder heraus**zoomen** (-). Haben Sie an Ihrer Maus ein Scroll-Rad, können Sie auch direkt über dieses zoomen. Platzieren Sie hierzu Ihren Mauszeiger auf den gewünschten Kartenauschnitt und drehen Ihr Scroll-Rad nach vorne, um an dieser Stelle in die Anzeige hinein zu zoomen. Nach einer kurzen Verzögerung erhalten Sie den Kartenauschnitt sehr viel detaillierter.

Weiterhin können Sie den **Kartenauschnitt auch verschieben** und so nebenan liegende Kartenausschnitte einsehen zu können. Platzieren Sie hierzu Ihre Maus in den oberen Kartenbereich, halten die linke Maustaste gedrückt und ziehen diese nach unten. Sie sehen, dass Sie mit dieser Aktion den Ausschnitt nach unten verschieben und der freiwerdende Bereich automatisch nach kurzer Verzögerung nachgezeichnet wird. Dies funktioniert natürlich in alle Richtungen.

# **4.12.3 Ergebnisse exportieren**

Außer der Ansicht der Planungsergebnisse am Bildschirm können diese auch in eine Excel-Tabelle

exportiert werden. Klicken Sie hierzu auf den zweiten Button ("Optimierungsergebnisse in Datei speichern").

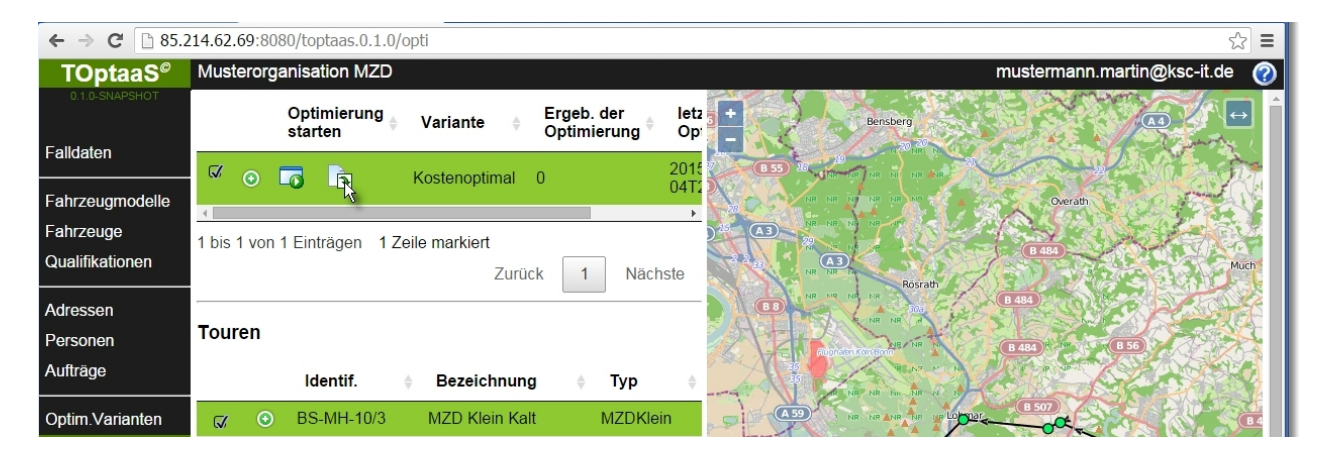

Ein "**Speichern unter**" Dialog öffnet sich, in welchem Sie das Ziel und den Dateinamen der Exceldatei bestimmen können. Klicken Sie anschließend auf "Speichern".

Wenn Sie diese Datei anschließend öffnen, erhalten Sie die in der Anwendung TOptaaS angezeigten Ergebnisse, nur etwas detaillierter.

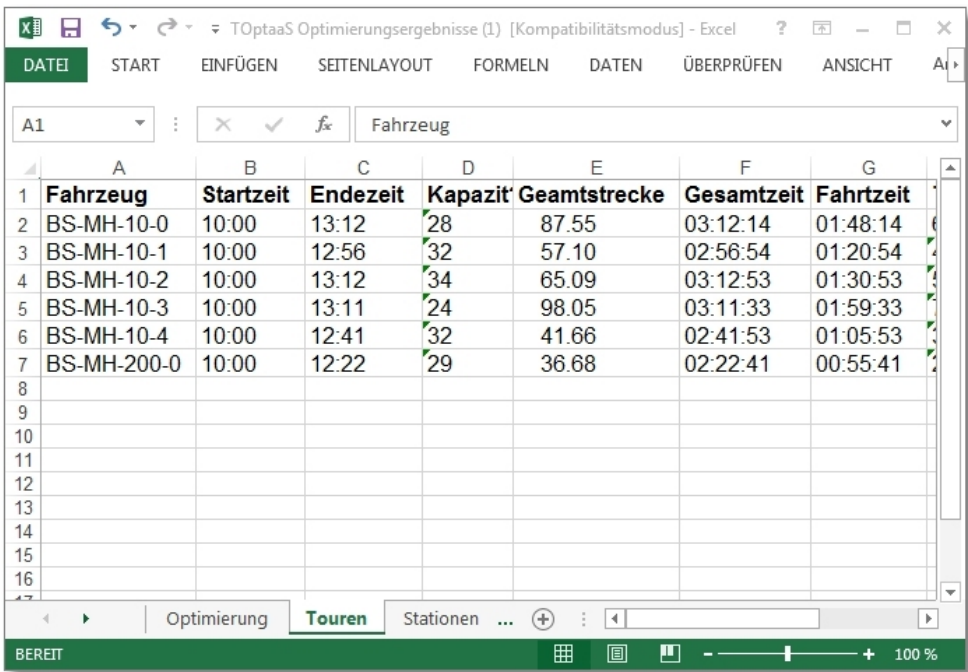

In dieser Excel-Datei erhalten Sie Informationen zu den Tourergebnissen insgesamt (Reiter Optmierung), zu den berechneten Touren und zu den Tourstationen. Führen Sie diese optimierten Touren in Ihre Anwendung zurück.

Die KOCH Software Consulting GmbH entwickelt Standard– wie auch individuelle Softwarelösungen für Unternehmen aus den unterschiedlichsten Branchen. Der Ursprung lag in der 1988 gegründeten Firma Koch Datenverarbeitung. Im Vordergrund steht die Aufgabe stabile, leicht bedienbare und für den Kunden kostengünstige DV-Lösungen zu entwickeln. Seit der Entwicklung der ersten Softwarelösung für Hilfsorganisationen im Jahr 1993 hat sich die KSC GmbH zunehmend auf das Hauptgeschäftsfeld Non Profit.

Die neueste Entwicklung in diesem Bereich ist das Produkt TOptaaS - Tourenoptimierung as a Service.

Das besondere hieran ist, dass dieses Produkt vollständig internetbasiert und somit einfachst genutzt werden kann. Tourenoptimierung kann auf diese Weise durch geringe monatliche Gebühren, somit ohne Investitionen in Software, Hardware Schulung und Wartungsgebühren, schnell und einfach gewinnbringend durchgeführt werden.

Ihr betreuender Partner:

KOCH Software Consulting GmbH

Obere Hauptstraße 39 77971 Kippenheim

Telefon: 07825 4621219 Telefax: 07825 4620409 eMail: info@ksc-it.de Internet: www.ksc-it.de

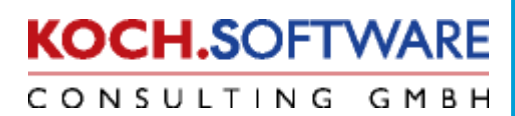